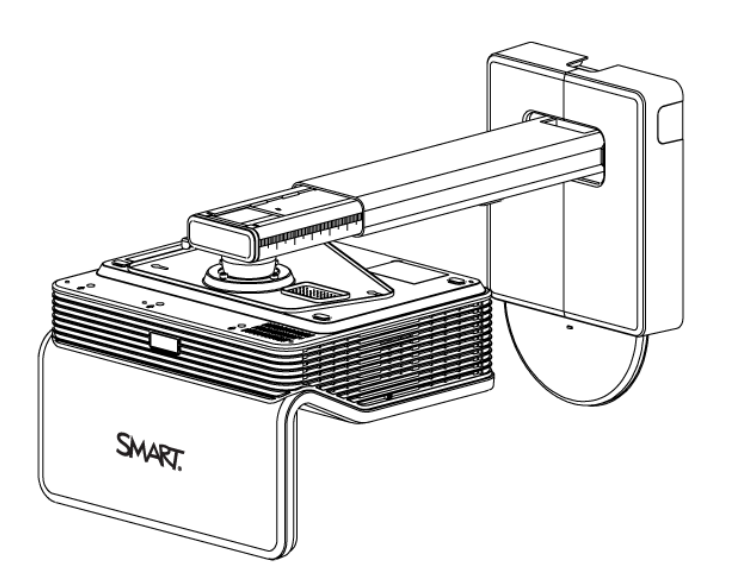

# LightRaise™ projecteurs interactifs

**Guide d'utilisation**

*Pour les modèles SLR60wi, SLR60wi2 et SLR60wi2-SMP*

Scannez le code QR suivant pour lire ce guide sur votre smartphone ou autre appareil mobile, ou rendez-vous à l'adresse : [onlinehelp.smarttech.com/english/mobile/projectors/60wi/index.htm](http://onlinehelp.smarttech.com/english/mobile/projectors/60wi/index.htm)

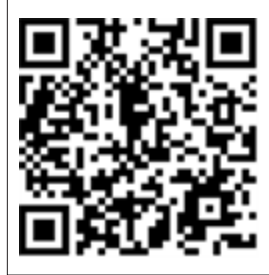

SMART.

# Enregistrement du produit

Si vous enregistrez votre produit SMART, nous vous avertirons en cas de nouvelles fonctionnalités et de mises à niveau logicielles.

Enregistrez-vous en ligne à l'adresse [smarttech.com/registration](http://www.smarttech.com/registration).

Gardez les informations suivantes à portée de main au cas où vous souhaiteriez contacter l'assistance SMART.

Numéro de série :

Date d'achat :

#### **Avertissement FCC**

Cet équipement a été testé et déclaré conforme aux limitations définies dans la partie 15 de la réglementation de la FCC pour les périphériques numériques de classe A. Ces limites sont conçues pour fournir une protection raisonnable contre les interférences nuisibles lorsque l'équipement fonctionne dans un environnement commercial. Cet équipement produit, utilise et peut émettre des ondes radioélectriques. S'il n'est pas installé et utilisé conformément aux instructions du fabricant, il peut provoquer des interférences nuisibles avec les communications radio. Si ces interférences surviennent en zone résidentielle, l'utilisateur pourra se voir forcé de corriger le problème à ses frais.

#### **Déclaration FDA**

Respecte les normes de performance FDA pour les produits laser, à l'exception des dérogations au titre de l'avis laser n° 50, daté du 24 juin 2007.

#### **Avis relatif aux marques de commerce**

LightRaise, SMART Notebook, SMART Meeting Pro, SMART Ink, SMART Board, SMART GoWire, smarttech, le logo SMART et tous les slogans SMART sont des marques de commerce ou des marques déposées de SMART Technologies ULC aux États-Unis et/ou dans d'autres pays. Texas Instruments, BrilliantColor et DLP sont des marques de commerce de Texas Instruments. Blu-ray est une marque de commerce de la Blu-ray Disc Association. HDMI est une marque de commerce ou une marque déposée de HDMI Licensing LLC. DisplayLink est une marque de commerce ou une marque déposée de DisplayLink Corp aux États-Unis et/ou dans d'autres pays. Tous les autres noms de produits et de sociétés tiers peuvent être des marques de commerce de leurs propriétaires respectifs.

#### **Avis de droit d'auteur**

© 2013 SMART Technologies ULC. Tous droits réservés. Aucune partie de cette publication ne peut être reproduite, transmise, transcrite ou stockée dans un système de récupération de données ou traduite dans quelque langue, à quelque fin ou par quelque moyen que ce soit, sans l'accord écrit préalable de SMART Technologies ULC. Les informations de ce manuel peuvent être modifiées sans préavis et ne représentent aucun engagement de la part de SMART. Ce produit et/ou l'utilisation de celui-ci sont couverts par un ou plusieurs des brevets américains suivants.

[www.smarttech.com/patents](http://www.smarttech.com/patents)

10/2013

# <span id="page-2-0"></span>Informations importantes

Lisez attentivement les avertissements suivants. Si vous ne lisez pas les avertissements cidessous ou si vous ne suivez pas les instructions d'installation incluses avec votre produit SMART, vous risquez de vous blesser et d'endommager le produit, et votre garantie peut se voir annulée.

#### $|{\bf A}|$ **A V E R T I S S E M E N T**

i

- <sup>l</sup> Pour réduire le risque d'incendie ou de choc électrique, évitez d'exposer le produit SMART à la pluie ou à l'humidité.
- Il faut deux personnes pour fixer votre produit SMART, car il est trop lourd pour qu'une personne seule le manipule en toute sécurité.
- Utilisez l'équipement approprié à votre type de mur, comme indiqué dans le kit d'accessoires SMART (référence 1013576). Dans le cas contraire, vous risquez de vous blesser si l'unité se décroche du mur.
- Veillez à ce que les câbles au sol de votre produit SMART soient correctement regroupés et marqués afin d'empêcher tout risque de chute.
- Assurez-vous que tous les câbles courant sur le mur soient bien fixés.
- Ne regardez pas directement dans le faisceau lumineux du projecteur.
- <sup>l</sup> Évitez de perforer, d'écraser, de chauffer ou de démonter la batterie du crayon, de l'exposer au feu ou à un liquide, de court-circuiter ses bornes ou d'abîmer la batterie d'une quelconque façon, car cela risquerait de faire exploser la batterie et de provoquer un incendie ou de vous blesser.
- Si vous utilisez des commandes, réglages ou performances de procédures autres que celles indiquées ici, vous risquez de vous exposer à des rayonnements dangereux.
- Gardez le crayon interactif et le support du crayon hors de portée des petits enfants, car ils risqueraient de s'étouffer avec de petites pièces s'ils venaient à les avaler.

# <span id="page-3-0"></span>Module de détection du toucher (MDT)

### **A V E R T I S S E M E N T**

ii

- Ne démontez pas le module de détection du toucher. Il a été conçu pour protéger l'utilisateur final dans le cadre d'une utilisation et d'installations normales.
- Le module de détection du toucher est un produit laser de classe 1. Pour éviter que le rayonnement laser vous blesse les yeux, n'allumez pas le système avant d'installer le module de détection du toucher. Une fois l'installation terminée, vous ne pourrez plus accéder aux lasers et vous pourrez allumer le système en toute sécurité.
- Conformément aux règlements internationaux IEC60825-1 : 2007, ne regardez pas directement le rayon laser rouge à l'aide d'instruments optiques comme une loupe.
- Vous trouverez ci-dessous les spécifications des diodes laser, conçues en toute sécurité au sein du module de détection du toucher :
	- $\circ$  Laser rouge : 650 nm (Typ.), 0,35 mW (Max., CW)
	- $\circ$  Laser IR : 808 nm (Typ.), 350 mW (Max., CW)

# **Sommaire**

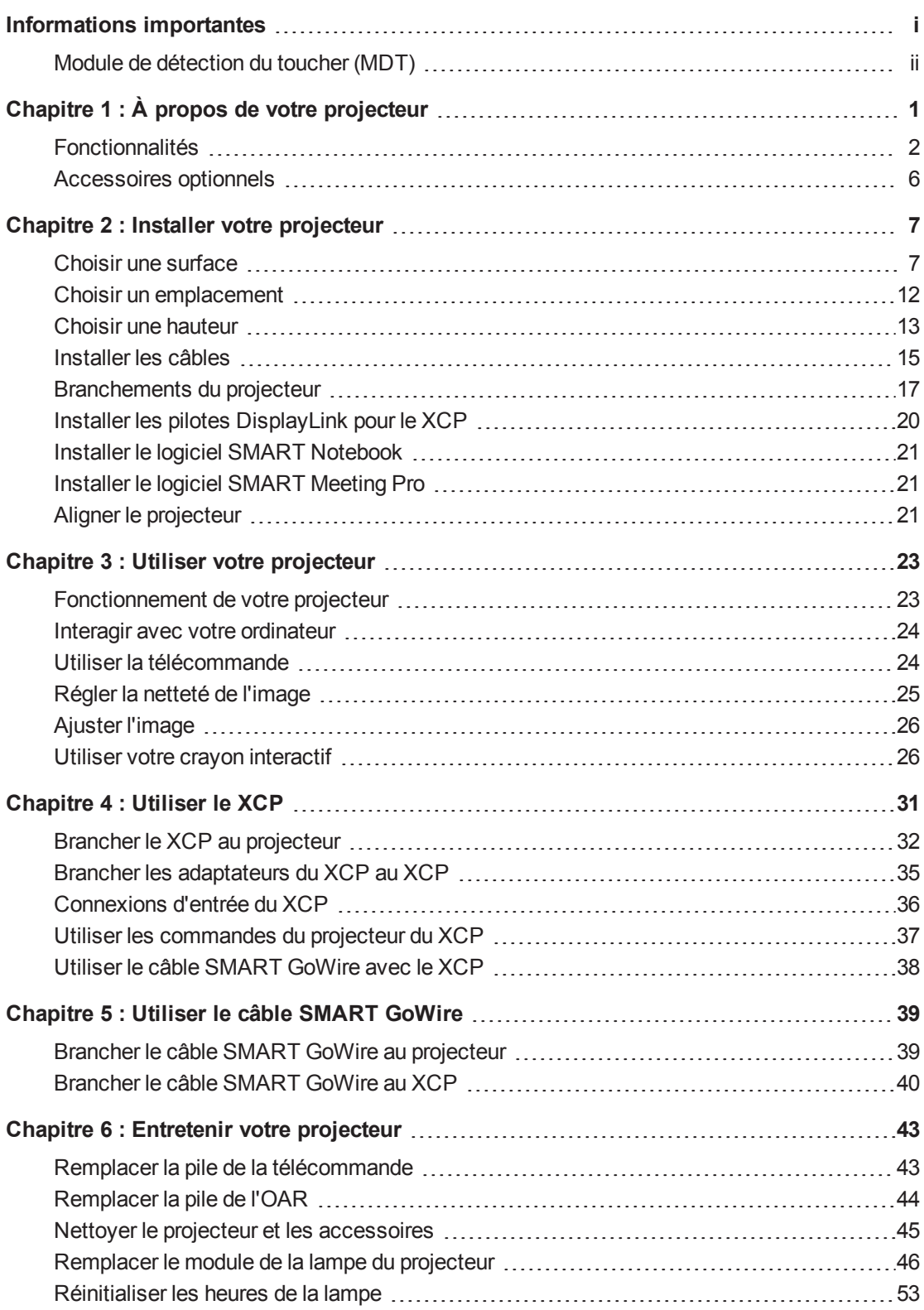

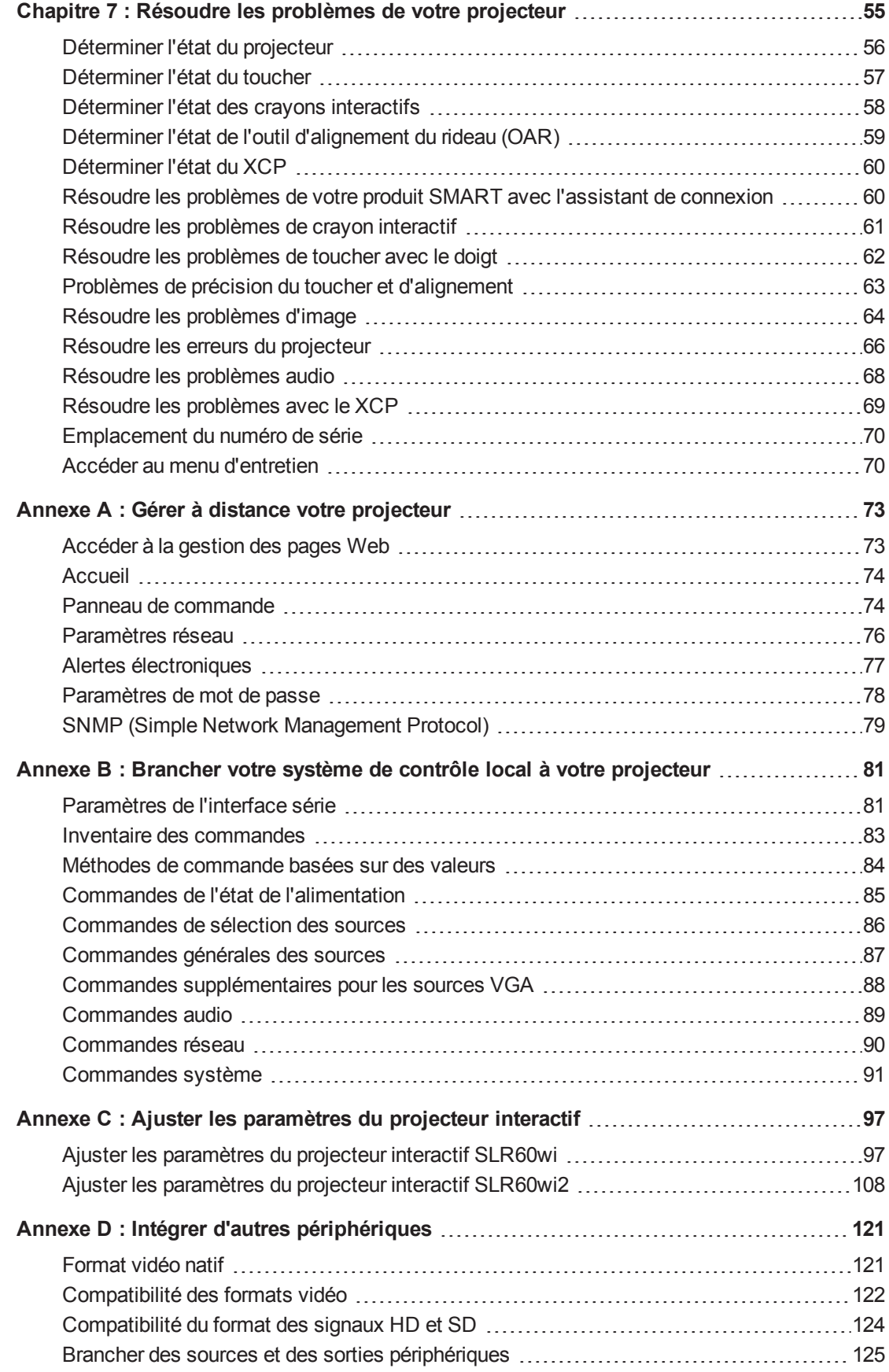

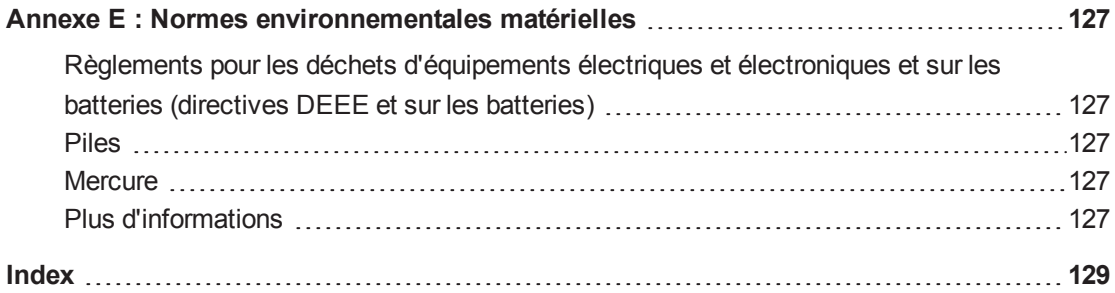

# <span id="page-8-0"></span>Chapitre 1 À propos de votre projecteur

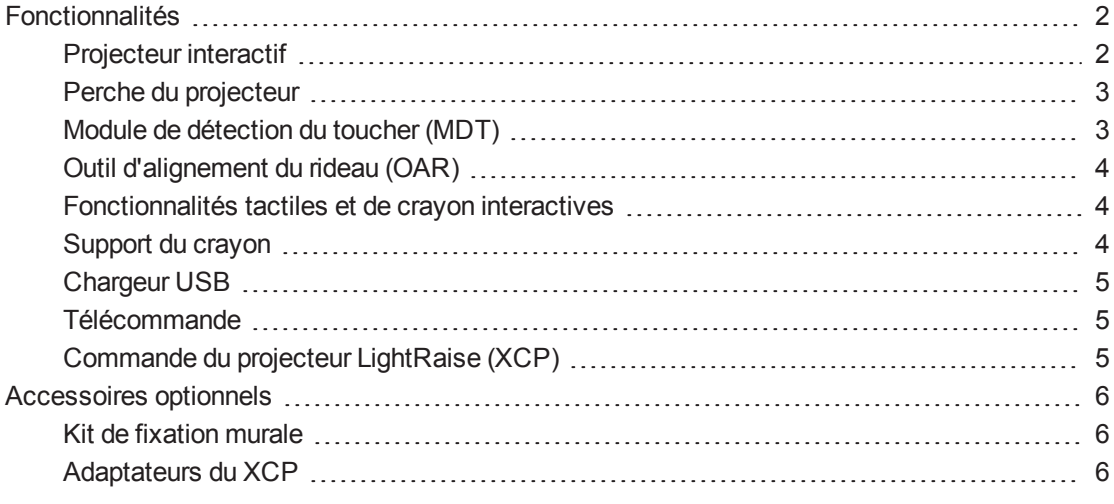

Les projecteurs interactifs LightRaise™ sont des projecteurs muraux à courte focale qui transforment n'importe quel mur ou tableau effaçable à sec en surface interactive. Les projecteurs interactifs LightRaise tactiles et à crayon permettent à deux utilisateurs d'écrire, de dessiner et de manipuler du contenu en même temps dans le logiciel d'apprentissage collaboratif SMART Notebook™ ou dans le logiciel SMART Meeting Pro™, que ce soit à l'aide d'un doigt ou des crayons interactifs.

Ce chapitre décrit les fonctionnalités et les composants de votre projecteur.

1

# <span id="page-9-0"></span>Fonctionnalités

# <span id="page-9-1"></span>Projecteur interactif

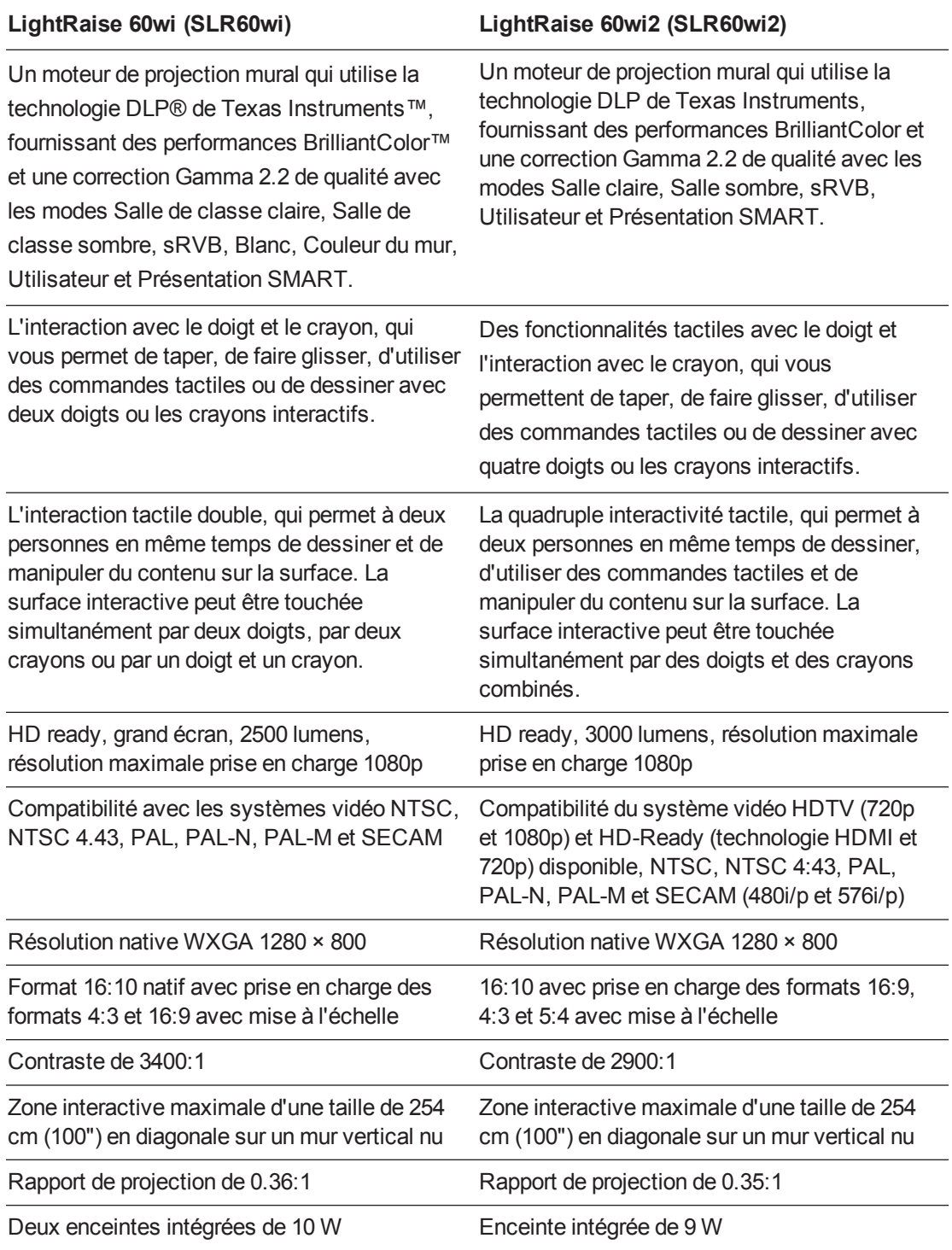

### **REMARQUE**

Pour plus de détails sur les fonctionnalités du projecteur, consultez les *spécifications du projecteur interactif LightRaise 60wi* [\(smarttech.com/kb/170335\)](http://www.smarttech.com/kb/170335).

### **REMARQUE**

Pour plus de détails sur les fonctionnalités du projecteur, consultez les *spécifications du projecteur interactif LightRaise 60wi2* [\(smarttech.com/kb/170603](http://www.smarttech.com/kb/170603)).

### <span id="page-10-0"></span>Perche du projecteur

Le projecteur est fixé au mur par le biais du joint d'articulation fixé à la perche, elle-même fixée à la plaque de fixation murale. Vous pouvez régler la longueur de la perche pour différentes tailles d'image. Elle comprend également les fonctionnalités suivantes :

- Tailles d'images avec une diagonale de 67" à 100" (16:10)
- Distorsion, inclinaison et position de l'image
- Atténuation de la vibration de l'image (généralement due à la fermeture des portes)
- Anneau cadenassé pour empêcher que le projecteur soit retiré de la perche.
- Gabarits et instructions pour positionner le système en toute sécurité.

Consultez le *guide d'installation des projecteurs interactifs LightRaise* [\(smarttech.com/kb/170259](http://www.smarttech.com/kb/170259)) pour plus d'informations sur l'installation et le positionnement de la perche du projecteur.

## <span id="page-10-1"></span>Module de détection du toucher (MDT)

Le MDT se fixe au mur par l'intermédiaire de la plaque murale et permet à votre système de distinguer les touchers au doigt et au crayon. Lorsqu'il est installé et aligné, vous pouvez écrire avec un crayon et déplacer en même temps des objets avec un doigt sur la surface interactive.

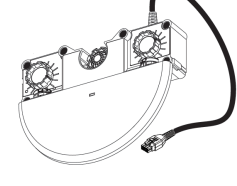

Le MDT autorise une vaste gamme de réglages pour s'adapter à diverses épaisseurs de surface de projection. Il inclut également un indicateur d'état multicolore pratique qui donne des [informations](#page-64-0) sur l'état du système (voir *Déterminer l'état du toucher* à la page 57).

Consultez le *guide d'installation LightRaise* [\(smarttech.com/kb/170259\)](http://www.smarttech.com/kb/170259) pour plus d'informations sur l'installation et l'alignement du MDT.

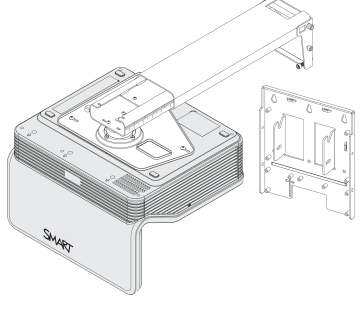

## <span id="page-11-0"></span>Outil d'alignement du rideau (OAR)

L'OAR, inclus lorsque vous achetez votre projecteur, vous permet d'aligner le système lors de l'installation.

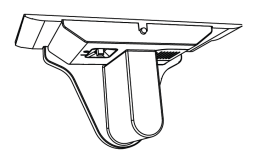

Consultez le *guide d'installation du projecteur interactif LightRaise* [\(smarttech.com/kb/170259](http://www.smarttech.com/kb/170259)) pour plus d'informations sur l'utilisation de l'OAR pour aligner le système.

### <span id="page-11-1"></span>Fonctionnalités tactiles et de crayon interactives

Un système de détection du toucher SMART informatique basé sur la vision peut suivre, sur n'importe quelle surface raisonnablement plane, le toucher d'un doigt à l'aide d'une source infrarouge, ainsi qu'un crayon infrarouge interactif et synchronisé. Cela vous permet d'écrire ou de dessiner à l'encre numérique à l'aide des crayons interactifs ou de vos doigts. Étant donné que le projecteur reconnaît le toucher, vous pouvez même utiliser un crayon pour dessiner tout en utilisant votre doigt pour manipuler du contenu.

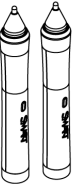

Le modèle SLR60wi prend en charge le double toucher, qui permet à deux personnes en même temps de dessiner, d'utiliser des commandes tactiles et de manipuler du contenu sur la surface. La surface interactive peut être touchée simultanément par deux doigts, par deux crayons ou par un doigt et un crayon.

Le modèle SLR60wi2 prend en charge l'interaction tactile quadruple, qui permet à deux personnes en même temps de dessiner et de manipuler du contenu sur la surface. La surface interactive peut être touchée simultanément par des doigts et des crayons combinés.

Voici certaines fonctionnalités des crayons interactifs :

- Commutateur de pointe active
- Interrupteur
- Le crayon s'éteint automatiquement lorsqu'il n'est pas utilisé pour allonger la durée de vie de la batterie
- <sup>l</sup> Diode d'état tricolore : vert (en état de fonctionner), orange (la batterie doit être rechargée), rouge (problème)
- Texture SoftTouch pour une meilleure prise en main
- <span id="page-11-2"></span>• Connexion USB mini-B pour la recharge de la batterie

### Support du crayon

Rangez les crayons interactifs dans le support lorsque vous ne les utilisez pas et lorsque vous les rechargez. Le support constitue également un endroit de rangement pratique pour la télécommande.

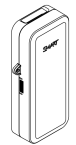

5

# <span id="page-12-0"></span>Chargeur USB

Rechargez votre crayon interactif à l'aide du chargeur USB inclus (voir *[Recharger](#page-35-0) le crayon interactif* à la page 28). Avec une charge complète, un crayon peut fonctionner deux jours avant de devoir être rechargé.

## <span id="page-12-1"></span>**Télécommande**

La télécommande du projecteur vous permet d'accéder aux menus à l'écran du projecteur, de modifier les paramètres du projecteur et d'allumer ou d'éteindre le projecteur.

Voir *Utiliser la [télécommande](#page-31-1)* à la page 24 pour plus d'informations.

# <span id="page-12-2"></span>Commande du projecteur LightRaise (XCP)

## **REMARQUES**

- Le XCP est uniquement fourni avec le modèle SLR60wi2-SMP.
- Avant d'utiliser le XCP avec un câble USB, installez les pilotes DisplayLink™ sur votre ordinateur à partir du CD fourni avec le XCP. Consultez *Installer les pilotes [DisplayLink](#page-27-0) pour le XCP* à la page 20.

Le XCP peut être fixé au mur, à côté de l'image projetée, vous permettant ainsi d'accéder plus facilement aux ports d'entrée et aux commandes de fonctionnement de base de votre projecteur interactif. Vous pouvez brancher un simple câble USB au port SMART Connect pour une connexion audio, vidéo et de partage de données tout-en-un à votre ordinateur, cela grâce à la technologie DisplayLink ; vous pouvez aussi connecter chacun de vos câbles vidéo, audio et tactile directement au XCP.

Voir *Utiliser le XCP* à la [page 31](#page-38-0) pour plus d'informations sur les fonctionnalités et le branchement du XCP.

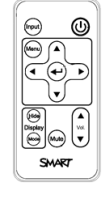

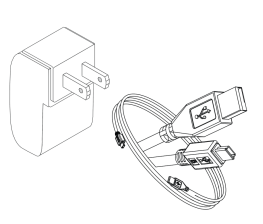

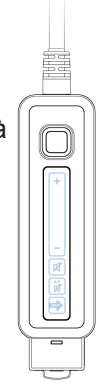

# <span id="page-13-0"></span>Accessoires optionnels

Ces accessoires ne sont pas inclus avec votre projecteur, mais vous pouvez les commander auprès de votre [revendeur](http://www.smarttech.com/wheretobuy) SMART agréé.

### <span id="page-13-1"></span>Kit de fixation murale

Vous pouvez acheter un kit de fixation murale en option, qui contient un assortiment de vis et d'ancrages muraux pour plusieurs types de murs différents.

### <span id="page-13-2"></span>Adaptateurs du XCP

Vous pouvez brancher un câble VGA ou HDMI™ au XCP et à votre ordinateur si vous achetez l'adaptateur qui convient.

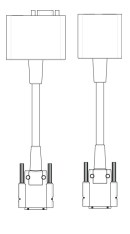

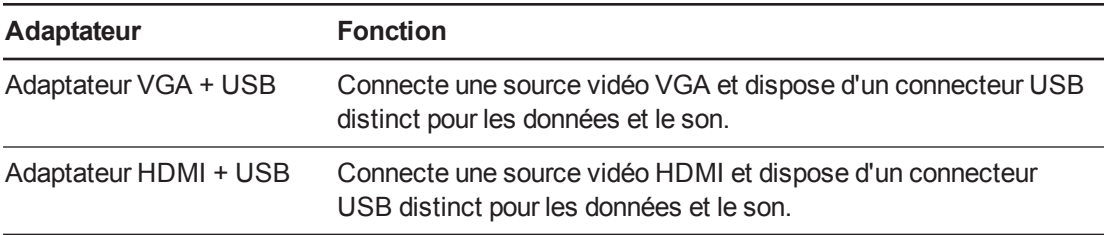

Pour brancher les [adaptateurs](#page-42-0) du XCP à votre ordinateur, voir *Brancher les adaptateurs du XCP au XCP* à la page 35.

Pour utiliser les adaptateurs du XCP avec un câble de lancement automatique SMART GoWire™, voir *[Brancher](#page-47-0) le câble SMART GoWire au XCP* à la page 40.

# <span id="page-14-0"></span>Chapitre 2 Installer votre projecteur

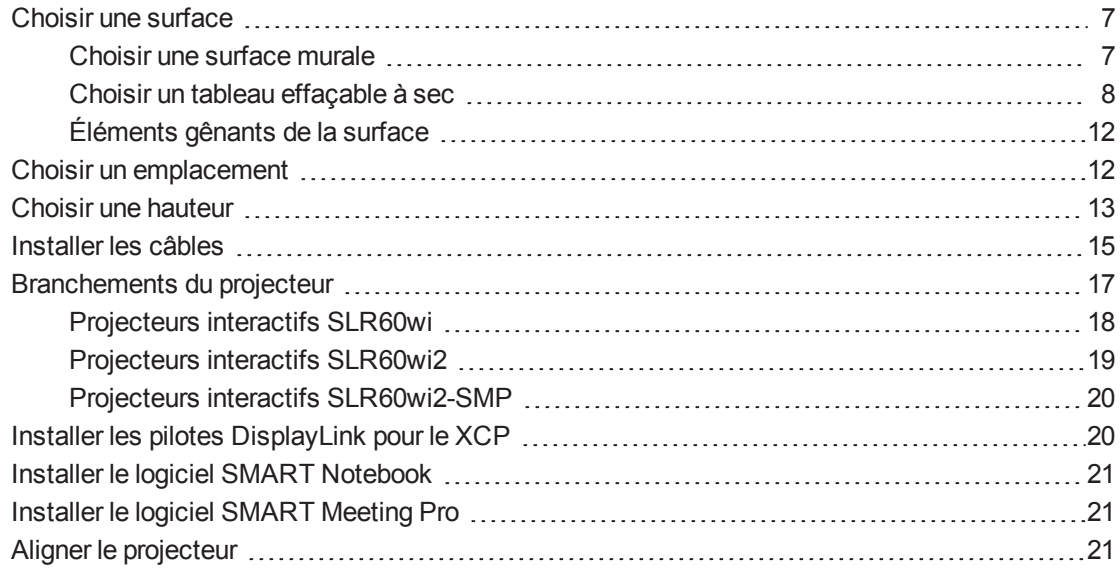

Consultez le guide d'installation papier et le gabarit de fixation fournis avec votre projecteur interactif LightRaise pour plus d'informations sur l'installation de votre projecteur. Vous pouvez accéder à ces documents en vous rendant sur la page d'assistance LightRaise à l'adresse [smarttech.com/support](http://www.smarttech.com/support).

<span id="page-14-1"></span>Ce chapitre donne des détails supplémentaires pour vous aider à installer votre projecteur.

# Choisir une surface

Prenez en compte la nature de votre surface de projection lorsque vous sélectionnez un emplacement pour votre projecteur. Vous pouvez l'installer de manière à ce que l'image soit projetée sur un tableau effaçable à sec ou une surface murale plane. Un tableau effaçable à sec est une surface plane qui s'associe parfaitement avec votre projecteur et vous permet d'écrire facilement à l'encre numérique.

### <span id="page-14-2"></span>Choisir une surface murale

Suivez les directives suivantes lorsque vous sélectionnez une surface murale sur laquelle projeter votre image :

- Sélectionnez un mur droit et plan. Toutes les lignes que vous tracez pour installer le projecteur doivent être droites et horizontales sur un mur vertical.
- Sélectionnez un mur blanc afin de garantir la fidélité des couleurs de l'image projetée.
- Projetez l'image sur une surface peinte lisse et semi-brillante pour réduire les reflets du projecteur, pour une qualité tactile optimale et pour réduire l'usure de la pointe du crayon.
- Accrochez un tableau effaçable à sec au mur si vous projetez l'image sur une surface texturée, comme un mur de parpaing. Un tableau effaçable à sec est une surface plane qui s'associe parfaitement avec votre projecteur et vous permet d'écrire facilement à l'encre numérique.

### **ATTENTION**

Lorsque vous écrivez sur un mur avec le crayon interactif, vous risquez d'érafler ou d'endommager la surface murale. Testez la surface murale en écrivant dessus avec le crayon avant d'installer votre projecteur.

### <span id="page-15-0"></span>Choisir un tableau effaçable à sec

Suivez les directives suivantes lorsque vous sélectionnez un tableau effaçable à sec afin d'y projeter votre image :

<sup>l</sup> Installez le tableau effaçable à sec et le projecteur droits, horizontalement et d'aplomb par rapport au mur.

• Sélectionnez un tableau effaçable à sec sans bord, ou dont le bord mesure moins de 3 mm d'épaisseur au-dessus de la surface du tableau. Les bords mesurant plus de 3 mm d'épaisseur au-dessus de la surface du tableau gênent les performances tactiles avec le doigt.

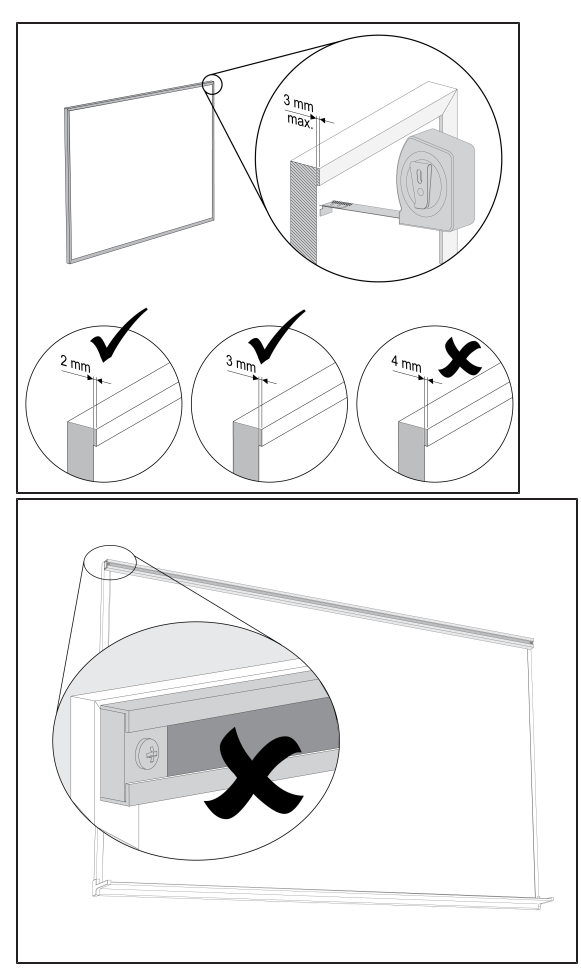

### **G** IMPORTANT

N'installez pas de rails d'affichage sur la surface sur laquelle vous choisissez de projeter votre image. Vous devez également retirer tous les rails d'affichage actuellement accrochés au mur ou au tableau effaçable à sec avant d'utiliser votre projecteur.

• Sélectionnez un tableau effaçable à sec plat. Consultez la procédure suivante pour plus d'informations.

#### **Pour mesurer la planéité d'un tableau effaçable à sec**

- 1. Posez un niveau à bulle de 1,80 m horizontalement sur le tableau effaçable à sec.
- 2. Cherchez l'endroit où le niveau est le plus éloigné de la surface du tableau, puis mesurez la distance. Mesurez la planéité de la surface des deux côtés du tableau effaçable à sec.

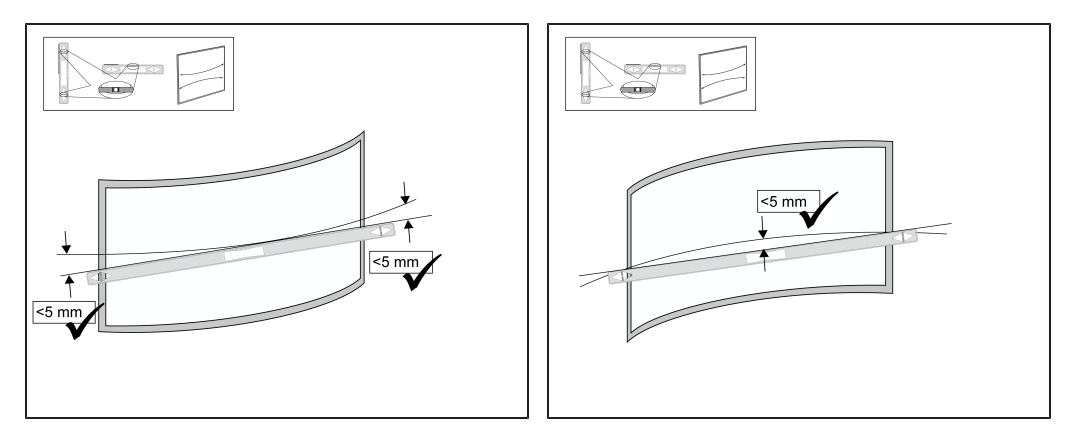

3. Répétez les opérations ci-dessus pour mesurer la planéité du tableau verticalement et en diagonale.

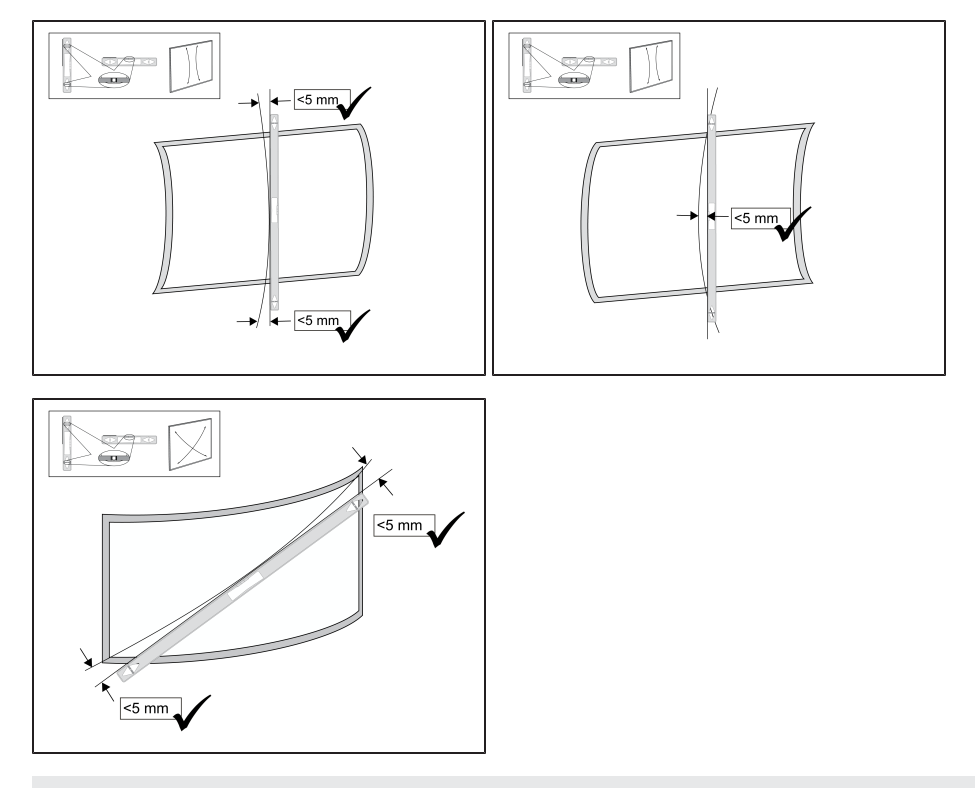

### **G** IMPORTANT

Les performances tactiles au doigt sont très affectées par la planéité de la surface de projection.

- o Si la distance est inférieure à 5 mm dans toutes les directions, vous pouvez vous attendre à des performances tactiles au doigt optimales.
- o Si la distance se situe entre 5 mm et 10 mm dans l'une des directions, vous pouvez vous attendre à des performances tactiles au doigt passables ou bonnes.
- o Si la distance se situe entre 10 mm et 15 mm dans l'une des directions, vous pouvez espérer des performances tactiles au doigt passables. Cependant, des problèmes peuvent survenir lors de l'installation. Il est recommandé d'utiliser un tableau à la surface plus plane.
- o Si la distance est supérieure à 15 mm dans l'une des directions, sélectionnez une surface plus plane.

## <span id="page-19-1"></span>Éléments gênants de la surface

Aucun objet ne doit dépasser dans la zone située entre le bas de la fixation du projecteur et l'image projetée. Les objets se trouvant dans cette zone doivent être déplacés ou retirés avant que vous utilisiez votre projecteur interactif, car ils peuvent empêcher les fonctions tactiles au doigt dans certaines parties de l'image projetée.

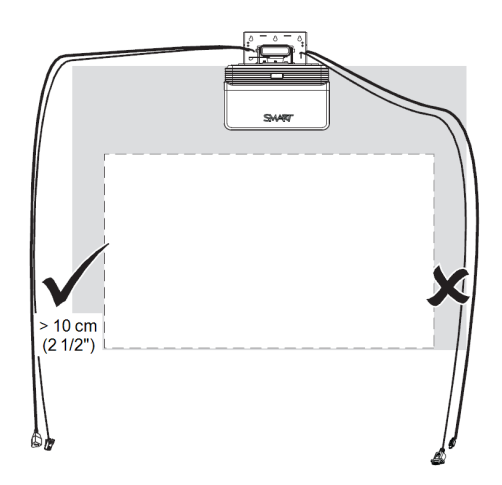

Voici quelques exemples d'éléments gênants :

- Câbles ou fils qui pendent sur l'image projetée
- Vis ou clous saillant du mur ou du tableau effaçable à sec
- Saillies du mur ou surfaces murales inégales
- Rails d'affichage sur le mur ou le tableau effaçable à sec

### **REMARQUE**

Consultez le *guide d'évaluation de la surface du projecteur interactif LightRaise* ([smarttech.com/kb/170402\)](http://www.smarttech.com/kb/170402) pour plus d'informations sur le choix d'une surface.

# <span id="page-19-0"></span>Choisir un emplacement

SMART inclut un gabarit de fixation avec votre projecteur [\(smarttech.com/kb/170271](http://www.smarttech.com/kb/170271)). Grâce à ce gabarit vous pourrez :

- <sup>l</sup> Déterminer l'endroit où installer le projecteur par rapport aux poteaux du mur et à la taille de la surface de projection.
- Fixer le projecteur à une hauteur suffisante pour qu'on ne s'y cogne pas la tête, tout en laissant assez d'espace pour l'aération et l'accès aux installations au-dessus de l'unité.

Choisissez un emplacement qui soit loin de sources d'éclairage vives, comme des fenêtres ou un plafonnier puissant. Les sources d'éclairage vives peuvent créer des ombres gênantes sur la surface de projection et réduire le contraste de l'image projetée.

Sélectionnez une zone disposant de suffisamment d'espace pour accueillir votre projecteur. Pour un alignement optimal des présentations, fixez votre projecteur interactif en position centrale, face à votre auditoire.

# <span id="page-20-0"></span>Choisir une hauteur

La hauteur de votre projecteur dépend de la taille de l'image projetée et de l'espace disponible. Si vous utilisez un tableau effaçable à sec en guise de surface de projection, la hauteur du projecteur dépend de la largeur et de la hauteur du tableau. Si la surface de projection est un mur, la hauteur du projecteur dépend de la largeur et de la hauteur de l'espace disponible sur le mur. Prenez en compte la taille moyenne des utilisateurs de votre communauté, et assurez-vous qu'ils soient capables de toucher toutes les zones de la surface projetée. Lorsque vous déterminez la taille de l'image projetée, veillez à ce qu'il y ait assez de place pour faire passer les câbles autour de l'image et assez de place pour installer le support du crayon.

#### **Pour déterminer la hauteur du support de fixation du projecteur**

1. Mesurez la largeur de l'espace disponible sur la surface de projection.

#### **REMARQUE**

- o Assurez-vous que la largeur disponible sur la surface de projection est égale ou supérieure à la largeur indiquée dans le tableau à la page 11 du *guide d'installation des projecteurs interactifs LightRaise* [\(smarttech.com/kb/170259\)](http://www.smarttech.com/kb/170259).
- o Si vous utilisez un tableau blanc effaçable à sec en guise de surface de projection, mesurez l'intérieur du cadre.
- 2. Mesurez la hauteur de l'espace disponible sur la surface de projection.

#### **REMARQUE**

- o Assurez-vous que la hauteur disponible sur la surface de projection est égale ou supérieure à la hauteur indiquée dans le tableau à la page 11 du *guide d'installation des projecteurs interactifs LightRaise* [\(smarttech.com/kb/170259\)](http://www.smarttech.com/kb/170259).
- o Si vous utilisez un tableau effaçable à sec en guise de surface de projection, mesurez l'intérieur du cadre.

3. Comparez vos mesures au tableau qui se trouve à la page 11 du *guide d'installation des projecteurs interactifs LightRaise* [\(smarttech.com/kb/170259](http://www.smarttech.com/kb/170259)), et choisissez dans le tableau une ligne plus petite que la largeur et la hauteur dont vous disposez. Elle déterminera la hauteur d'installation du support de fixation du projecteur à partir du haut de l'image projetée.

### **I M P O R T A N T**

Vous devez laisser au moins 10,2 cm (4") au-dessus des orifices de fixation supérieurs. Consultez le *guide d'installation des projecteurs interactifs LightRaise* [\(smarttech.com/kb/170271\)](http://www.smarttech.com/kb/170271) pour plus d'informations sur les espaces au niveau du plafond.

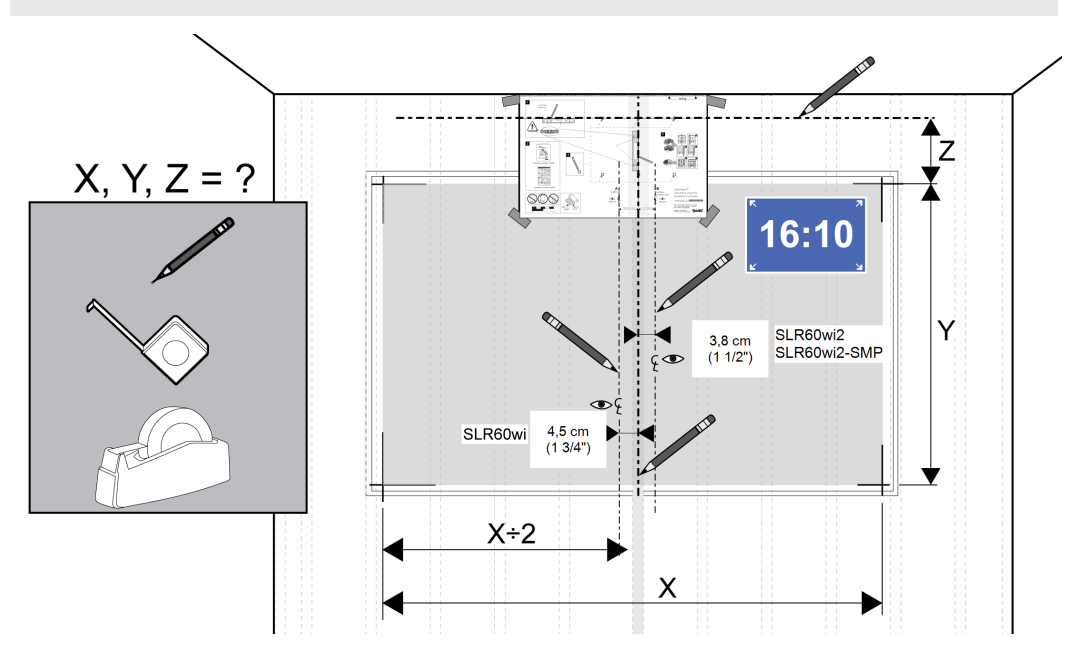

**C H A P I T R E 2** Installer votre projecteur

# <span id="page-22-0"></span>Installer les câbles

Suivez ces instructions pour installer les câbles et les fixer au mur.

#### **Pour brancher les câbles**

1. Faites passer les câbles par la partie supérieure de la perche, puis le long de la perche, avant de les brancher au projecteur.

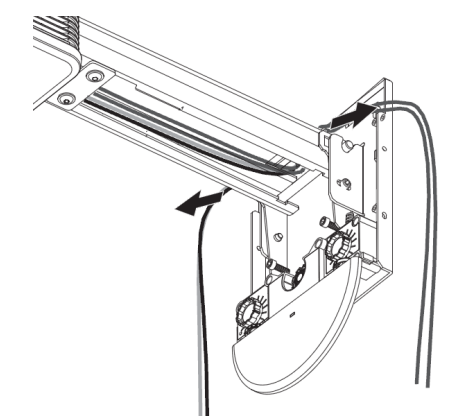

2. Branchez tous les câbles au projecteur et laissez-les pendre.

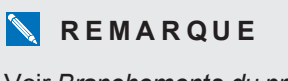

Voir *[Branchements](#page-24-0) du projecteur* à la page 17 pour plus d'informations.

- 3. Après avoir branché les câbles, branchez le câble d'alimentation à une prise de courant.
- 4. Allumez votre projecteur de manière à voir où est projetée l'image
- 5. Alignez l'image et procédez aux autres réglages nécessaires de l'image avant de faire passer les câbles autour de l'image projetée.

6. Faites passer les câbles et fixez-les sur le mur, en veillant à ce qu'ils ne dépassent pas sur la surface de l'image entre le bas de la fixation du projecteur et l'image projetée. Les objets se trouvant dans cette zone doivent être déplacés ou retirés avant que vous utilisiez votre projecteur, car ils peuvent empêcher les fonctions tactiles au doigt dans certaines parties de l'image projetée.

### **I M P O R T A N T**

Laissez de l'espace entre les câbles et l'image projetée, de manière à pouvoir régler l'image ultérieurement.

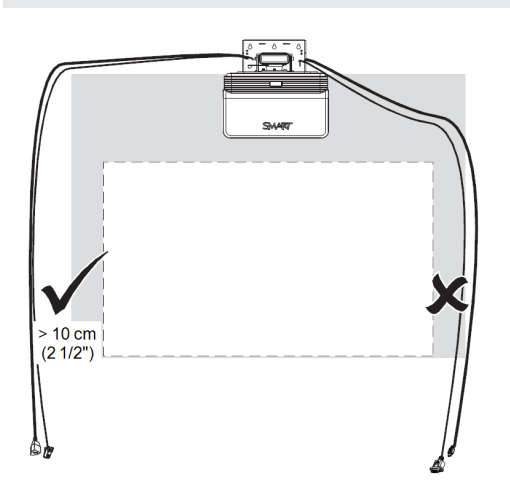

# <span id="page-24-0"></span>Branchements du projecteur

### **R E M A R Q U E S**

- Vous pouvez brancher un grand nombre de périphériques d'entrée à votre projecteur, notamment des lecteurs de DVD/Blu-ray™, des magnétoscopes, des ordinateurs, des caméras de documents, des caméras numériques et des sources en haute définition, ainsi que des sorties auxiliaires, comme un deuxième projecteur ou des enceintes alimentées.
- Il se peut que vous deviez acheter des adaptateurs tiers pour connecter certains périphériques.
- Les périphériques ne sont pas inclus.
- <sup>l</sup> Pour brancher le XCP au [projecteur,](#page-39-0) consultez *Brancher le XCP au projecteur* à la page 32.
- <sup>l</sup> Pour brancher le câble SMART GoWire au [projecteur,](#page-46-1) consultez *Brancher le câble SMART GoWire au projecteur* à la page 39.

**C H A P I T R E 2** Installer votre projecteur

# <span id="page-25-0"></span>Projecteurs interactifs SLR60wi

Le diagramme suivant décrit les connexions disponibles sur le projecteur interactif SLR60wi.

**C H A P I T R E 2** Installer votre projecteur

## <span id="page-26-0"></span>Projecteurs interactifs SLR60wi2

Le diagramme suivant décrit les connexions disponibles sur le projecteur interactif SLR60wi2.

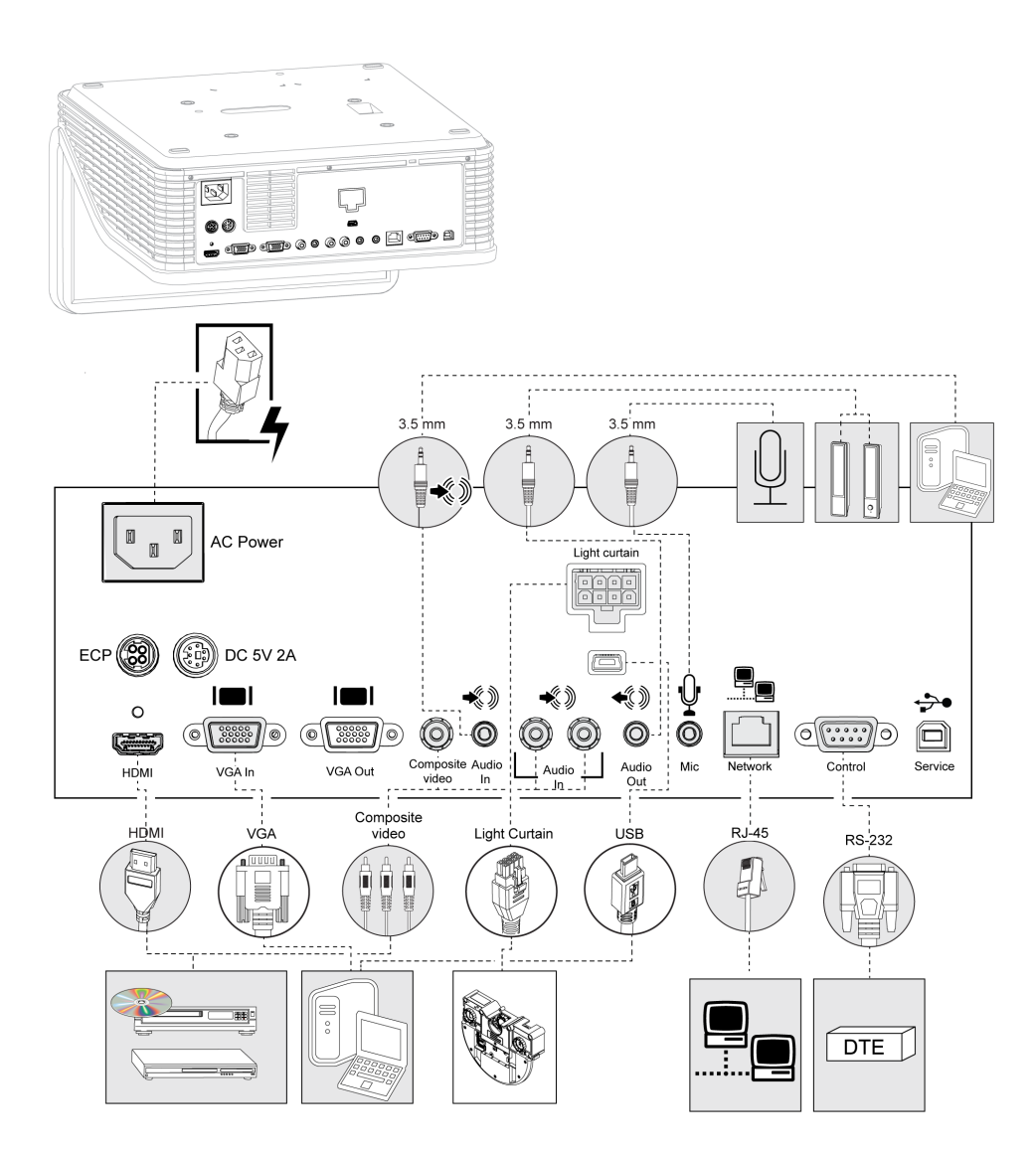

### <span id="page-27-1"></span>Projecteurs interactifs SLR60wi2-SMP

Le diagramme suivant décrit les connexions disponibles sur le projecteur interactif SLR60wi2- SMP.

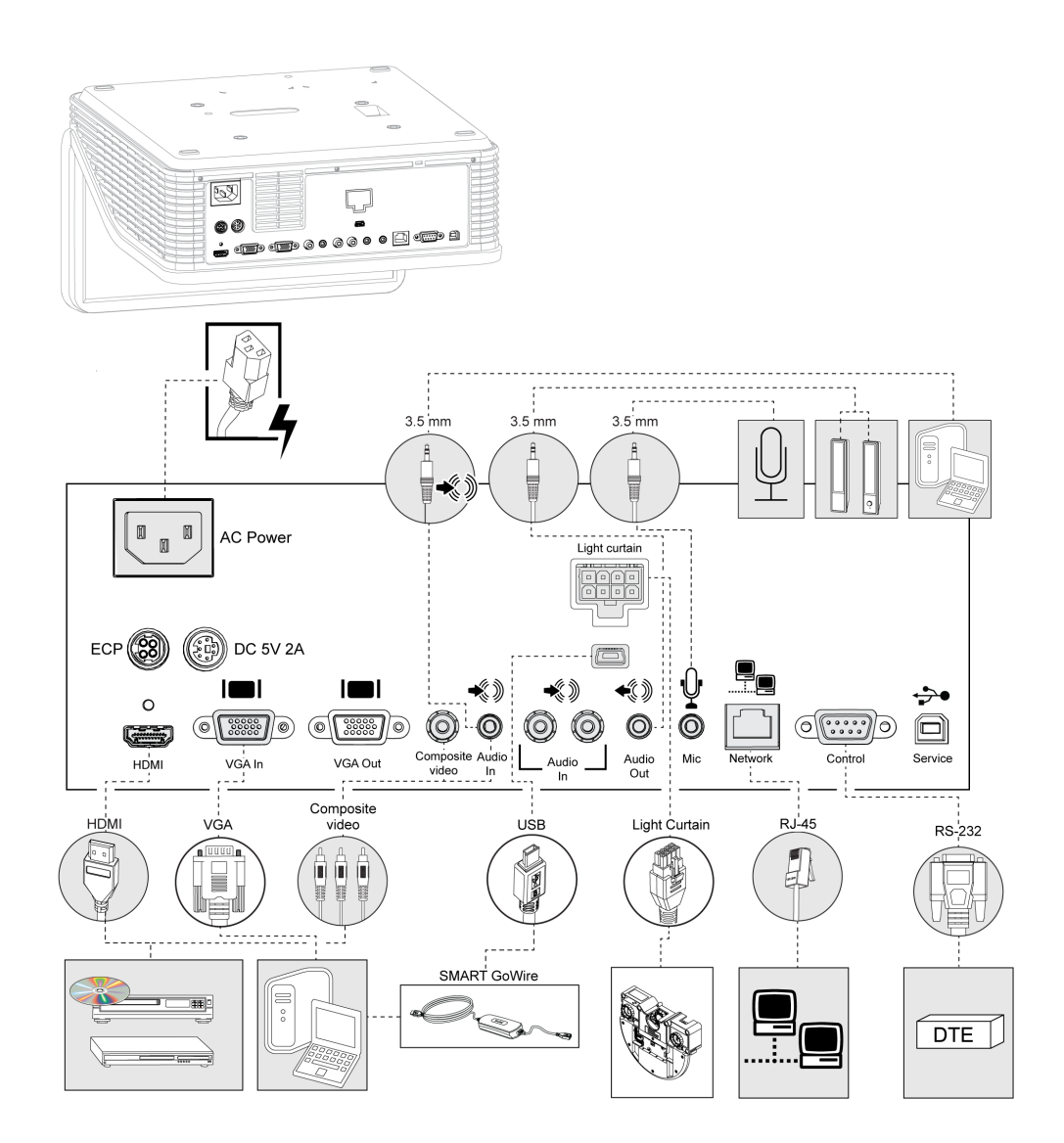

# <span id="page-27-0"></span>Installer les pilotes DisplayLink pour le XCP

Les pilotes DisplayLink sont obligatoires pour utiliser le port USB SMART Connect sur le XCP. Installez les pilotes sur l'ordinateur connecté au XCP.

#### **Pour installer les pilotes DisplayLink**

Insérez le CD DisplayLink livré avec le XCP, puis suivez les instructions à l'écran.

# <span id="page-28-0"></span>Installer le logiciel SMART Notebook

Les capacités tactiles au crayon et au doigt fonctionnent avec n'importe quel ordinateur connecté à votre projecteur interactif, mais pour les capacités tactiles multipoints et les fonctionnalités complètes, vous devez installer le logiciel SMART Notebook. Vous pouvez installer le logiciel à partir du DVD fourni avec votre projecteur, et vous pouvez vous rendre sur le site [smarttech.com/software](http://www.smarttech.com/software) pour télécharger des mises à jour logicielles.

#### **Pour installer des logiciels SMART**

Insérez le DVD de logiciels SMART fourni avec votre projecteur interactif, puis suivez les instructions à l'écran.

# <span id="page-28-1"></span>Installer le logiciel SMART Meeting Pro

Les capacités tactiles au crayon et au doigt fonctionnent avec n'importe quel ordinateur connecté à votre projecteur mais, pour bénéficier des capacités tactiles multipoints et de toutes les autres fonctionnalités, vous devez installer le logiciel SMART Meeting Pro.

#### **Pour installer le logiciel SMART Meeting Pro**

Rendez-vous à l'URL imprimée sur la carte de téléchargement de votre logiciel SMART Meeting Pro, puis suivez les instructions à l'écran.

# <span id="page-28-2"></span>Aligner le projecteur

Après avoir installé le logiciel SMART Notebook ou le logiciel SMART Meeting Pro, vous pourrez effectuer la procédure d'alignement. Cette procédure doit être effectuée avant que vous puissiez utiliser le projecteur.

#### **Pour aligner le projecteur**

1. Cliquez sur l'icône **SMART Board®** dans la zone de notification Windows ou la barre de menu Mac, puis sélectionnez **Paramètres SMART**.

La fenêtre *Paramètres SMART* apparaît.

- o Si votre projecteur est connecté à votre ordinateur et qu'il fonctionne, le texte suivant apparaît : *Le tableau interactif SMART Board fonctionne correctement*.
- o Si votre projecteur n'est pas connecté à votre ordinateur, le texte suivant apparaît : *Aucun tableau SMART Board n'est connecté*.
- 2. Sélectionnez **Assistant de connexion**.
- 3. Sélectionnez **Projecteur interactif LightRaise 60wi** dans la liste déroulante **Produits SMART trouvés**, puis cliquez sur **Suivant**.

*Projecteur interactif LightRaise* apparaît.

**C H A P I T R E 2** Installer votre projecteur

- 4. Cliquez sur **Suivant**.
- 5. Cliquez sur **Paramétrage initial**.
- 6. Suivez les instructions qui s'affichent à l'écran.

#### **I M P O R T A N T**

Consultez le chapitre 4 du *guide d'installation du projecteur interactif LightRaise* [\(smarttech.com/kb/170259\)](http://www.smarttech.com/kb/170259) pour plus d'informations sur l'alignement de votre système.

# <span id="page-30-0"></span>Chapitre 3 Utiliser votre projecteur

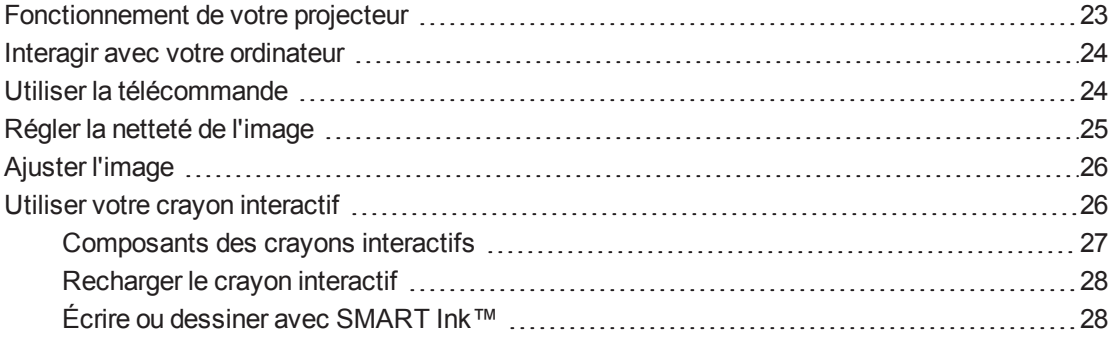

Ce chapitre explique comment utiliser votre projecteur, utiliser votre télécommande, récupérer des informations système, accéder aux options de réglage de l'image du projecteur et intégrer des périphériques à votre système.

# <span id="page-30-1"></span>Fonctionnement de votre projecteur

Le projecteur interactif LightRaise constitue une solution tactile unique utilisable avec un doigt ou un crayon. Une caméra infrarouge à filtre spécial et un processeur de signal, intégrés à votre projecteur, peuvent suivre les crayons et les doigts. Le SLR60wi peut suivre simultanément jusqu'à deux doigts ou deux crayons. Le SLR60wi2 peut suivre jusqu'à quatre points de contact sur la surface, permettant à deux utilisateurs de dessiner et d'effectuer des commandes tactiles. Le module de détection du toucher (MDT), qui se trouve juste sous la perche du projecteur, émet un rayon de lumière infrarouge parfaitement contrôlé très près de la surface. La caméra infrarouge détecte le reflet de votre doigt ou la lueur du crayon actif lorsque vous touchez la surface. Le système est capable de faire la différence entre des doigts et des crayons, grâce à quoi vous pouvez écrire avec un crayon et déplacer des objets avec un doigt, tout cela en même temps. De plus, la pointe active du crayon, synchronisée avec le MDT, veille à ce que le crayon écrive uniquement lorsque vous appuyez sur la surface. Étant donné que la technologie interactive se trouve dans le projecteur et le MDT, et pas dans un tableau, vous pouvez transformer presque n'importe quelle surface raisonnablement plane—un simple tableau effaçable à sec ou même un mur nu—en surface interactive.

# <span id="page-31-0"></span>Interagir avec votre ordinateur

Vous pouvez interagir avec votre ordinateur en touchant la surface avec le doigt. Vous pouvez toucher l'écran pour ouvrir des fichiers, naviguer dans les dossiers et manipuler du contenu. Chaque toucher agit comme un clic gauche.

Vous pouvez effectuer un clic droit en touchant la surface avec le doigt et en maintenant la pression pendant environ deux secondes.

# <span id="page-31-1"></span>Utiliser la télécommande

La télécommande du projecteur vous permet d'accéder à des menus à l'écran et de modifier les paramètres du projecteur. Utilisez le bouton Marche U de la télécommande pour mettre le projecteur en mode **Veille** ou pour l'allumer. Vous pouvez aussi utiliser le bouton **Entrée** de la télécommande pour basculer d'une source à l'autre sur le projecteur.

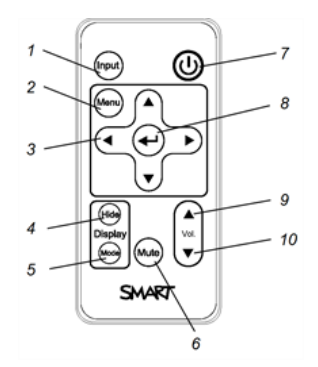

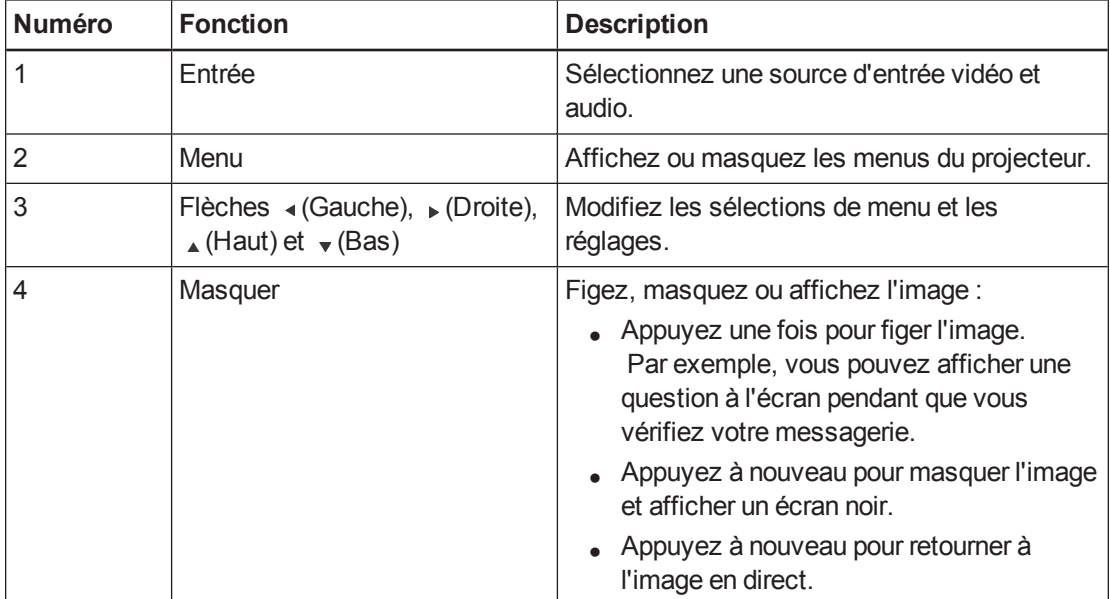

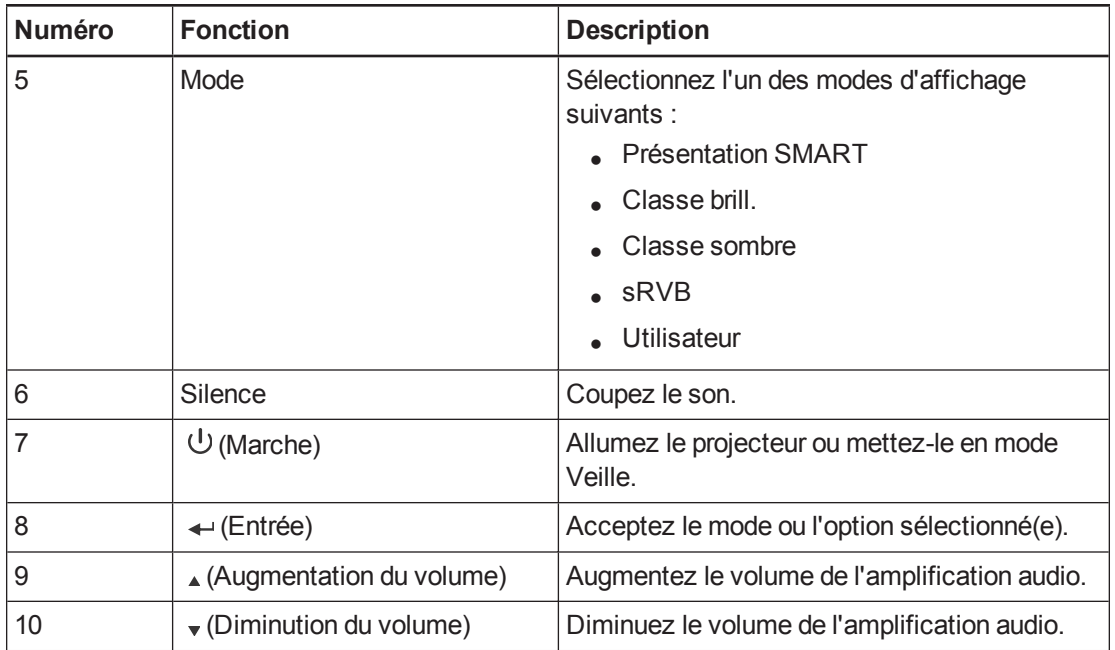

# <span id="page-32-0"></span>Régler la netteté de l'image

Pour régler la netteté de l'image projetée, utilisez la bague de mise au point, qui se trouve sur l'objectif du projecteur.

#### **Pour régler la netteté de l'image et l'ajuster**

Faites tourner la bague de mise au point vers la droite ou la gauche jusqu'à ce que l'image soit nette.

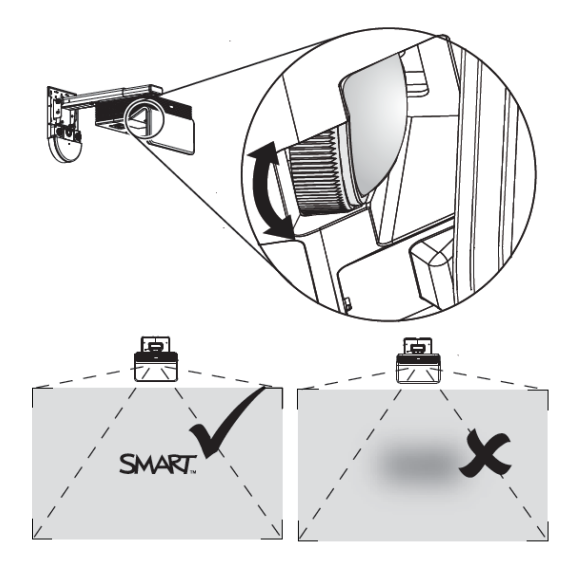

# <span id="page-33-0"></span>Ajuster l'image

Consultez ces notes lorsque vous ajustez l'image projetée comme expliqué dans le *guide d'installation des projecteurs interactifs LightRaise* inclus [\(smarttech.com/kb/170259](http://www.smarttech.com/kb/170259)).

- Pendant que vous ajustez la taille, la forme et la position de l'image projetée, débranchez votre ordinateur du projecteur, puis utilisez l'arrière-plan par défaut du projecteur, ou l'image test du menu de test, de manière à voir clairement la totalité de l'image projetée. N'utilisez pas d'autres images, qui pourraient être recadrées ou mises à l'échelle par le projecteur et ainsi afficher une taille, une forme et un emplacement d'image projetée trompeuses.
- Utilisez le levier du joint d'articulation du projecteur, les vis de distorsion et les réglages mécaniques de la longueur de la perche afin de procéder à tous les ajustements physiques de l'image. N'utilisez pas les options du menu à l'écran du projecteur durant le processus d'alignement du projecteur. Voir [smarttech.com/kb/170259](http://www.smarttech.com/kb/170259) pour plus d'informations.
- <sup>l</sup> Gardez à l'esprit que lorsque vous inclinez le projecteur vers le haut ou que vous abaissez sa perche de fixation pour relever l'image, toute l'image projetée augmente ou diminue en taille, surtout en bas de l'image projetée.

### **REMARQUE**

Le centre de l'image est décalé par rapport au centre du support de fixation avec une tolérance de ± 2". Consultez le *gabarit d'installation des projecteurs interactifs LightRaise* [\(smarttech.com/kb/170271\)](http://www.smarttech.com/kb/170271) pour plus d'informations.

- Lorsque vous avancez ou reculez le projecteur sur la perche pour agrandir ou réduire l'image, il se peut que vous deviez incliner ou tourner légèrement le projecteur afin de garder l'image carrée. Desserrez légèrement le levier du joint d'articulation pour faciliter ce réglage.
- Pour affiner l'image, il se peut que vous deviez répéter toutes les étapes décrites dans le document d'installation par plus petits incréments.

# <span id="page-33-1"></span>Utiliser votre crayon interactif

Le projecteur inclut deux crayons interactifs qui peuvent être utilisés pour dessiner ou écrire à l'encre numérique en même temps. Vous pouvez aussi utiliser un seul crayon interactif pendant que vous utilisez votre doigt pour toucher la surface et interagir avec votre ordinateur. Chaque crayon dispose d'un port de chargement et d'un indicateur lumineux pour vous aider à comprendre son état.

## <span id="page-34-0"></span>Composants des crayons interactifs

Le diagramme et le tableau suivants décrivent les composants des crayons interactifs.

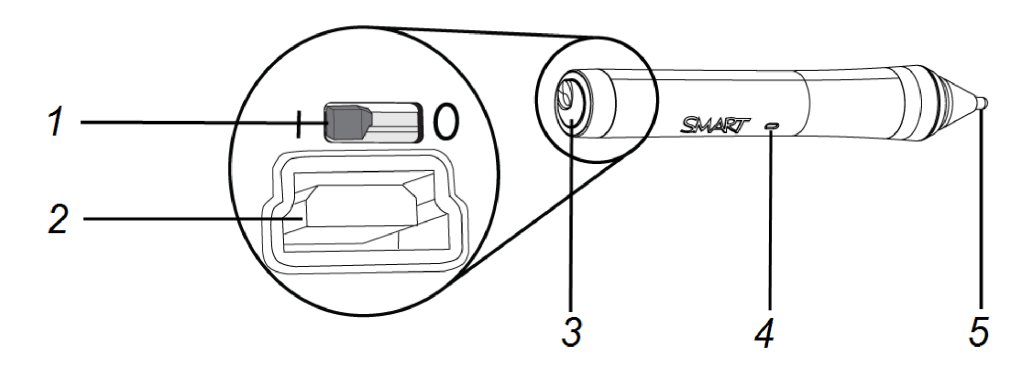

#### **Composant Description**

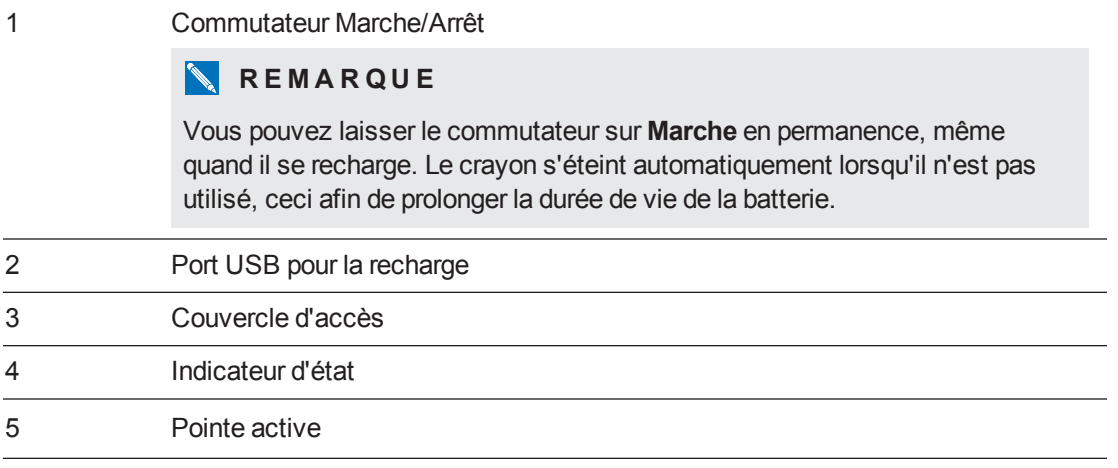

### <span id="page-35-0"></span>Recharger le crayon interactif

Le crayon dispose d'une batterie lithium-ion rechargeable qui peut se recharger en deux heures. Avec une charge complète, un crayon peut fonctionner deux jours avant de devoir être rechargé.

#### **Pour recharger votre crayon interactif**

- 1. Branchez le câble de chargement USB au chargeur inclus, puis branchez-le au crayon.
- 2. Branchez le chargeur à une prise électrique.

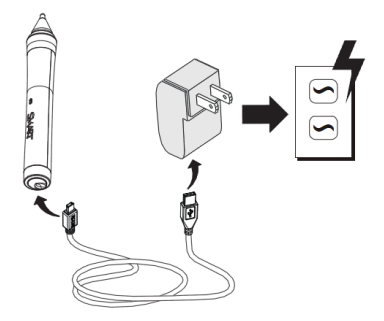

### **REMARQUES**

- Vous pouvez également recharger le crayon interactif en le branchant à votre ordinateur avec un câble USB.
- Vous pouvez ranger le crayon interactif dans le support pour crayon pendant qu'il se recharge.
- Le crayon interactif n'écrit pas pendant qu'il se recharge.

### <span id="page-35-1"></span>Écrire ou dessiner avec SMART Ink™

Lorsque vous branchez votre ordinateur à votre produit interactif SMART, vous pouvez utiliser SMART Ink pour écrire et dessiner à l'encre numérique sur des applications, fichiers, dossiers, sites Web ouverts, ainsi que sur toute autre fenêtre ouverte de votre ordinateur. SMART Ink inclut SMART Ink Notes, qui vous permet d'écrire à l'encre numérique n'importe où sur votre bureau. Il inclut également la visionneuse de document SMART Ink, qui vous permet d'afficher vos fichiers PDF et de les annoter à l'encre numérique.

#### **Pour écrire avec votre doigt**

1. Appuyez sur SMART Ink avec votre doigt sur la barre d'outils.

Les outils SMART Ink apparaissent.

- 2. Utilisez votre doigt pour sélectionner une couleur de crayon ou un outil.
- 3. Écrivez dans un fichier, un dossier ou un site Web ouvert avec votre doigt.
#### **Pour écrire avec un crayon interactif**

1. Appuyez sur SMART Ink avec un crayon interactif sur la barre d'outils.

Les outils SMART Ink apparaissent.

- 2. Utilisez le crayon interactif pour sélectionner une couleur de crayon ou un outil.
- 3. Écrivez dans un fichier, un dossier ou un site Web ouvert avec le crayon interactif.

## **REMARQUES**

- SMART Ink se souvient de la dernière couleur d'encre ou du dernier outil que vous avez sélectionné. Lorsque vous modifiez la couleur de l'encre avec le crayon interactif, cela ne change pas la couleur d'encre que vous avez définie pour votre doigt.
- Consultez l'aide en ligne de SMART Ink pour plus d'informations sur l'utilisation du logiciel.

# Chapitre 4 Utiliser le XCP

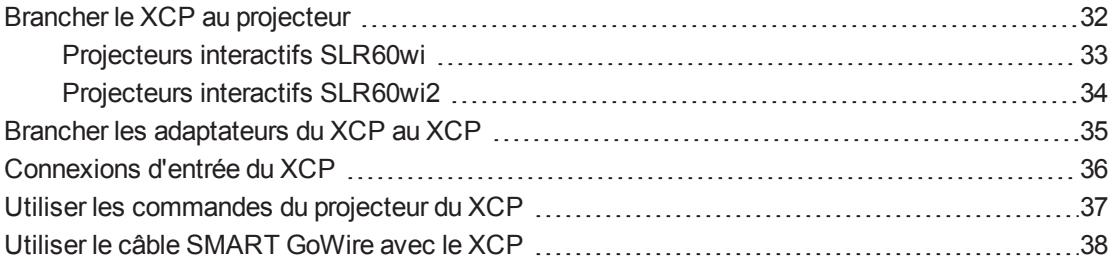

## **REMARQUE**

Le XCP est fourni avec le SLR60wi2-SMP.

Si vous avez acheté une commande du projecteur LightRaise (XCP), vous pouvez la fixer au mur à côté de votre surface interactive, ce qui vous permettra de connecter facilement vos périphériques et de contrôler les opérations de base avec le projecteur.

Vous pouvez brancher un simple câble USB au port SMART Connect pour une connexion audio, vidéo et de partage de données tout-en-un à votre ordinateur. Le XCP est équipé de connecteurs composite intégrés, ainsi que d'un connecteur multi-broches en retrait pour brancher des adaptateurs VGA ou HDMI (voir *[Adaptateurs](#page-13-0) du XCP* à la page 6).

## **REMARQUE**

Si votre vidéo est de mauvaise qualité lorsque vous utilisez le câble USB pour brancher le XCP à votre ordinateur, il se peut que vous deviez plutôt utiliser un câble VGA ou HDMI.

### **G** IMPORTANT

- **·** Vous devez activer le paramètre **Panneau de contrôle** du menu de l'affichage à l'écran (OSD) avant de pouvoir utiliser le XCP (voir *Ajuster les [paramètres](#page-104-0) du projecteur interactif* à la page 97).
- <sup>l</sup> Il n'y a aucune option de menu de projecteur sur le XCP. Conservez votre télécommande en lieu sûr, comme le support pour crayon, car le XCP ne peut pas remplacer la télécommande.

## <span id="page-39-0"></span>Brancher le XCP au projecteur

### **I M P O R T A N T**

Avant d'utiliser le XCP, installez les pilotes DisplayLink sur votre ordinateur à partir du CD fourni avec le XCP.

## **REMARQUES**

- Le XCP est fourni avec le SLR60wi2-SMP.
- <sup>l</sup> Pour brancher les adaptateurs du XCP à votre ordinateur, voir *Brancher les [adaptateurs](#page-42-0) du XCP au XCP* à la page 35.

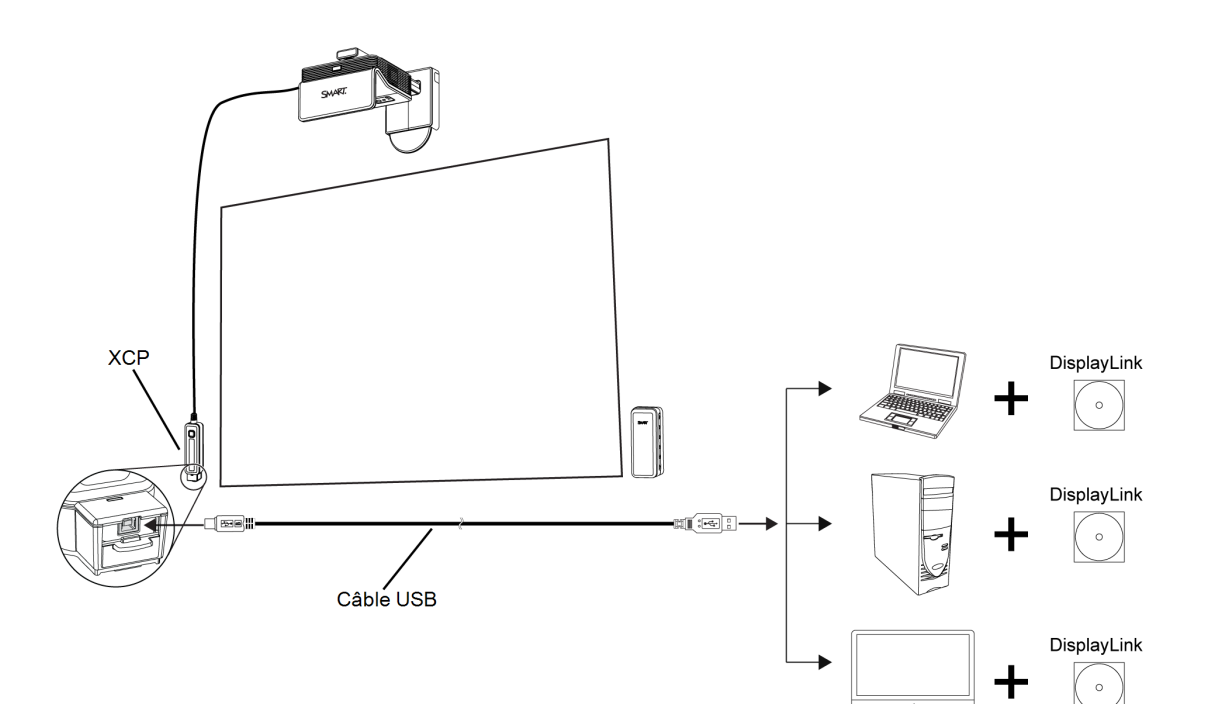

## <span id="page-40-0"></span>Projecteurs interactifs SLR60wi

Le diagramme suivant décrit les connecteurs du faisceau de câbles du XCP sur le projecteur interactif SLR60wi.

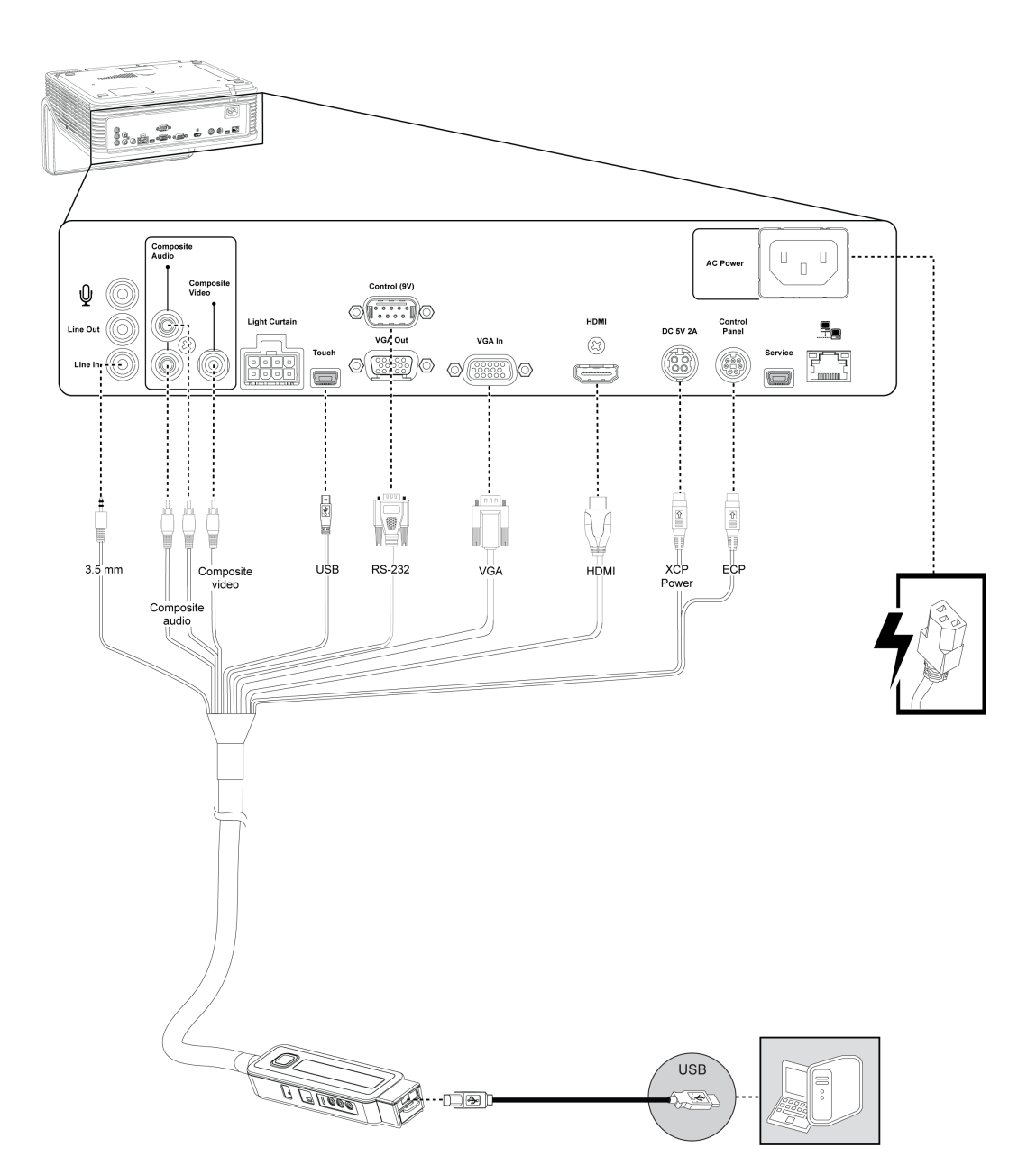

## <span id="page-41-0"></span>Projecteurs interactifs SLR60wi2

Le diagramme suivant décrit les connecteurs du faisceau de câbles du XCP sur le projecteur interactif SLR60wi2.

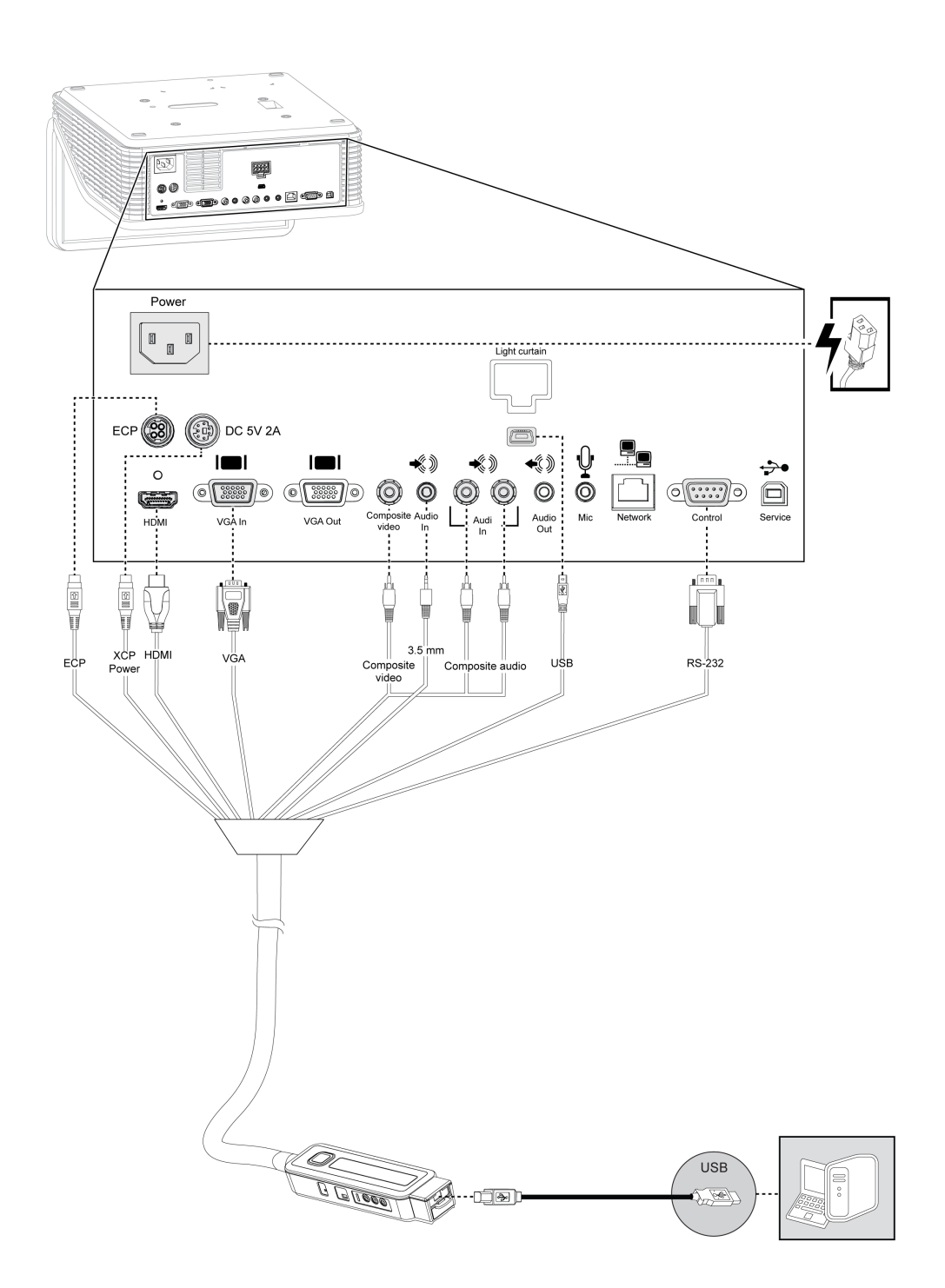

## <span id="page-42-0"></span>Brancher les adaptateurs du XCP au XCP

Si vous ne voulez pas utiliser de câble USB pour une connexion audio, vidéo et de partage de données tout-en-un à votre ordinateur, vous pouvez utiliser un câble VGA ou un câble HDMI lorsque vous achetez l'adaptateur approprié afin de brancher votre ordinateur au XCP.

### **REMARQUE**

Lorsque vous utilisez les adaptateurs du XCP, les pilotes DisplayLink ne sont pas nécessaires car le signal vidéo passe par le câble vidéo.

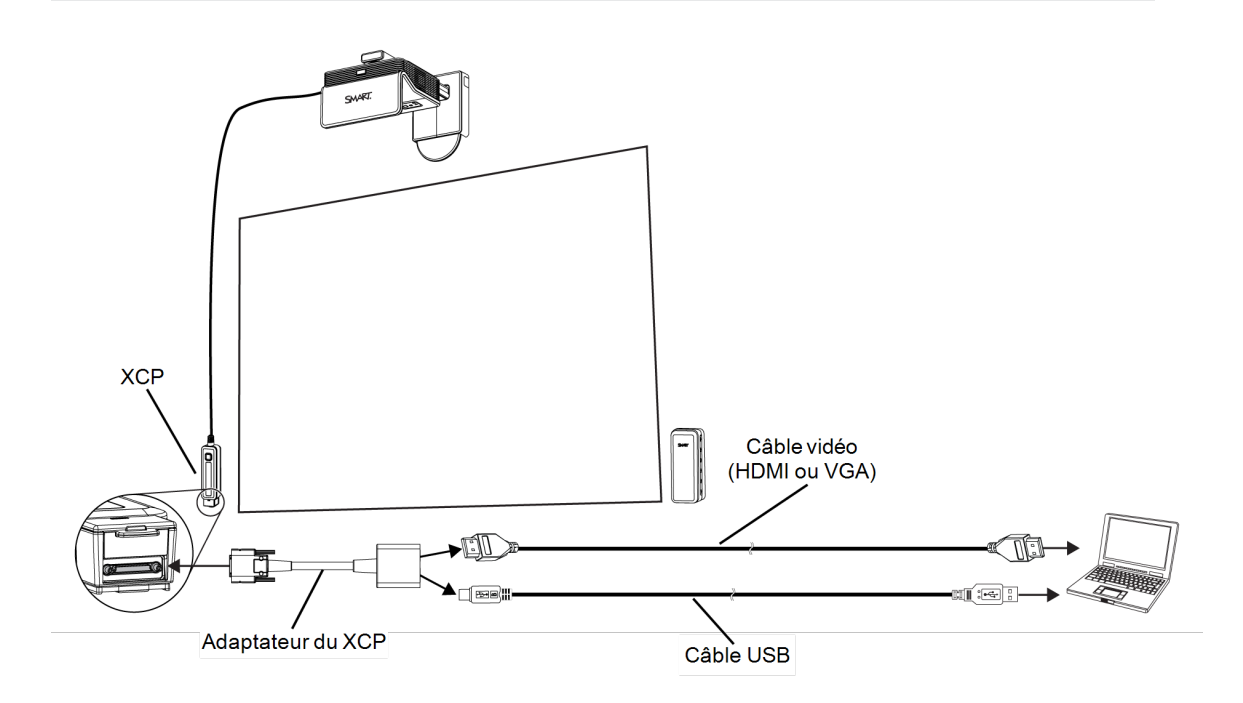

#### **Pour brancher un adaptateur au XCP**

- 1. Sur le XCP, faites glisser le couvercle du port vers le haut pour accéder au port multibroches en retrait.
- 2. Branchez l'adaptateur au port multi-broches.
- 3. Branchez un câble vidéo et un câble USB à l'adaptateur.
- 4. Branchez le câble vidéo et le câble USB à l'ordinateur.

## <span id="page-43-0"></span>Connexions d'entrée du XCP

Le diagramme et le tableau suivants décrivent les connexions disponibles à partir du XCP.

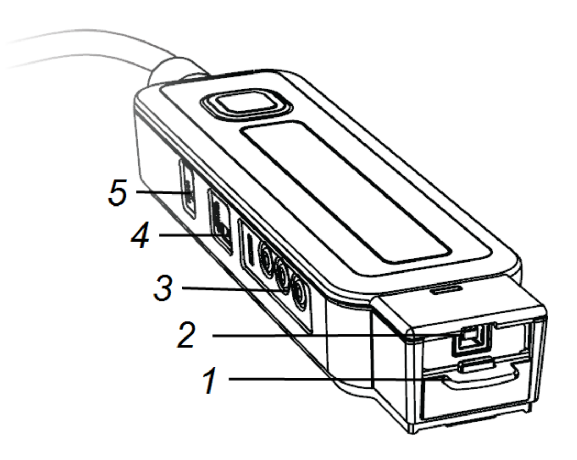

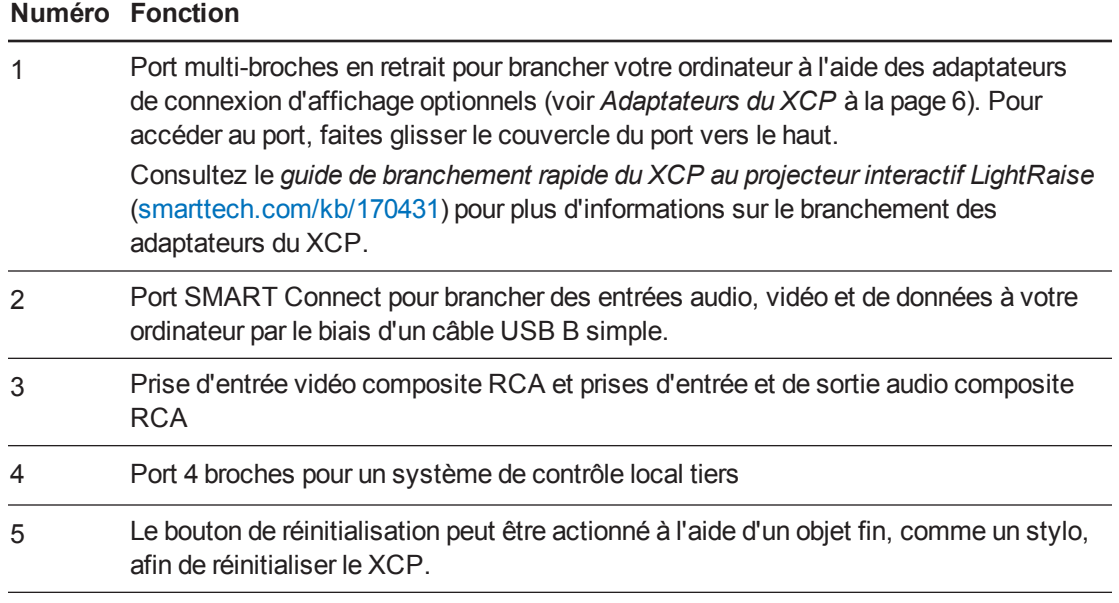

## **REMARQUE**

Le XCP dispose également de deux indicateurs d'état de l'entrée active (voir *[Déterminer](#page-67-0) l'état du XCP* à la page 60).

## <span id="page-44-0"></span>Utiliser les commandes du projecteur du XCP

Le diagramme et le tableau suivants décrivent les commandes de projecteur de base auxquelles vous pouvez accéder à partir du XCP.

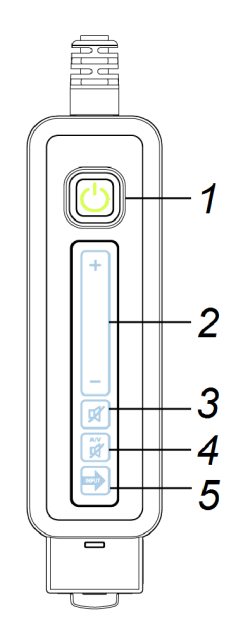

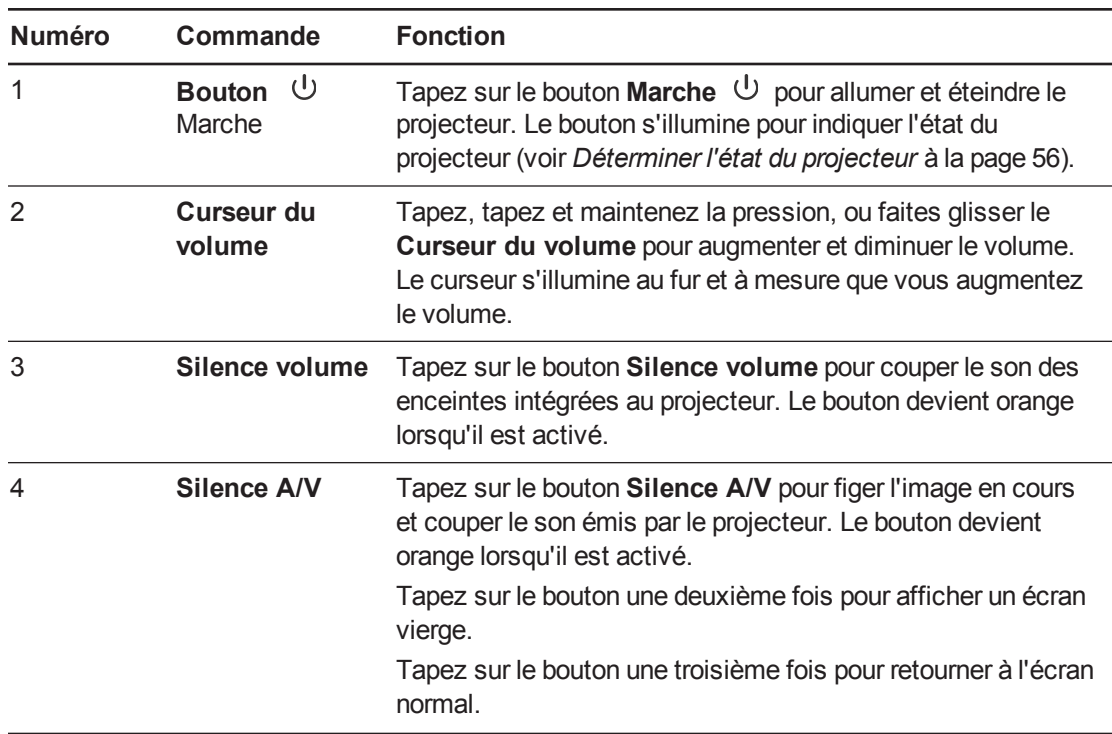

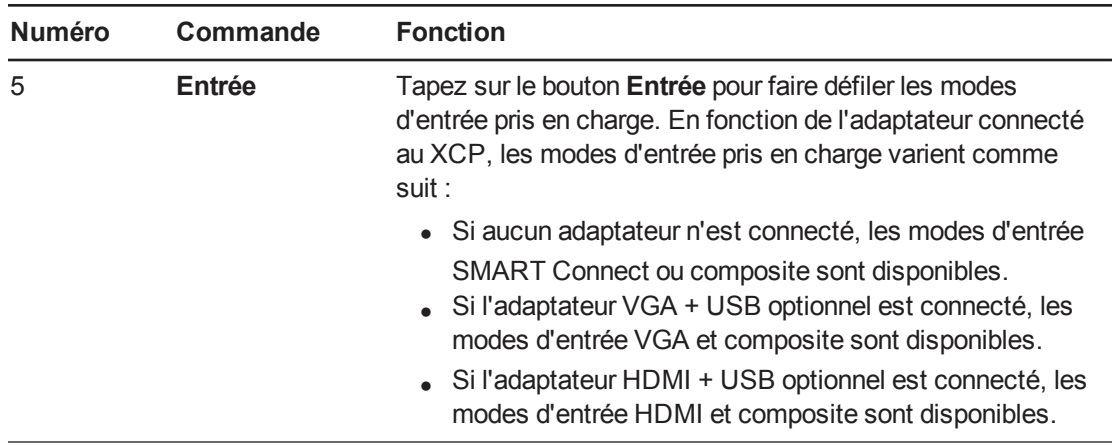

## <span id="page-45-0"></span>Utiliser le câble SMART GoWire avec le XCP

Vous pouvez utiliser le câble SMART GoWire avec le XCP. Voir *Brancher le câble SMART GoWire au XCP* à la page 40 pour plus [d'informations.](#page-47-0)

# Chapitre 5 Utiliser le câble SMART **GoWire**

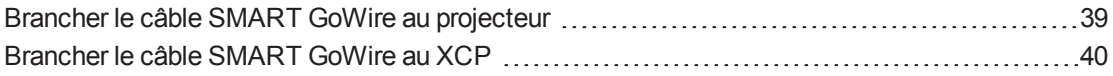

Tous les ordinateurs connectés à votre projecteur nécessitent le logiciel SMART. Généralement, vous installez ce logiciel sur l'ordinateur de votre salle de manière à ce qu'il soit toujours prêt à l'emploi.

Cependant, si vous voulez connecter un ordinateur portable sur lequel n'est pas installé le logiciel SMART, vous pouvez brancher un câble SMART GoWire entre l'ordinateur portable et le câble USB du projecteur ou par le biais du XCP. Le câble SMART GoWire vous permet de bénéficier du contrôle tactile sur votre ordinateur portable et d'utiliser le logiciel SMART Meeting Pro PE sans installer le logiciel sur votre ordinateur portable.

Un câble SMART GoWire est fourni avec les projecteurs interactifs SLR60wi2-SMP. Pour plus d'informations, consultez les *instructions d'installation illustrées du câble de lancement automatique SMART GoWire pour l'entreprise* [\(smarttech.com/kb/147790\)](http://www.smarttech.com/kb/147790).

## <span id="page-46-0"></span>Brancher le câble SMART GoWire au projecteur

#### **Pour brancher un câble SMART GoWire au projecteur**

- 1. Branchez un câble vidéo entre le projecteur et votre ordinateur portable.
- 2. Branchez un câble USB entre le port USB du projecteur et le port USB A du câble SMART GoWire.

3. Branchez le connecteur USB du câble SMART GoWire à votre ordinateur portable.

La boîte de dialogue *Lecture automatique* apparaît.

#### $|\mathcal{G}|$ **I M P O R T A N T**

Si le câble SMART GoWire n'est pas branché à votre projecteur, vous n'aurez accès au logiciel SMART Meeting Pro PE sur votre ordinateur portable que pendant cinq minutes, après quoi le logiciel se fermera.

4. Sélectionnez **Lancer** SMART Meeting Pro.

Le logiciel SMART Meeting Pro PE démarre. Vous disposez du contrôle tactile de votre ordinateur portable et vous pouvez utiliser le logiciel SMART Meeting Pro PE tant que votre ordinateur portable est branché au câble SMART GoWire.

## <span id="page-47-0"></span>Brancher le câble SMART GoWire au XCP

**Pour brancher un câble SMART GoWire au XCP**

#### **I M P O R T A N T**  $|\mathcal{G}|$

Avant d'utiliser le XCP, installez les pilotes DisplayLink sur votre ordinateur à partir du CD fourni avec le XCP.

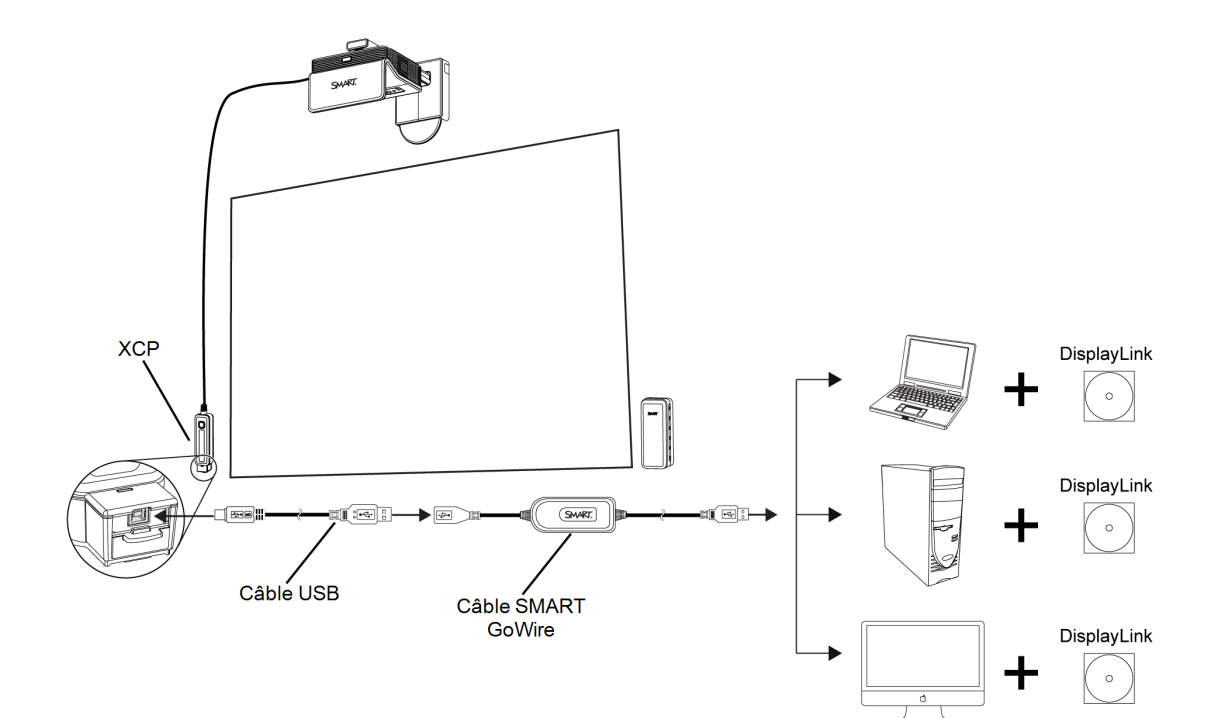

- 1. Branchez un câble USB entre le port SMART Connect du XCP et le port USB A du câble SMART GoWire.
- 2. Branchez le connecteur USB du câble SMART GoWire à votre ordinateur portable.

La boîte de dialogue *Lecture automatique* apparaît.

### **G** IMPORTANT

Si le câble SMART GoWire n'est pas branché à votre projecteur au moyen d'un câble USB, vous n'aurez accès au logiciel SMART Meeting Pro PE sur votre ordinateur portable que pendant cinq minutes, après quoi le logiciel se fermera.

3. Sélectionnez **Lancer** SMART Meeting Pro.

Le logiciel SMART Meeting Pro PE démarre. Vous disposez du contrôle tactile de votre ordinateur portable et vous pouvez utiliser le logiciel SMART Meeting Pro PE tant que votre ordinateur portable est branché au câble SMART GoWire.

Si vous ne voulez pas utiliser de câble USB pour une connexion audio, vidéo et de partage de données tout-en-un à votre ordinateur, vous pouvez utiliser un câble VGA ou un câble HDMI, si vous achetez l'adaptateur approprié, afin de brancher votre ordinateur au XCP.

#### **Pour brancher un câble SMART GoWire au XCP avec les adaptateurs du XCP**

## **REMARQUE**

Lorsque vous utilisez les adaptateurs du XCP, vous n'avez pas besoin de pilotes DisplayLink, car le signal vidéo passe par le câble vidéo.

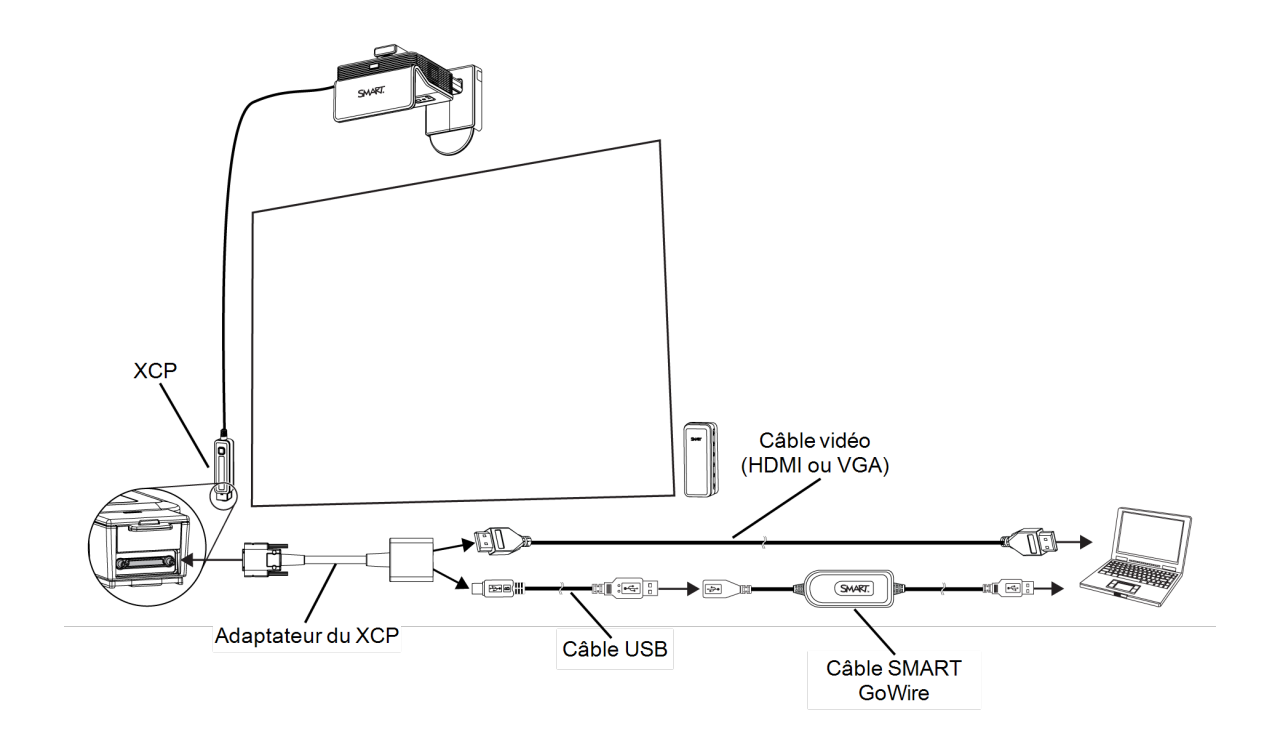

- 1. Sur le XCP, faites glisser le couvercle du port vers le haut pour accéder au port multibroches en retrait.
- 2. Branchez l'adaptateur au port multi-broches.
- 3. Branchez un câble vidéo entre l'adaptateur et l'ordinateur portable.
- 4. Branchez un câble USB entre l'adaptateur et le port USB A du câble SMART GoWire.
- 5. Branchez le connecteur USB du câble SMART GoWire à votre ordinateur portable.

La boîte de dialogue *Lecture automatique* apparaît.

### **I M P O R T A N T**

Si le câble SMART GoWire n'est pas branché à votre ordinateur portable, vous n'aurez accès au logiciel SMART Meeting Pro PE sur votre ordinateur portable que pendant cinq minutes, après quoi le logiciel se fermera.

6. Sélectionnez **Lancer** SMART Meeting Pro.

Le logiciel SMART Meeting Pro PE démarre. Vous disposez du contrôle tactile de votre ordinateur portable et vous pouvez utiliser le logiciel SMART Meeting Pro PE tant que votre ordinateur portable est branché au câble SMART GoWire.

# Chapitre 6 Entretenir votre projecteur

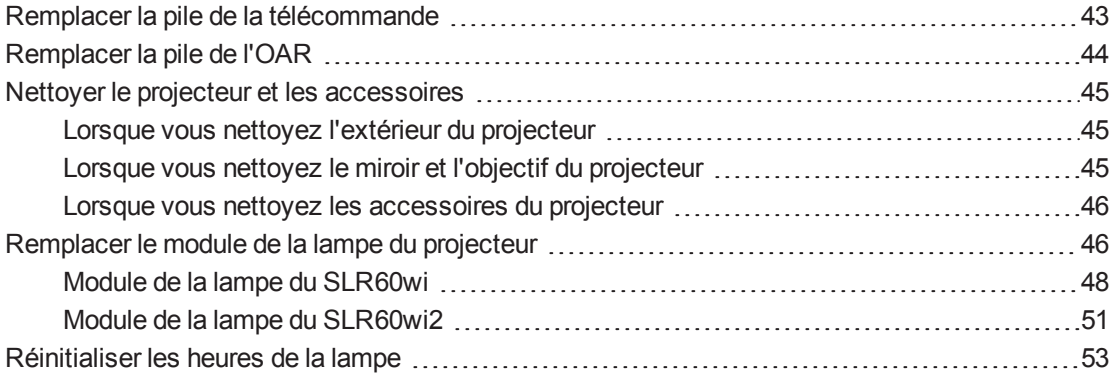

Ce chapitre explique comment nettoyer et éviter d'endommager votre projecteur, mais aussi comment remplacer ses pièces.

## <span id="page-50-0"></span>Remplacer la pile de la télécommande

Suivez cette procédure pour remplacer la pile de la télécommande.

### **A** AVERTISSEMENT

- Vous réduirez les risques liés aux fuites de la pile de la télécommande de votre projecteur en respectant ces consignes :
	- o Utilisez uniquement le type de pile bouton spécifié.
	- o Positionnez les bornes positive (+) et négative (-) de la pile conformément aux indications imprimées sur la télécommande.
	- o Retirez la pile lorsque vous n'utilisez pas la télécommande pendant une période prolongée.
	- o Évitez de chauffer, de démonter, de court-circuiter, de recharger la pile et ne l'exposez pas au feu ou à de hautes températures.
	- $\circ$  Évitez tout contact avec les yeux et la peau si la pile fuit.
- Mettez au rebut la pile et les pièces usagées conformément aux règlements en vigueur.

#### **Pour remplacer la pile de la télécommande**

1. Appuyez sur l'ouverture latérale située à gauche du compartiment de la pile et retirez complètement ce compartiment de la télécommande.

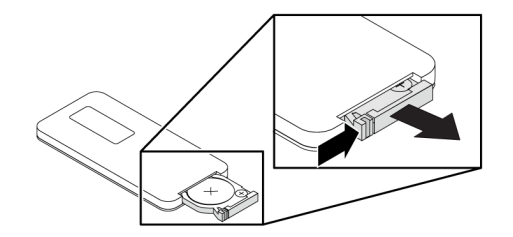

2. Retirez l'ancienne pile du compartiment et remplacez-la par une pile bouton CR2025.

### **I M P O R T A N T**

Alignez les signes positif (+) et négatif (–) des bornes de la pile sur les signes appropriés du compartiment.

- 3. Insérez le compartiment de la pile dans la télécommande.
- <span id="page-51-0"></span>4. Recyclez ou mettez au rebut la pile usagée de manière appropriée.

## Remplacer la pile de l'OAR

Effectuez ces opérations pour remplacer la pile de l'outil d'alignement du rideau (OAR).

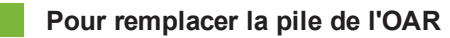

1. Appuyez sur le couvercle du compartiment de la pile à côté de la poignée de l'OAR et faitesle glisser vers l'extérieur.

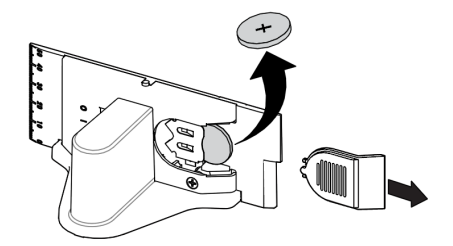

2. Retirez la pile usagée et remplacez-la par une pile bouton CR 2032.

### **I M P O R T A N T**

Alignez les signes positif (+) et négatif (-) des bornes de la pile sur les signes appropriés du compartiment.

- 3. Remettez le couvercle du compartiment de la pile sur l'OAR.
- 4. Recyclez ou mettez au rebut la pile usagée de manière appropriée.

## <span id="page-52-0"></span>Nettoyer le projecteur et les accessoires

### **A** AVERTISSEMENT

Lorsque vous nettoyez un projecteur mural, vous risquez de tomber ou de vous blesser. Faites très attention lorsque vous montez sur une échelle, et n'hésitez pas à retirer le projecteur du support mural pour le nettoyer.

### **A T T E N T I O N**

- Ne touchez jamais le miroir avec les mains ou une brosse, et ne frottez pas la surface du miroir avec un chiffon. Essuyez doucement le miroir avec un chiffon, et ne mettez pas de solvant sur le chiffon ni le miroir. N'appuyez pas sur l'objectif ou le miroir du projecteur.
- Ne vaporisez pas de nettoyant, de solvant ni d'air comprimé directement sur le projecteur. N'utilisez pas de nettoyant ou de solvant par vaporisateur à proximité du projecteur, car ils peuvent endommager ou tacher l'unité. Si vous vaporisez un produit sur le système, vous risquez de créer un brouillard chimique sur certains composants et sur la lampe du projecteur, ce qui peut les endommager ou amoindrir la qualité de l'image.
- Ne faites pas couler de liquides ou de solvants du commerce dans la tête ou la base du projecteur.

### <span id="page-52-1"></span>Lorsque vous nettoyez l'extérieur du projecteur

- Essuyez l'extérieur du projecteur à l'aide d'un chiffon non pelucheux.
- Si nécessaire, utilisez un chiffon doux imbibé d'un détergent doux afin de nettoyer le boîtier du projecteur.

#### **G** IMPORTANT

- <sup>l</sup> N'utilisez pas ces méthodes pour nettoyer le miroir ou l'objectif du [projecteur.](#page-52-1) Voir *Lorsque vous nettoyez l'extérieur du projecteur* haut pour plus de détails.
- N'utilisez pas de nettoyants, de cires ou de solvants abrasifs.

### <span id="page-52-2"></span>Lorsque vous nettoyez le miroir et l'objectif du projecteur

- Utilisez une poire à soufflet (que l'on trouve facilement dans les boutiques de matériel audiovisuel) pour chasser la poussière. Ne touchez jamais le miroir ni l'objectif avec les mains nues ou une brosse.
- <sup>l</sup> Si vous ne pouvez pas faire autrement qu'essuyer le miroir ou l'objectif, mettez des gants de protection et formez une boule avec le chiffon. Faites doucement passer chiffon sur le miroir et l'objectif, à la façon d'un plumeau. N'appuyez pas sur le miroir ou l'objectif.

### <span id="page-53-0"></span>Lorsque vous nettoyez les accessoires du projecteur

Essuyez l'extérieur des crayons et de l'OAR avec un chiffon fin et humide.

## <span id="page-53-1"></span>Remplacer le module de la lampe du projecteur

La lampe va finir par faiblir, et un message s'affichera pour vous rappeler de la remplacer. Assurez-vous de disposer d'un module de lampe de rechange avant d'effectuer les opérations suivantes. Vous aurez aussi besoin d'un tournevis cruciforme n° 1 pour effectuer ces opérations.

### **A** AVERTISSEMENT

- <sup>l</sup> Voir [smarttech.com/compliance](http://www.smarttech.com/compliance) pour consulter la fiche de données de sécurité du projecteur interactif.
- Remplacez le module de la lampe lorsque le projecteur interactif faiblit ou affiche un message d'avertissement concernant la durée de vie de la lampe. Si vous continuez à utiliser le projecteur interactif après l'apparition de ce message, la lampe peut éclater ou exploser en envoyant du verre dans tout le projecteur.
- · Si la lampe explose, sortez de la pièce. Aérez la pièce en ouvrant les fenêtres et les portes.

Ensuite, effectuez les opérations suivantes :

- o Évitez de toucher aux éclats de verre car ils peuvent vous blesser.
- o Lavez-vous soigneusement les mains si vous avez touché des fragments de la lampe.
- o Nettoyez soigneusement la zone autour du projecteur interactif et jetez tous les produits comestibles se trouvant dans cette zone, car ils ont pu être contaminés.
- o Appelez votre revendeur SMART agréé pour qu'il vous dise quoi faire. N'essayez pas de remplacer la lampe.
- Lorsque vous remplacez le module de la lampe d'un projecteur mural, vous risquez de tomber ou de vous blesser. Faites très attention lorsque vous montez sur une échelle ou retirez le projecteur interactif du support de fixation murale pour remplacer le module de la lampe.
- Si vous exposez la lampe à l'air libre pendant que le projecteur interactif est fixé au support mural, vous risquez d'endommager le produit ou de vous blesser avec des éclats de verre au cas où la lampe est cassée.
- Lorsque vous remplacez le module de la lampe du projecteur interactif :
	- o Mettez le projecteur interactif en mode Veille et attendez 30 minutes pour que la lampe refroidisse complètement.
	- o Ne retirez aucune vis autre que celles indiquées dans les instructions de remplacement de la lampe.
	- Équipez-vous de lunettes de protection lorsque vous changez le module de la lampe. Dans le cas contraire, vous risquez de vous blesser, notamment de perdre la vue si la lampe explose.
	- o N'utilisez que des modules de lampes de remplacement approuvés par SMART Technologies. Contactez votre revendeur SMART agréé pour obtenir des pièces de remplacement.
	- o Ne remplacez jamais le module de la lampe par un module de lampe déjà utilisé.
	- o Manipulez toujours le mécanisme de la lampe avec précaution afin d'éviter d'endommager prématurément la lampe et afin d'éviter toute exposition au mercure. Ne touchez le module de la lampe qu'avec des gants. Ne touchez pas la lampe avec les doigts.
	- o Recyclez ou jetez le module de la lampe avec les déchets dangereux, conformément à vos règlements locaux.

## <span id="page-55-0"></span>Module de la lampe du SLR60wi

Vous aurez besoin d'un tournevis cruciforme n° 2 pour effectuer ces opérations.

#### **Pour retirer l'ancien module de la lampe**

- 1. Si le projecteur est allumé et que son indicateur d'état brille d'un vert continu, appuyez deux fois sur le bouton **Marche** U de la télécommande pour mettre le projecteur en mode Veille.
- 2. Attendez au moins 30 minutes que le projecteur refroidisse.
- 3. Débranchez le câble d'alimentation du projecteur.
- 4. Utilisez le tournevis cruciforme pour desserrer la vis captive située sur le côté du projecteur, puis retirez le couvercle de la lampe.

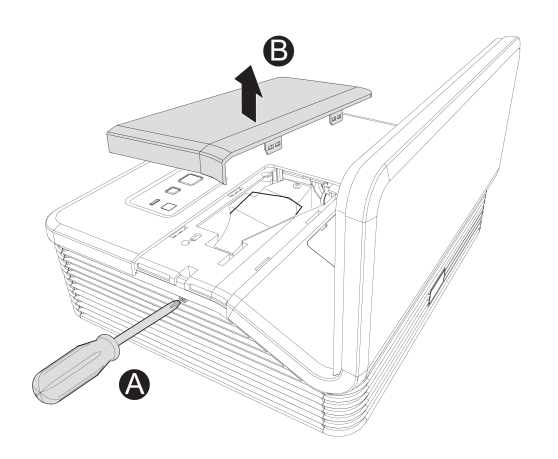

## **REMARQUE**

N'essayez pas de retirer cette vis. Les vis captives ne peuvent pas être retirées, mais elles doivent être desserrées.

5. Retirez le film de protection du projecteur, puis rangez-le en lieu sûr.

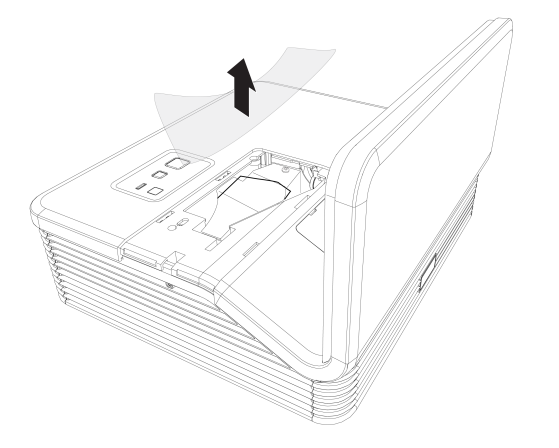

6. Utilisez le tournevis cruciforme pour desserrer la vis captive sur le module de la lampe, puis débranchez la prise d'alimentation du module de la lampe. Utilisez la poignée située sous le module de la lampe pour faire glisser doucement le module de la lampe vers l'extérieur et le retirer du projecteur.

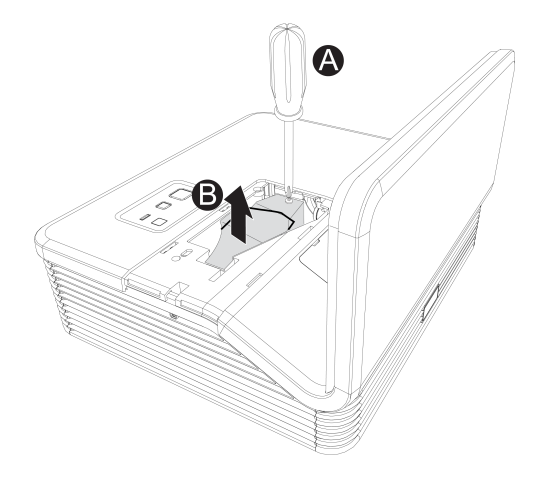

7. Mettez l'ancien module de la lampe dans un conteneur sécurisé et manipulez-le avec soin jusqu'à ce que vous le recycliez ou le mettiez au rebut.

### **I M P O R T A N T**

Recyclez ou mettez au rebut le module de la lampe conformément à vos règlements locaux.

#### **Pour mettre le nouveau module de lampe dans le projecteur**

- 1. Sortez de son emballage le nouveau module de la lampe.
- 2. Mettez délicatement le module de la lampe dans le projecteur à l'aide de la poignée située au-dessus du module, puis resserrez la vis captive avec le tournevis cruciforme.

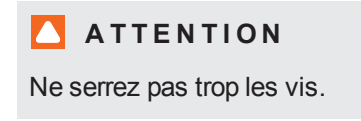

- 3. Branchez la prise d'alimentation du module de la lampe sur le courant.
- 4. Posez le film de protection de la lampe par-dessus l'emplacement, remettez délicatement le couvercle de la lampe, puis resserrez la vis captive.

#### **Pour terminer l'installation du module de la lampe du projecteur**

- 1. Branchez le câble d'alimentation du projecteur à la prise de courant, puis allumez le projecteur.
- 2. Appuyez une fois sur le bouton Marche U de la télécommande ou du XCP pour vérifier que le projecteur fonctionne et que le module de la lampe est bien installé.
- 3. Si nécessaire, réglez l'image du projecteur (voir *Ajuster l'image* à la [page 26\)](#page-33-0).
- 4. Accédez au menu d'entretien pour réinitialiser les heures de la lampe (voir *[Réinitialiser](#page-60-0) les heures de la lampe* à la page 53).
- 5. Activez les e-mails d'alerte et les avertissements de la lampe du projecteur s'ils ont été désactivés (voir *Alertes [électroniques](#page-84-0)* à la page 77 et *Panneau de [commande](#page-81-0)* à la page 74).

## <span id="page-58-0"></span>Module de la lampe du SLR60wi2

Vous aurez besoin d'un tournevis cruciforme n° 2 et d'un tournevis plat pour effectuer ces opérations.

#### **Pour retirer l'ancien module de la lampe**

- 1. Appuyez deux fois sur le bouton Marche U de la télécommande ou du XCP afin de mettre le projecteur en mode Veille.
- 2. Attendez au moins 30 minutes que le projecteur refroidisse.
- 3. Débranchez le câble d'alimentation du projecteur.
- 4. Utilisez le tournevis cruciforme pour desserrer les deux vis captives.

### **REMARQUE**

N'essayez pas de retirer ces vis. Les vis captives ne peuvent pas être retirées, mais seulement desserrées.

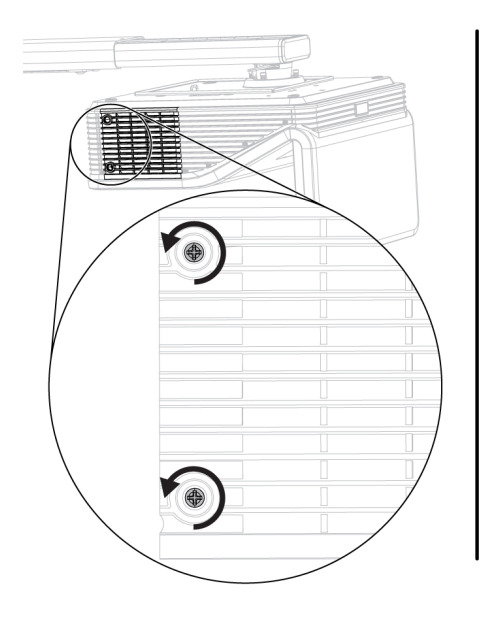

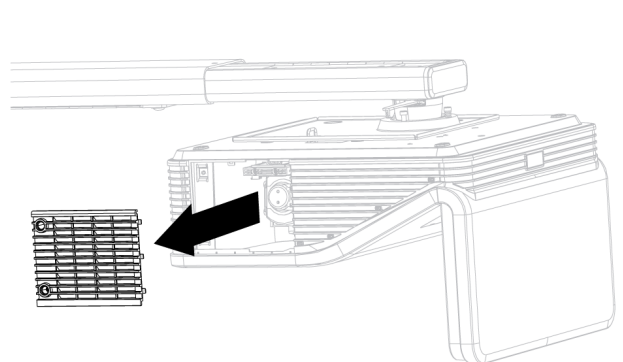

5. Utilisez un tournevis cruciforme pour desserrer les deux vis captives en haut du module de la lampe, puis retirez délicatement le module de la lampe

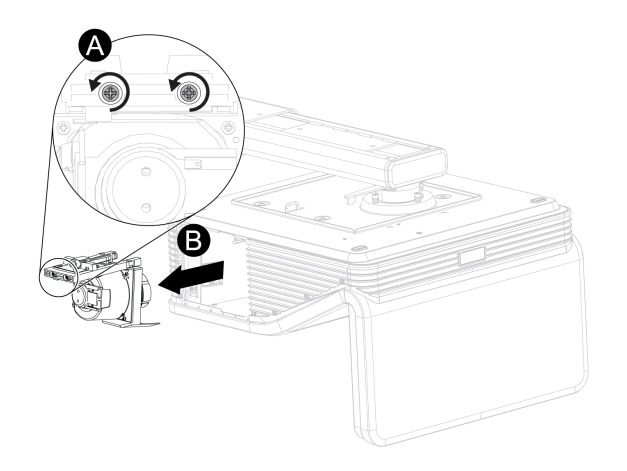

## **REMARQUE**

N'essayez pas de retirer ces vis. Les vis captives ne peuvent pas être retirées, mais seulement desserrées.

#### **Pour mettre le nouveau module de lampe dans le projecteur**

- 1. Sortez de son emballage le nouveau module de la lampe.
- 2. Placez délicatement le module de la lampe dans le projecteur, puis appuyez doucement l'extrémité alimentée du module de la lampe contre le projecteur pour vous assurer que le contact se fait bien avec le port d'alimentation du projecteur.

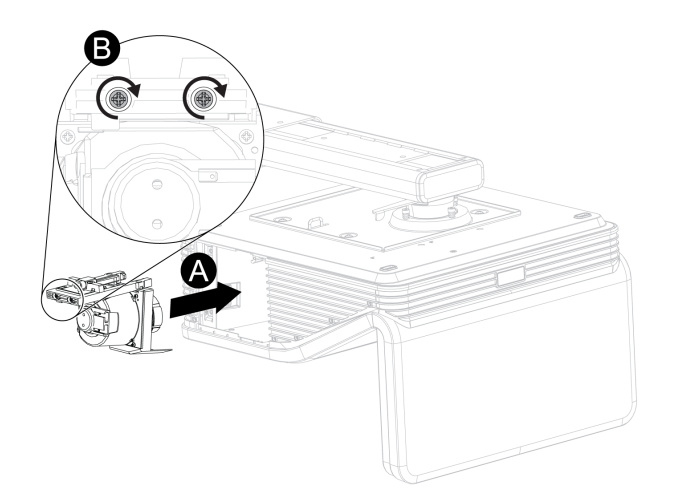

### **REMARQUE**

Vous devez pouvoir insérer facilement le module de la lampe dans le projecteur, sans forcer.

3. Utilisez le tournevis cruciforme pour serrer les vis captives.

**I M P O R T A N T**

Ne serrez pas trop les vis.

- 4. Remettez le couvercle de la lampe.
- 5. Utilisez le tournevis cruciforme pour serrer les vis captives.

**IMPORTANT** 

Ne serrez pas trop les vis.

- 6. Branchez le câble d'alimentation à la prise électrique.
- 7. Appuyez une fois sur le bouton **Marche**  $\bigcup$  de la télécommande ou du XCP pour vérifier que le projecteur fonctionne et que le module de la lampe est bien installé.
- 8. Mettez l'ancien module de la lampe dans un conteneur sécurisé et manipulez-le avec soin jusqu'à ce que vous le recycliez.

#### **Pour terminer l'installation du module de la lampe du projecteur**

- 1. Branchez le câble d'alimentation du projecteur à la prise de courant, puis allumez le projecteur.
- 2. Appuyez une fois sur le bouton **Marche**  $\cup$  de la télécommande ou du XCP pour vérifier que le projecteur fonctionne et que le module de la lampe est bien installé.
- 3. Si nécessaire, réglez l'image du projecteur (voir *Ajuster l'image* à la [page 26\)](#page-33-0).
- 4. Accédez au menu d'entretien pour réinitialiser les heures de la lampe (voir *Réinitialiser les heures de la lampe* [ci-dessous\).](#page-60-0)
- 5. Activez les e-mails d'alerte et les avertissements de la lampe du projecteur s'ils ont été désactivés (voir *Alertes [électroniques](#page-84-0)* à la page 77 et *Panneau de [commande](#page-81-0)* à la page 74).

## <span id="page-60-0"></span>Réinitialiser les heures de la lampe

Après avoir remplacé le module de la lampe, vous devrez accéder au menu d'entretien du projecteur et réinitialiser les heures de la lampe. Afin d'éviter toute erreur accidentelle, seul un administrateur système doit effectuer cette opération.

## **REMARQUE**

Réinitialisez toujours les heures de la lampe après avoir remplacé la lampe, car les rappels d'entretien de la lampe se basent sur le nombre actuel d'heures d'utilisation.

#### **Pour réinitialiser les heures de la lampe**

1. À l'aide de la télécommande, appuyez rapidement sur les boutons suivants pour accéder au menu d'entretien : **Bas**, **Haut**, **Haut**, **Gauche**, **Haut**.

### **ATTENTION**

N'ajustez aucun paramètre du menu d'entretien autre que ceux répertoriés dans ce guide. Si vous modifiez d'autres paramètres, vous risquez d'endommager votre projecteur ou de perturber son fonctionnement, et votre garantie pourrait se voir annulée.

2. Faites défiler l'écran jusqu'à *Réinitialisation des heures de la lampe*, puis appuyez sur **OK**.

Les deux valeurs des *heures de la lampe* (Standard et Économie) sont remises à zéro.

### **A TTENTION**

Ne réinitialisez pas les heures de la lampe à moins que vous veniez de remplacer le module de la lampe. Le fait de réinitialiser les heures de la lampe sur une vieille lampe peut endommager votre projecteur à cause d'une panne de lampe.

## **REMARQUE**

Vous ne pouvez pas réinitialiser la valeur Heures d'affichage, car il s'agit du nombre total d'heures pendant lesquelles le projecteur a fonctionné.

3. Appuyez sur le bouton **Menu** de la télécommande.

Le menu *Paramètres* apparaît.

4. Sélectionnez  $\Box$  pour vérifier que les *heures de la lampe* ont bien été remises à zéro.

# Chapitre 7 Résoudre les problèmes de votre projecteur

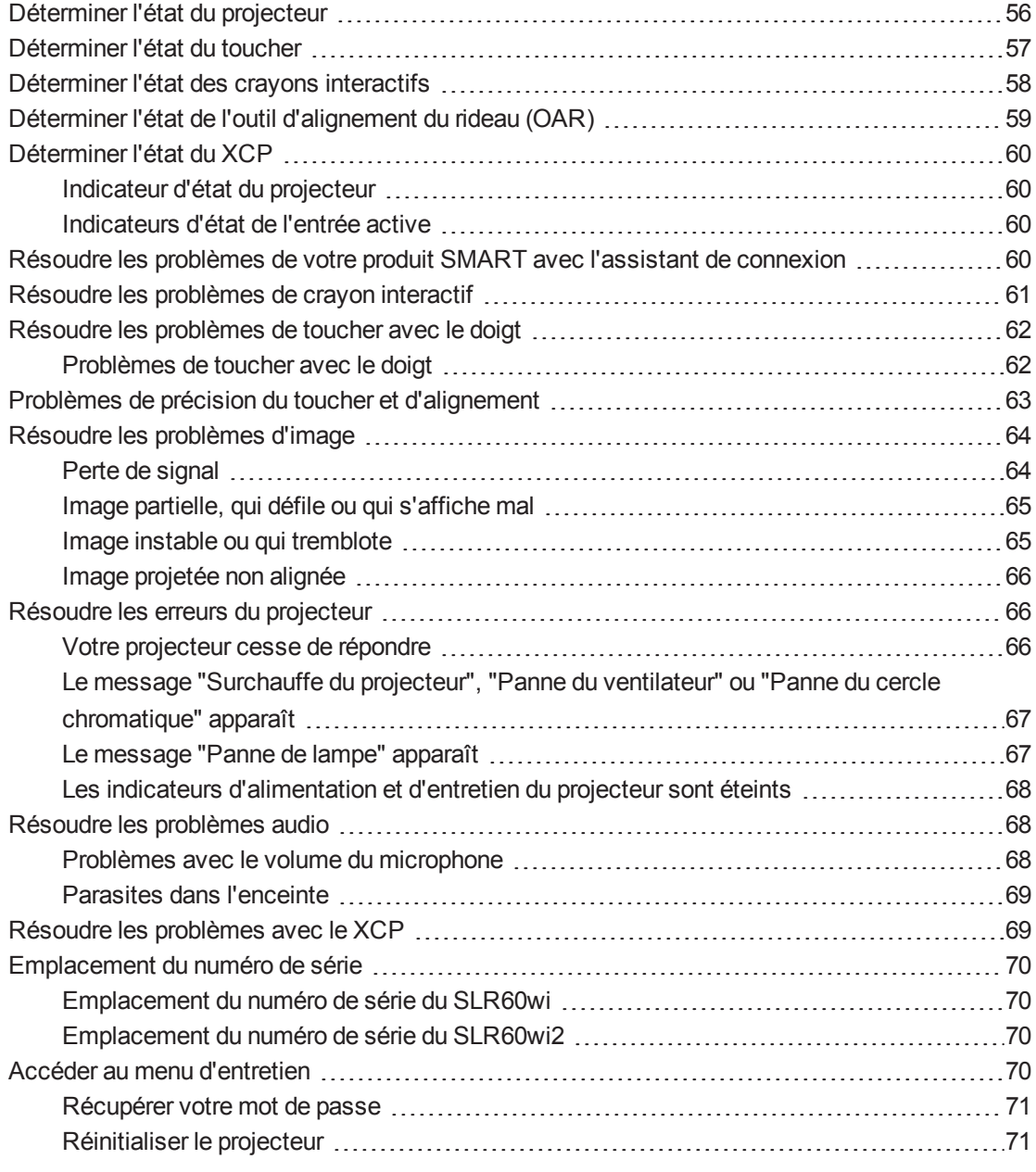

Ce chapitre explique comment résoudre les problèmes de votre projecteur.

## <span id="page-63-0"></span>Déterminer l'état du projecteur

Le projecteur dispose d'un indicateur d'état et d'un indicateur d'entretien. Utilisez le tableau cidessous pour déterminer l'état du projecteur.

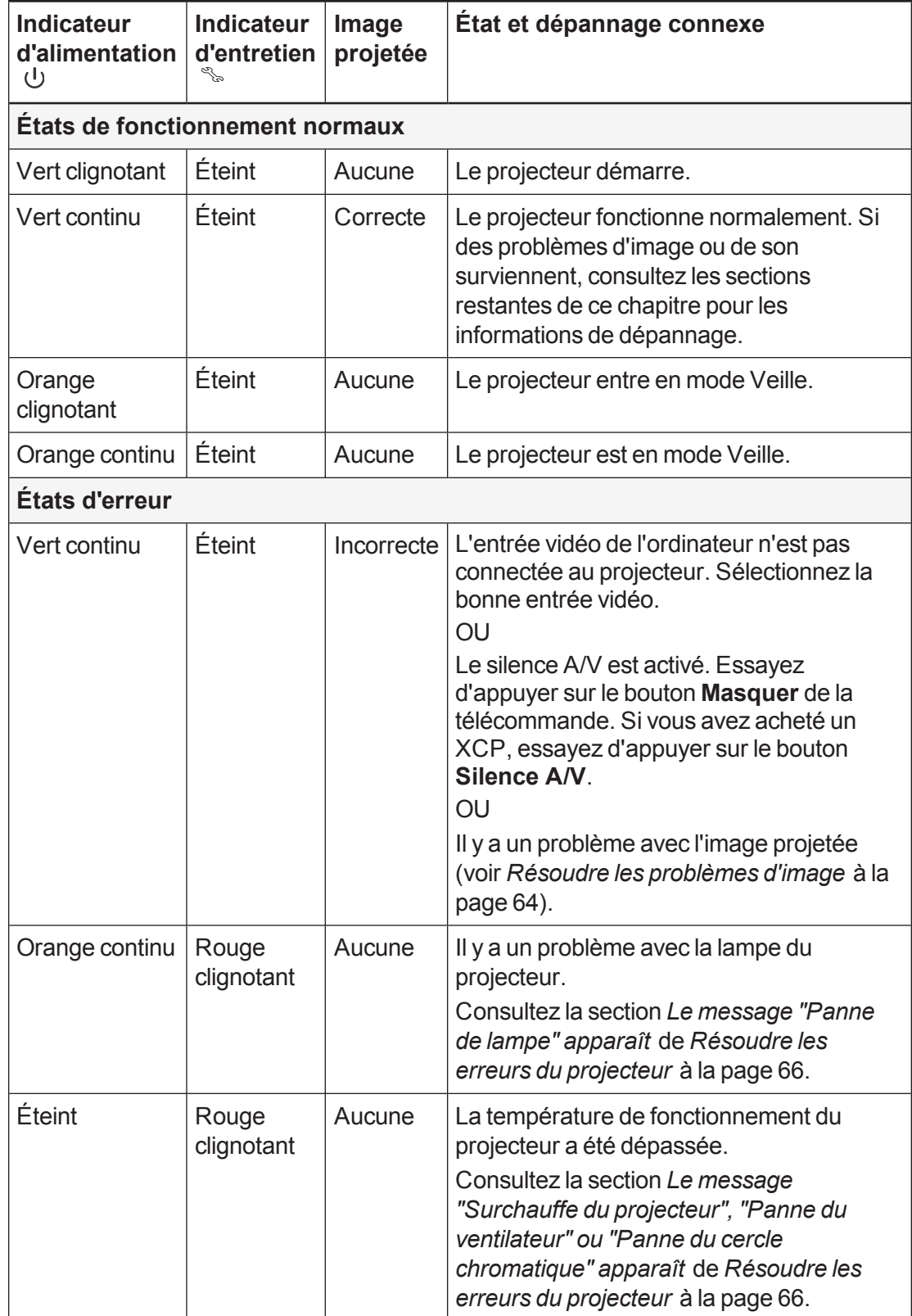

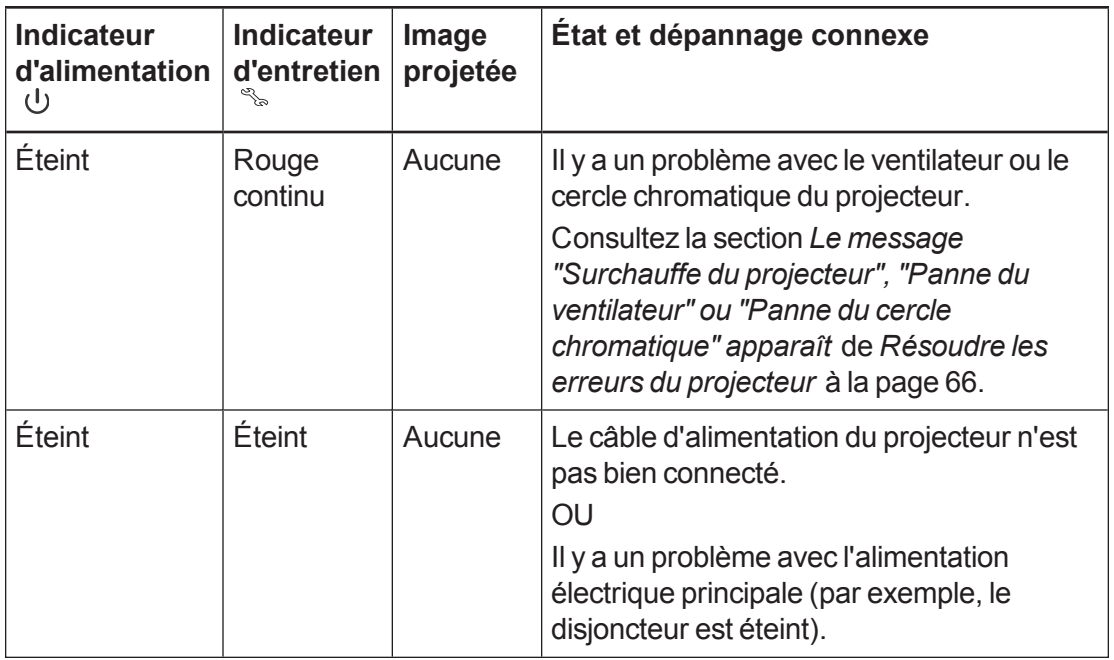

## <span id="page-64-0"></span>Déterminer l'état du toucher

Le MDT dispose d'un indicateur d'état tricolore. Utilisez le tableau ci-dessous pour déterminer l'état du MDT.

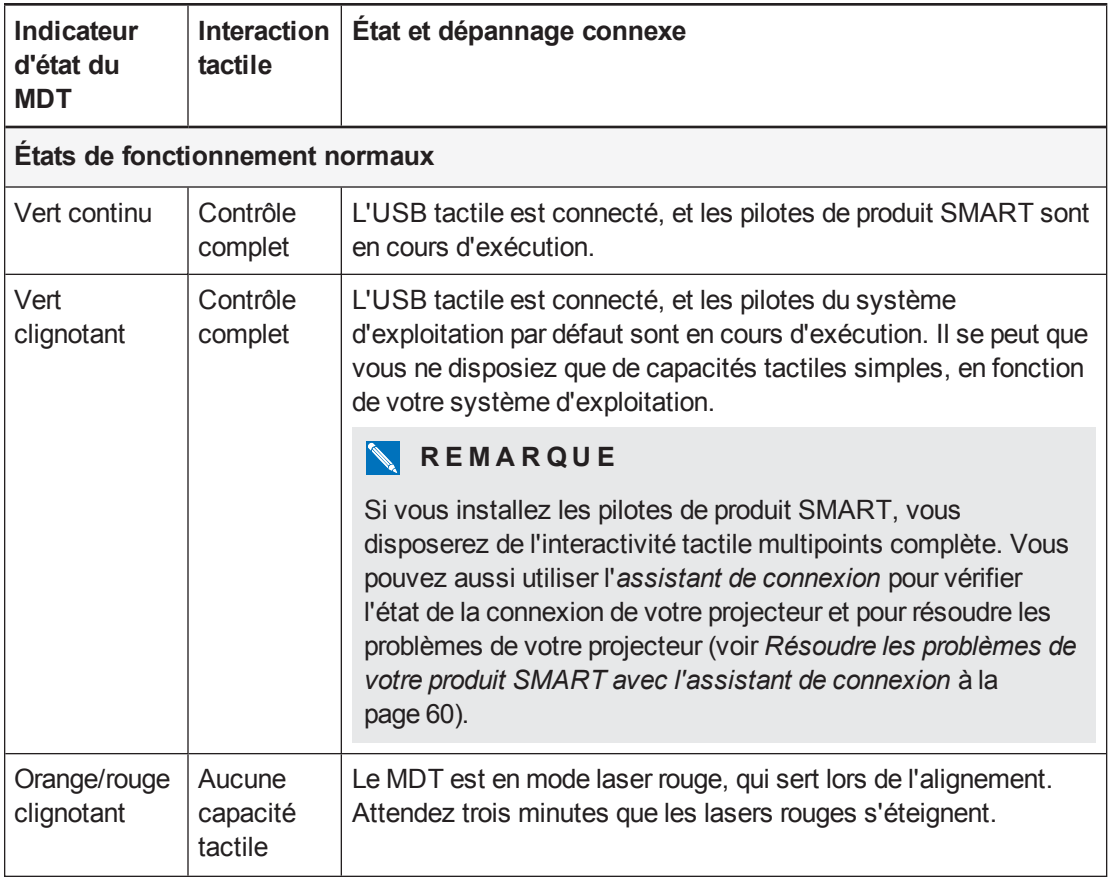

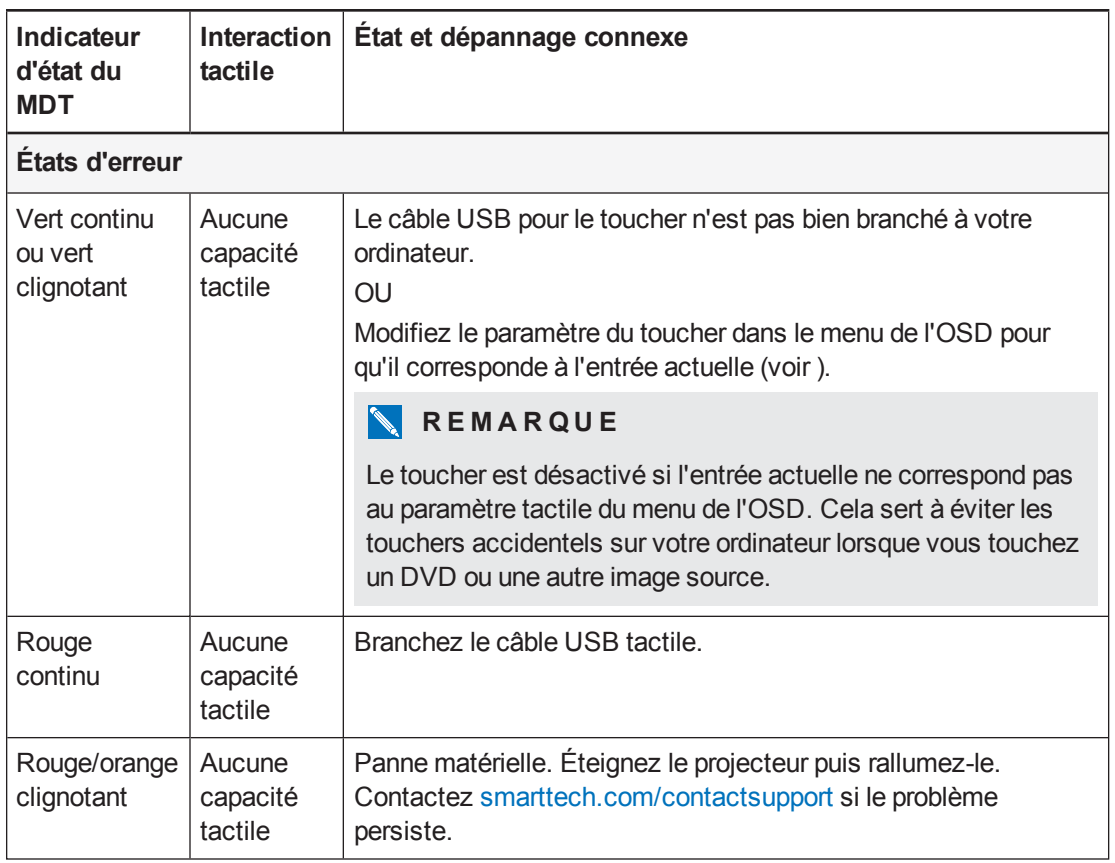

## <span id="page-65-0"></span>Déterminer l'état des crayons interactifs

Les crayons interactifs disposent chacun d'un indicateur d'état tricolore. Utilisez le tableau cidessous pour déterminer l'état des crayons.

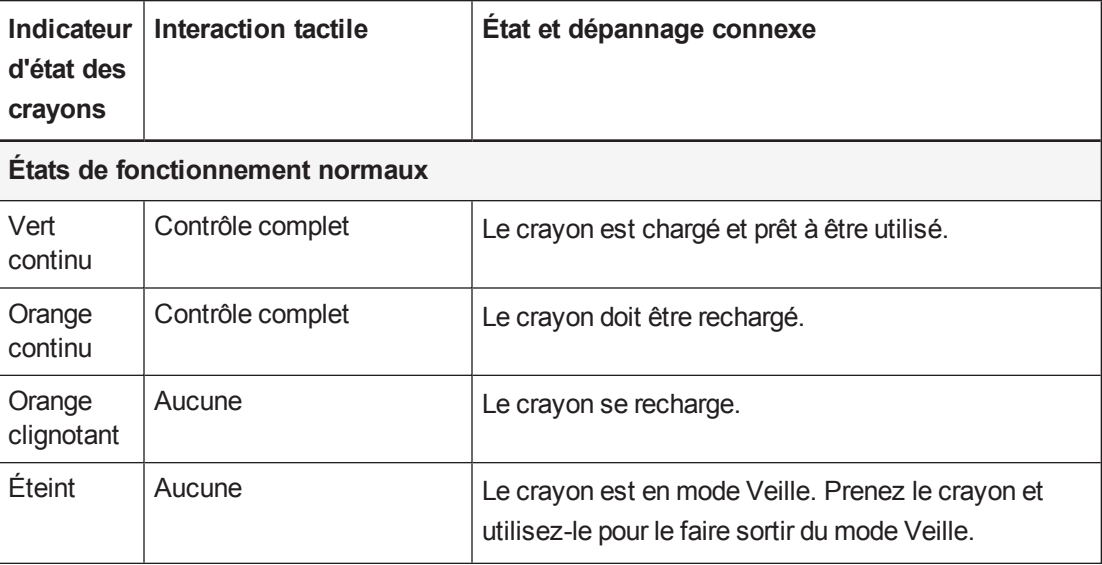

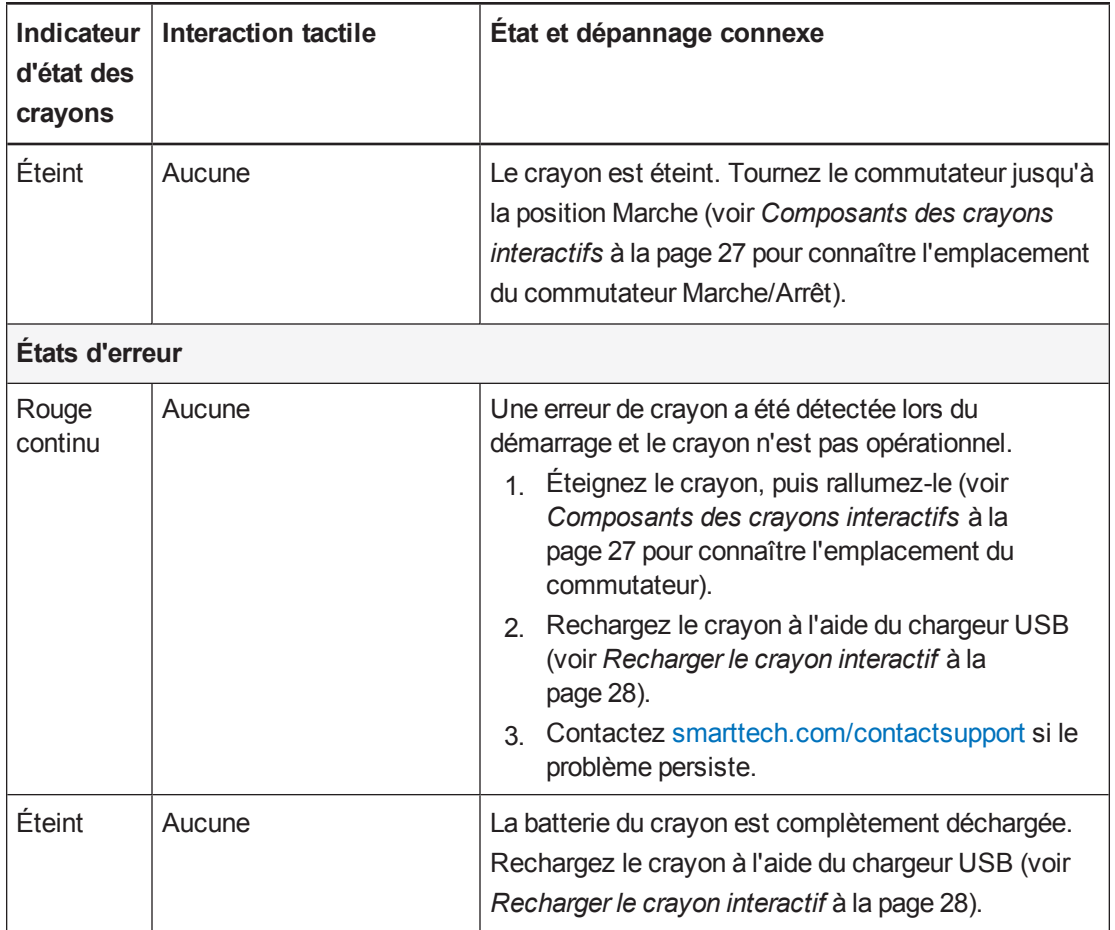

## <span id="page-66-0"></span>Déterminer l'état de l'outil d'alignement du rideau (OAR)

L'OAR dispose d'un indicateur d'état. Si vous rencontrez des problèmes avec l'OAR, appuyez la partie avant de l'OAR contre la surface et assurez-vous que l'indicateur d'état est vert. Consultez le *guide d'installation des projecteurs interactifs LightRaise* [\(smarttech.com/kb/170259](http://smarttech.com/kb/170259)) pour plus d'informations.

Utilisez le tableau ci-dessous pour déterminer l'état de l'OAR.

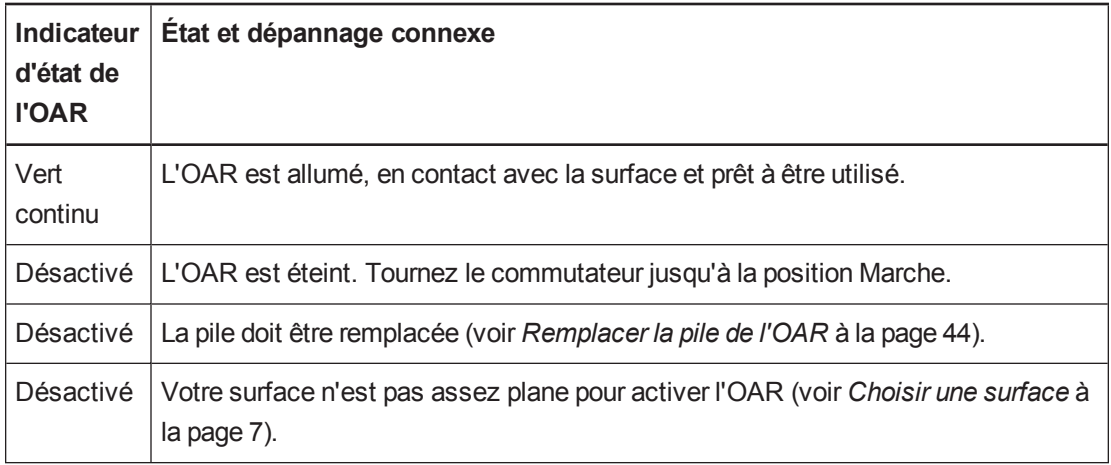

## <span id="page-67-0"></span>Déterminer l'état du XCP

Le XCP dispose d'un indicateur d'état du projecteur et de deux indicateurs d'entrée active.

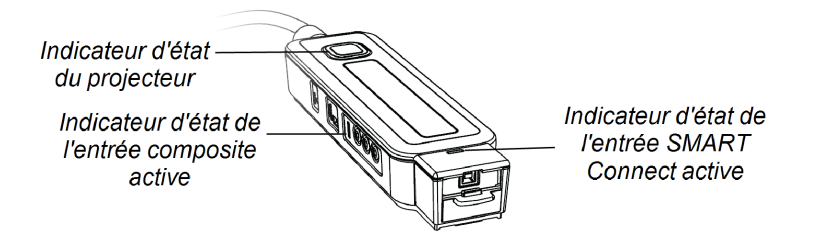

## <span id="page-67-1"></span>Indicateur d'état du projecteur

Le bouton Marche du XCP  $\mathsf{U}$  s'illumine pour indiquer l'état du projecteur et donner les mêmes informations d'état que le bouton Marche  $\bigcup$  du projecteur.

Voir *[Déterminer](#page-63-0) l'état du projecteur* à la page 56 pour plus d'informations sur l'indicateur d'état de l'alimentation.

## <span id="page-67-2"></span>Indicateurs d'état de l'entrée active

Le XCP dispose de deux indicateurs d'état de l'entrée. L'indicateur d'état s'illumine à côté de l'entrée active.

## <span id="page-67-3"></span>Résoudre les problèmes de votre produit SMART avec l'assistant de connexion

Les pilotes de produit SMART vous permettent d'afficher des informations sur votre projecteur et de résoudre les problèmes rencontrés avec votre projecteur.

#### **Pour résoudre les problèmes de votre produit SMART avec l'assistant de connexion**

1. Cliquez sur l'icône **SMART Board** dans la zone de notification Windows ou la barre de menu Mac, puis sélectionnez **Paramètres SMART**.

La fenêtre *Paramètres SMART* apparaît.

- o Si votre projecteur est connecté à votre ordinateur et qu'il fonctionne, le texte suivant apparaît : *Le tableau interactif SMART Board fonctionne correctement*.
- Si votre projecteur n'est pas connecté à votre ordinateur, le texte suivant apparaît : *Aucun tableau SMART Board n'est connecté*.

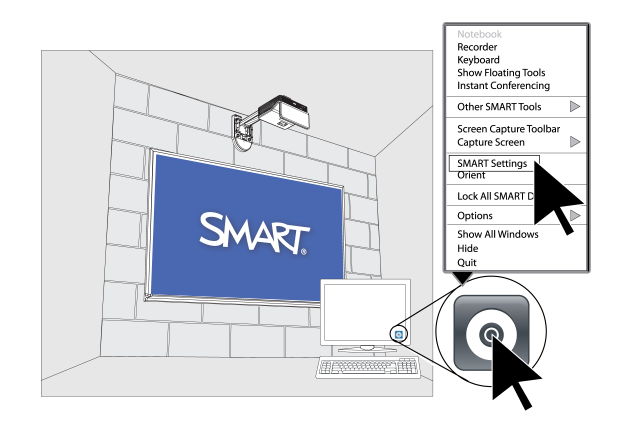

2. Sélectionnez **Assistant de connexion**.

#### **REMARQUE**

Si la fenêtre *Paramètres SMART* indique que votre projecteur fonctionne correctement, consultez *Résoudre les problèmes de crayon interactif* [ci-dessous](#page-68-0) pour plus d'informations.

3. Sélectionnez **Projecteur interactif LightRaise 60wi** dans la liste déroulante **Produits SMART trouvés**, puis cliquez sur **Suivant**.

*Projecteur interactif LightRaise* apparaît.

- 4. Cliquez sur **Suivant**.
- 5. Cliquez sur **Suivant** pour le dépannage.
- 6. Sélectionnez votre problème dans la liste qui s'affiche, puis cliquez sur **Suivant**.
- <span id="page-68-0"></span>7. Suivez les instructions qui s'affichent à l'écran.

## Résoudre les problèmes de crayon interactif

Si vous rencontrez des problèmes avec le crayon interactif, vous pouvez résoudre les problèmes courants suivants.

Pour résoudre les problèmes de crayon les plus courants, effectuez les opérations suivantes :

- <sup>l</sup> Assurez-vous que la batterie du crayon est chargée et que le commutateur situé à la base du crayon est allumé (voir *[Composants](#page-34-0) des crayons interactifs* à la page 27 pour savoir où se trouve le commutateur Marche/Arrêt).
- Assurez-vous que le câble tactile USB est bien branché à votre ordinateur.
- Assurez-vous que l'entrée vidéo actuelle correspond au paramètre du toucher dans le menu OSD (voir ).
- <sup>l</sup> [Assurez-vous](#page-28-0) que les pilotes de produit SMART sont installés (voir *Installer le logiciel SMART Notebook* à la page 21).

## <span id="page-69-0"></span>Résoudre les problèmes de toucher avec le doigt

Si vous rencontrez des problèmes de toucher avec le doigt, vous pouvez résoudre les problèmes courants suivants.

## <span id="page-69-1"></span>Problèmes de toucher avec le doigt

Pour résoudre les problèmes de toucher avec le doigt les plus courants, effectuez les opérations suivantes :

## **REMARQUE**

Le toucher avec le doigt est désactivé jusqu'à ce que le processus d'alignement soit effectué une première fois.

- Assurez-vous que le MDT est bien branché et en état de fonctionner, et que son indicateur d'état brille d'un vert continu ou clignotant (voir *[Déterminer](#page-64-0) l'état du toucher* à la page 57).
- Si quelque chose bloque l'image projetée et fait de l'ombre sur la surface, le crayon interactif ne fonctionnera pas dans la zone d'ombre. Lorsque vous écrivez sur la surface, veillez à ce que votre corps ne fasse pas d'ombre sur la surface d'écriture.
- Assurez-vous que l'entrée vidéo actuelle correspond au paramètre du toucher dans le menu de l'OSD (voir ) et que le MDT est connecté et que son indicateur d'état brille d'un vert continu ou clignotant (voir *[Déterminer](#page-64-0) l'état du toucher* à la page 57).
- Utilisez l'assistant de connexion pour veiller à ce que le paramètre Crayon uniquement ne soit pas sélectionné. Ce paramètre est sélectionné par défaut jusqu'à ce que le processus d'alignement soit effectué lors de l'installation.
- Assurez-vous qu'aucun objet ne dépasse dans la zone située entre le bas de la fixation du projecteur et l'image projetée. Les objets se trouvant dans cette zone doivent être déplacés ou retirés avant que vous utilisiez votre projecteur, car ils peuvent empêcher les fonctions tactiles au doigt dans certaines parties de l'image projetée.

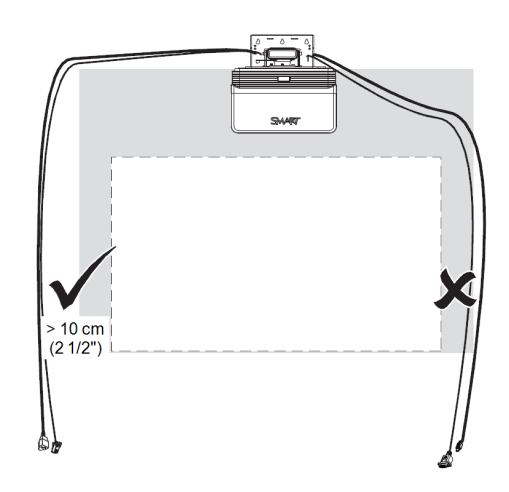

- <sup>l</sup> Voici quelques exemples d'éléments gênants :
	- o Câbles ou fils qui pendent sur l'image projetée
	- o Vis ou clous saillant du mur ou du tableau effaçable à sec
	- o Saillies du mur ou surfaces murales inégales
	- o Bords dont l'épaisseur dépasse 3 mm par rapport à la surface du tableau

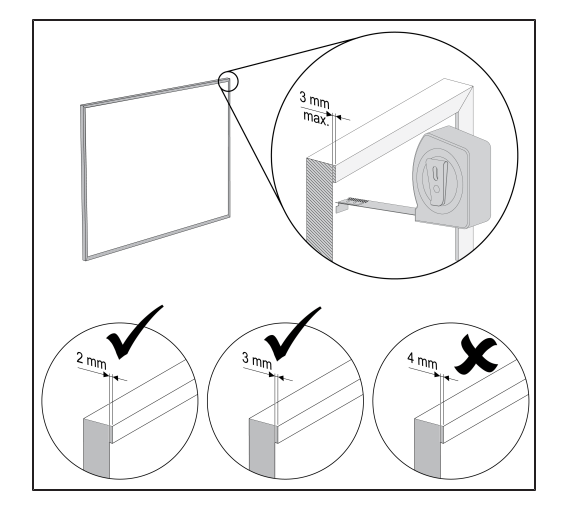

o Rails d'affichage sur le mur ou le tableau effaçable à sec

## <span id="page-70-0"></span>Problèmes de précision du toucher et d'alignement

Si vous rencontrez des problèmes avec la précision ou l'alignement de votre toucher avec le doigt ou le crayon interactif, essayez les opérations suivantes pour résoudre le problème :

- <sup>l</sup> Utilisez l'*assistant de connexion* pour vérifier l'état de la connexion de votre projecteur et pour résoudre les [problèmes](#page-67-3) de votre projecteur (voir *Résoudre les problèmes de votre produit SMART avec l'assistant de connexion* à la page 60).
- **.** Cliquez sur l'icône **SMART Board .** puis sélectionnez **Orienter** pour effectuer une orientation.
- Assurez-vous que la surface est plane, lisse et qu'aucun objet saillant ne se trouve dans la zone située autour de l'image projetée. Voir *Choisir une [surface](#page-14-0)* à la page 7 ou le *guide d'évaluation de la surface des projecteurs interactifs LightRaise* [\(smarttech.com/kb/170402](http://www.smarttech.com/kb/170402)) pour plus d'informations.

## <span id="page-71-0"></span>Résoudre les problèmes d'image

Si vous rencontrez des problèmes avec l'image, vous pouvez résoudre les problèmes courants suivants.

- <sup>l</sup> Vérifiez que l'ordinateur, ou toute autre source vidéo, soit bien allumé et réglé pour afficher une résolution et une fréquence d'actualisation prises en charge par le projecteur (voir *[Compatibilité](#page-129-0) des formats vidéo* à la page 122). Utilisez la résolution native du projecteur (1280 × 800) pour des résultats optimaux.
- Veillez à ce que la source vidéo soit bien branchée au projecteur.
- Appuyez sur le bouton Sélection d'entrée de la télécommande pour basculer sur la bonne source vidéo.

Si ces opérations ne résolvent pas le problème, consultez les sections suivantes pour obtenir plus d'informations sur le dépannage.

### <span id="page-71-1"></span>Perte de signal

Si le signal d'une source vidéo n'est pas détecté, est hors de portée des modes vidéo pris en charge par le projecteur ou bascule vers un autre appareil ou une autre entrée, le projecteur n'affiche aucun signal source. Au lieu de cela, le projecteur affiche le logo SMART sur un écran bleu ou affiche l'écran de bienvenue capturé par l'utilisateur.

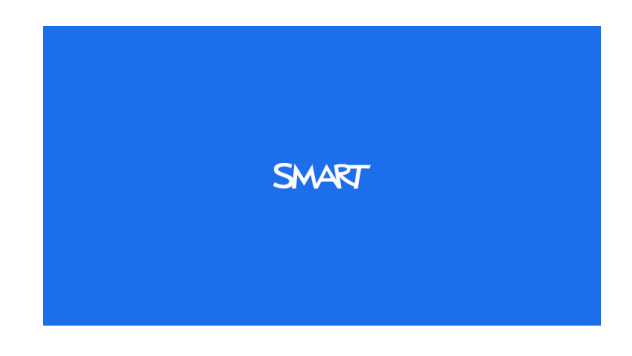

#### **Pour résoudre les problèmes de perte de signal**

- 1. Attendez environ 45 secondes pour que l'image se synchronise. Certains signaux vidéo nécessitent une période de synchronisation plus longue.
- 2. Si l'image ne se synchronise pas, vérifiez les branchements des câbles au projecteur et au XCP.
- 3. [Assurez-vous](#page-129-0) que le signal de l'image est compatible avec le projecteur (voir *Compatibilité des formats vidéo* à la page 122).
- 4. S'il y a des rallonges, des boîtiers de commutation, des appliques de connexion ou d'autres périphériques dans la connexion vidéo de l'ordinateur au projecteur, retirez-les provisoirement pour vous assurer qu'ils n'occasionnent pas de perte de signal vidéo.
- 5. Si votre projecteur n'affiche toujours pas de signal source, contactez votre revendeur SMART agréé.
### Image partielle, qui défile ou qui s'affiche mal

### **REMARQUE**

Cette procédure peut varier en fonction de la version de votre système d'exploitation et de vos préférences système.

#### **Pour résoudre une image partielle, qui défile ou qui s'affiche mal**

- 1. Sélectionnez **Démarrer > Panneau de configuration**.
- 2. Double-cliquez sur **Affichage**.

La fenêtre *Propriétés d'affichage* apparaît.

- 3. Cliquez sur l'onglet **Paramètres**.
- 4. Cliquez sur **Avancé**, puis cliquez sur l'onglet **Moniteur**.
- 5. Vérifiez que l'écran ait une fréquence d'actualisation de 60 Hz.

### Image instable ou qui tremblote

Si l'image du projecteur est instable ou si elle tremblote, il se peut que les paramètres de fréquence ou de suivi de votre source d'entrée soient différents des paramètres de votre projecteur.

#### *G* IMPORTANT

Notez les valeurs de vos paramètres avant d'ajuster les paramètres lors de la procédure suivante.

#### **Pour résoudre un problème d'image instable ou qui tremblote**

- 1. Vérifiez le mode d'affichage de la carte vidéo de votre ordinateur. Assurez-vous qu'il est identique à l'un des formats de signal compatibles du projecteur (voir *[Compatibilité](#page-129-0) des formats vidéo* à la page 122). Consultez le manuel de votre ordinateur pour plus d'informations.
- 2. Configurez le mode d'affichage de la carte vidéo de votre ordinateur pour le rendre compatible avec le projecteur. Consultez le manuel de votre ordinateur pour plus d'informations.
- 3. Vous pouvez aussi [réinitialiser](#page-77-0) le projecteur, comme expliqué dans *Accéder au menu d'entretien* à la page 70, pour rétablir la fréquence et le suivi à leurs valeurs d'origine.

### **I M P O R T A N T**

Cette action réinitialise toutes les valeurs à leurs paramètres par défaut.

4. Si les opérations précédentes ne résolvent pas le tremblotement de l'image, remplacez la lampe du projecteur (voir *[Remplacer](#page-53-0) le module de la lampe du projecteur* à la page 46).

### Image projetée non alignée

Il se produit des erreurs d'alignement lorsque l'image projetée n'est pas perpendiculaire à l'écran. Les erreurs d'alignement peuvent se produire lorsque vous projetez votre image sur une surface inégale ou un mur avec des objets saillants, ou si vous orientez le projecteur au-delà de 2" de la ligne de son centre vertical, comme indiqué dans le *gabarit de fixation du projecteur interactif LightRaise* [\(smarttech.com/kb/170271\)](http://www.smarttech.com/kb/170271).

L'image du projecteur peut glisser si le projecteur est souvent déplacé ou installé dans une pièce sujette aux vibrations, par exemple à côté d'une lourde porte. Respectez ces précautions pour éviter que l'image perde son alignement :

- Assurez-vous que le mur de l'installation est d'aplomb, droit et ne bouge ou ne vibre pas trop.
- Assurez-vous qu'il n'y a aucune irrégularité derrière le support de la fixation murale du projecteur, et que le support est bien fixé au mur conformément aux instructions d'installation.
- Assurez-vous que la surface de projection est plane et lisse.

## Résoudre les erreurs du projecteur

Les administrateurs système peuvent résoudre les erreurs de projecteur suivantes de leur côté avant de contacter l'assistance SMART. Le fait de procéder à un dépannage préliminaire sur votre projecteur réduira le temps passé à appeler l'assistance.

### <span id="page-73-0"></span>Votre projecteur cesse de répondre

Si votre projecteur cesse de répondre, suivez la procédure suivante.

#### **Pour redémarrer un projecteur qui ne répond plus**

- 1. Mettez le projecteur en mode Veille et attendez 30 minutes qu'il refroidisse.
- 2. Débranchez le câble d'alimentation de la prise électrique, puis attendez au moins 60 secondes.
- 3. Branchez le câble d'alimentation, puis allumez le projecteur.

### Le message "Surchauffe du projecteur", "Panne du ventilateur" ou "Panne du cercle chromatique" apparaît

Si le message "Surchauffe du projecteur", "Panne du ventilateur" ou "Panne du cercle chromatique" apparaît et que le projecteur cesse de projeter une image, l'un des problèmes suivants est en cause :

- La température à l'extérieur du projecteur est trop élevée.
- L'un des ventilateurs est en panne.
- Le projecteur a un problème de cercle chromatique.

#### **Pour résoudre l'erreur "Surchauffe du projecteur", "Panne du ventilateur" ou "Panne du cercle chromatique"**

- 1. Mettez le projecteur en mode Veille et attendez 30 minutes qu'il refroidisse.
- 2. Si votre pièce est chaude, essayez d'en abaisser la température.
- 3. Assurez-vous que rien ne bouche les entrées et les sorties d'air du projecteur.
- 4. Débranchez le câble d'alimentation de la prise électrique, puis attendez au moins 60 secondes.
- 5. Branchez le câble d'alimentation, puis allumez le projecteur.
- 6. Vérifiez que les ventilateurs soient en train de tourner et, si nécessaire, réglez la vitesse des ventilateurs à l'aide du menu d'entretien.
- 7. Si les étapes précédentes ne règlent pas le problème ou si le problème se produit plusieurs fois, mettez le projecteur en mode Veille, débranchez le câble d'alimentation, puis contactez votre revendeur SMART agréé.

#### Le message "Panne de lampe" apparaît

Si le message "Panne de lampe" apparaît, l'un des problèmes suivants est en cause :

- La lampe surchauffe, probablement à cause d'aérations bouchées.
- La lampe a atteint la fin de sa durée de vie.
- Le projecteur a un problème interne.

#### **Pour résoudre l'erreur "Panne de lampe"**

- 1. Redémarrez le projecteur (voir *Votre projecteur cesse de répondre* à la page [précédente](#page-73-0)).
- 2. Vérifiez le paramètre *Heures lampe* dans le menu de l'OSD (voir ). Si la lampe a plus de 2000 heures d'utilisation, il se peut qu'elle arrive en fin de vie.
- 3. [Remplacez](#page-53-0) votre module de lampe comme expliqué dans *Remplacer le module de la lampe du projecteur* à la page 46.

4. Si le remplacement du module de la lampe ne règle pas le problème, mettez le projecteur en mode Veille, débranchez le câble d'alimentation, puis contactez votre revendeur SMART agréé.

#### Les indicateurs d'alimentation et d'entretien du projecteur sont éteints

Si les indicateurs d'alimentation et d'entretien du projecteur ne s'allument pas, cela signifie que l'un des problèmes suivants est en cause :

- Il y a eu une panne d'électricité ou une surtension.
- Un disjoncteur ou un interrupteur de sécurité s'est déclenché.
- Le projecteur n'est pas branché à une source d'alimentation.
- Le projecteur a un problème interne.
- **Pour résoudre un problème d'indicateur d'alimentation et d'entretien du projecteur qui ne s'allume pas**
	- 1. Vérifiez la source d'alimentation, puis assurez-vous que tous les câbles sont branchés.
	- 2. Vérifiez que le projecteur soit branché à une prise électrique active.
	- 3. Assurez-vous que les broches des connecteurs ne sont pas cassées ou pliées.
	- 4. Rebranchez le câble d'alimentation, puis allumez le projecteur.
	- 5. Si les opérations précédentes ne règlent pas le problème, débranchez le câble d'alimentation, puis contactez votre revendeur SMART agréé.

### Résoudre les problèmes audio

Si le son ne fonctionne pas, vous pouvez résoudre les problèmes fréquemment rencontrés cidessous.

#### Problèmes avec le volume du microphone

Si vous rencontrez des problèmes avec le volume du microphone, vérifiez le paramètre d'amplification du microphone dans le menu de l'OSD.

#### **Pour augmenter le volume de votre microphone**

Réglez le paramètre Optimisation micro sur **HS**.

#### **Pour diminuer le volume de votre microphone**

Réglez le paramètre Optimisation micro sur **ES**.

### Parasites dans l'enceinte

Il se peut que vous entendiez des bruits parasites dans vos enceintes si le câble du microphone passe trop près des autres câbles.

Les bruits parasites peuvent être causés par d'autres appareils sources vidéo et audio ainsi que par leurs câbles de connexion. Isolez ces appareils et testez-les pour voir s'ils sont la cause du bruit parasite

# Résoudre les problèmes avec le XCP

Si vous rencontrez des problèmes avec le XCP, vous pouvez résoudre les problèmes courants suivants.

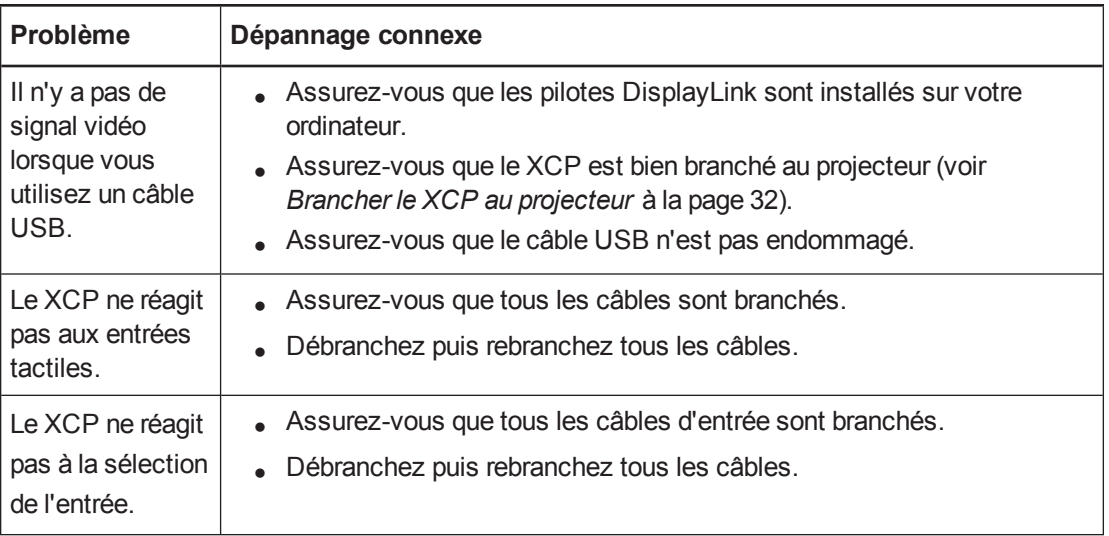

# Emplacement du numéro de série

Le numéro de série identifie votre projecteur interactif et aide l'assistance SMART à résoudre les problèmes. Le numéro de série se trouve sur la partie supérieure du projecteur, comme indiqué cidessous :

### Emplacement du numéro de série du SLR60wi

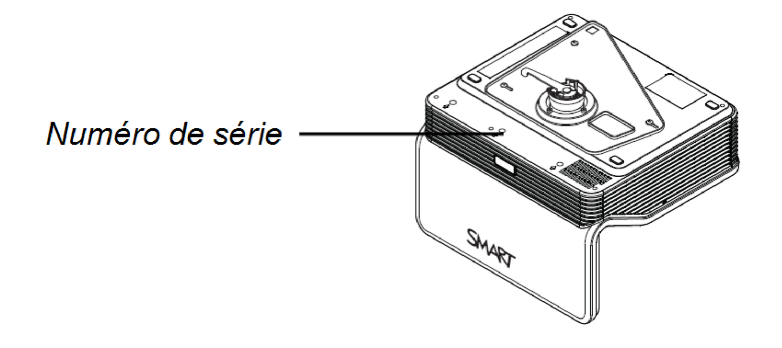

### Emplacement du numéro de série du SLR60wi2

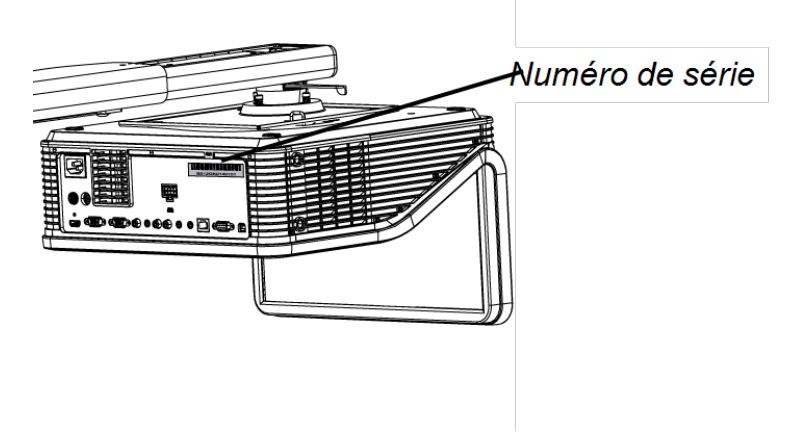

# <span id="page-77-0"></span>Accéder au menu d'entretien

### **A** ATTENTION

- Afin d'empêcher toute manipulation ou modification accidentelle, seuls les administrateurs système doivent accéder au menu d'entretien. Ne partagez pas le code d'accès au menu d'entretien avec des utilisateurs occasionnels de votre projecteur.
- N'ajustez aucun paramètre du menu d'entretien autre que ceux répertoriés dans ce guide. Si vous modifiez d'autres paramètres, vous risquez d'endommager votre projecteur ou de perturber son fonctionnement, et votre garantie pourrait se voir annulée.

### Récupérer votre mot de passe

Si vous oubliez le mot de passe du projecteur, vous pouvez le récupérer en accédant au menu d'entretien du projecteur, directement à partir du projecteur ou à partir du menu des paramètres de mot de passe sur la page Web de votre projecteur (voir *[Paramètres](#page-85-0) de mot de passe* à la page 78).

#### **Pour récupérer votre mot de passe à partir du menu d'entretien**

- 1. À l'aide de la télécommande, appuyez rapidement sur les boutons suivants pour accéder au menu d'entretien : **Bas**, **Haut**, **Haut**, **Gauche**, **Haut**.
- 2. Faites défiler la page jusqu'à *Obtention du mot de passe*, puis appuyez sur **Entrée** sur la télécommande.

Le mot de passe apparaît à l'écran.

- 3. Écrivez le mot de passe.
- 4. Faites défiler l'écran jusqu'à *Quit*, puis appuyez sur **Entrée** sur la télécommande pour quitter le menu d'entretien du projecteur.

### Réinitialiser le projecteur

Il se peut qu'à un moment donné du dépannage vous deviez réinitialiser tous les paramètres du projecteur.

#### *<b>G* IMPORTANT

Cette action est irréversible.

#### **Pour réinitialiser tous les paramètres du projecteur**

- 1. À l'aide de la télécommande, appuyez rapidement sur les boutons suivants pour accéder au menu d'entretien : **Bas**, **Haut**, **Haut**, **Gauche**, **Haut**.
- 2. Faites défiler la page jusqu'à *Réinitialisation d'usine*, puis appuyez sur **Entrée** sur la télécommande.
- 3. Faites défiler l'écran jusqu'à *Quit*, puis appuyez sur **Entrée** sur la télécommande pour quitter le menu d'entretien du projecteur.

# Annexe A Gérer à distance votre projecteur

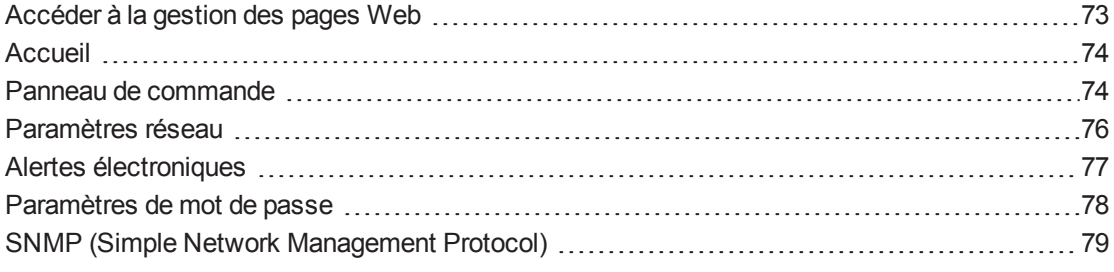

<span id="page-80-0"></span>Ce chapitre explique comment gérer votre projecteur à distance.

### Accéder à la gestion des pages Web

Avant de pouvoir accéder à la page Web de gestion à distance, vous devez brancher un câble réseau à votre projecteur et activer les fonctions réseau dans le menu de l'affichage à l'écran (OSD) (voir *Ajuster les [paramètres](#page-104-0) du projecteur interactif* à la page 97).

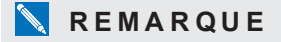

Vous pouvez voir l'adresse IP du projecteur en accédant au menu Paramètres réseau du projecteur (voir *[Paramètres](#page-83-0) réseau* à la page 76).

#### **Pour utiliser la gestion des pages Web**

- 1. Ouvrez votre navigateur Internet.
- 2. Saisissez l'adresse IP du projecteur dans la barre d'adresse, puis appuyez sur ENTRÉE.

La fenêtre *Paramètres du projecteur LightRaise* apparaît.

- 3. Sélectionnez les options de menu du volet de gauche pour accéder aux paramètres de chaque page.
- 4. Modifiez les paramètres à l'aide de la souris et du clavier de votre ordinateur, puis cliquez sur **Envoyer** ou un autre bouton d'action à côté de chaque paramètre que vous modifiez.

# <span id="page-81-0"></span>Accueil

Le menu de l'accueil affiche des informations de base sur le projecteur et vous permet de sélectionner la langue de l'OSD.

### **REMARQUE**

Vous pouvez afficher des informations de base sur le projecteur, mais vous ne pouvez pas les modifier (sauf pour la langue de l'OSD) à partir du menu de l'accueil.

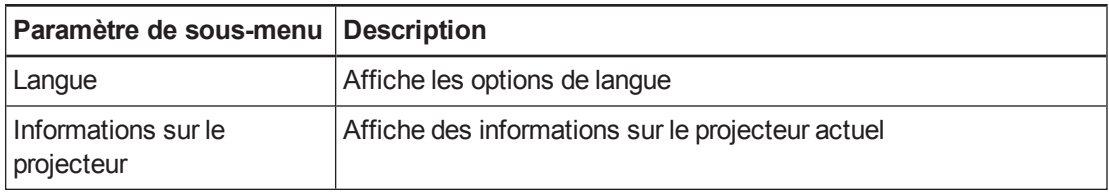

## <span id="page-81-1"></span>Panneau de commande

Ce menu vous permet de gérer l'état audio et vidéo, les alertes et les apparences du projecteur à l'aide d'un navigateur Internet.

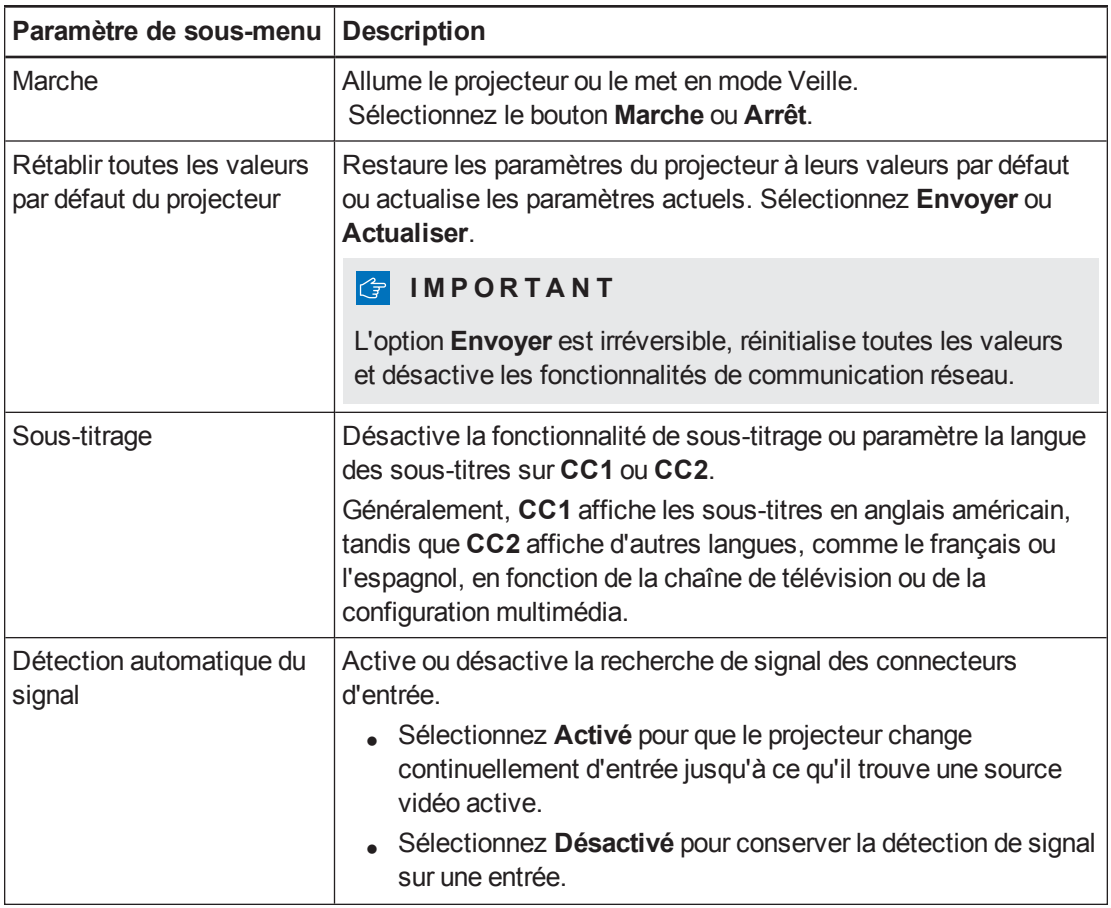

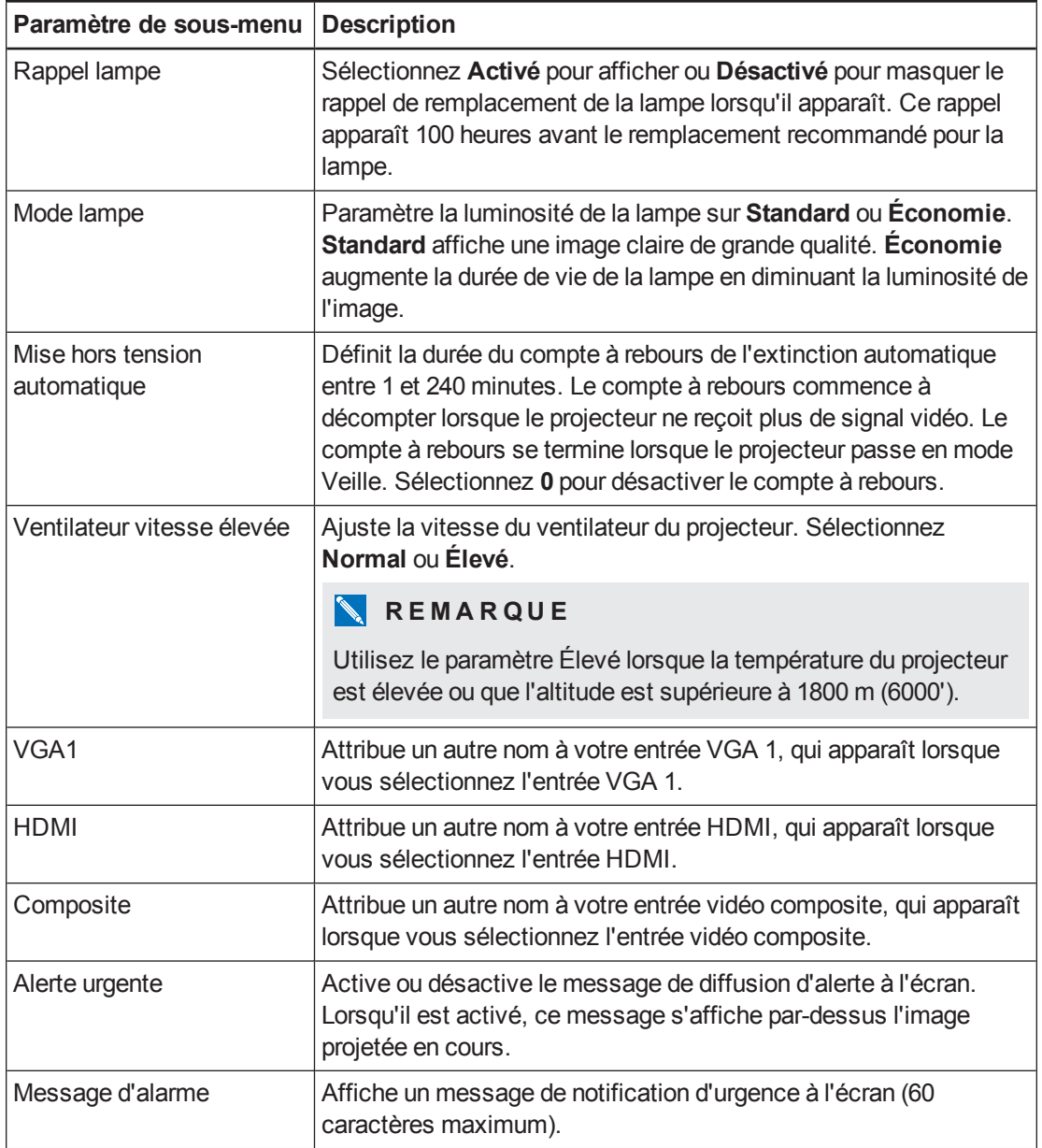

# <span id="page-83-0"></span>Paramètres réseau

Ce menu vous permet d'utiliser ou de ne pas utiliser le protocole DHCP (Dynamic Host Control Protocol) et de paramétrer les adresses et les noms réseau associés lorsque le DHCP n'est pas utilisé.

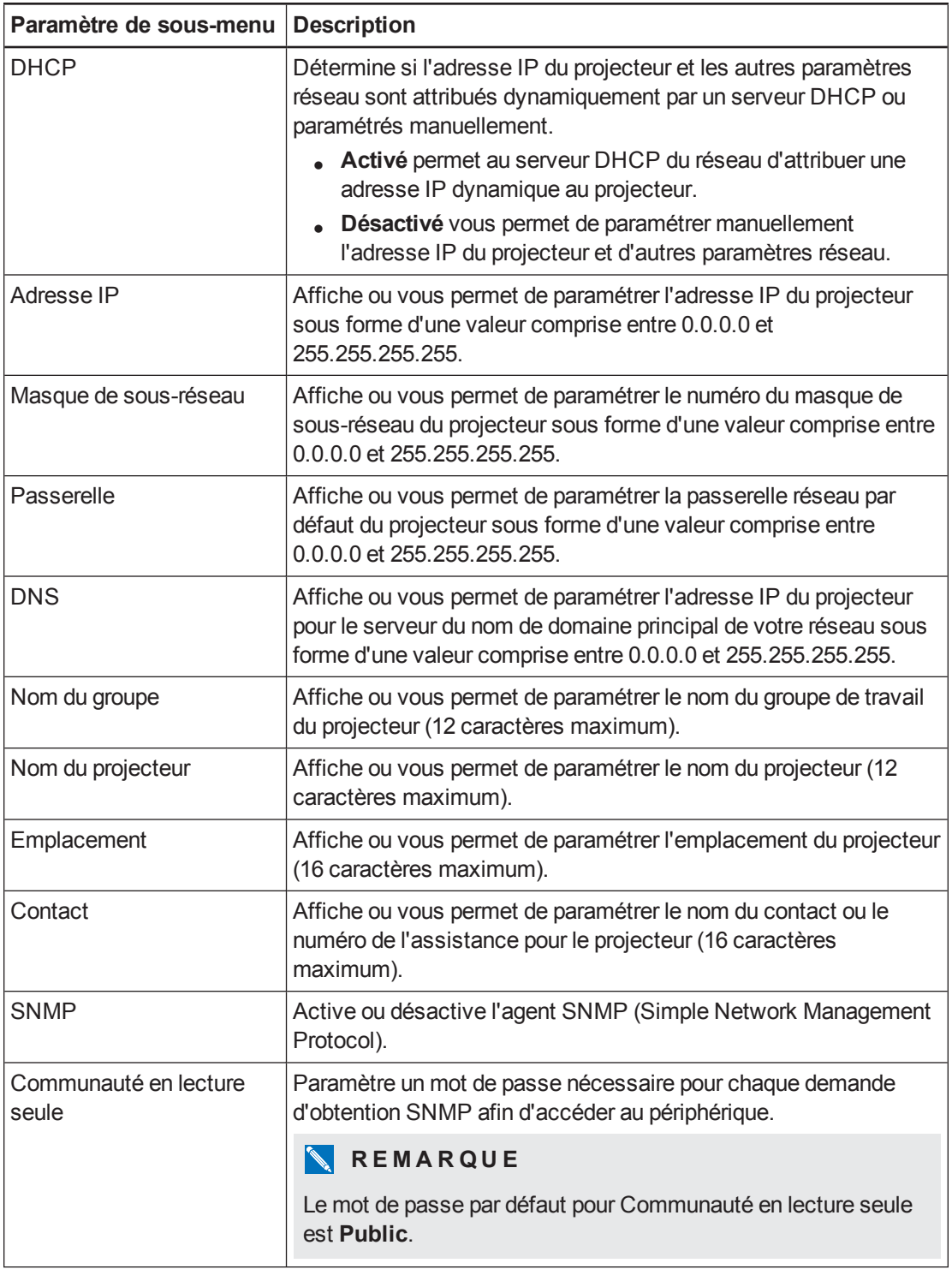

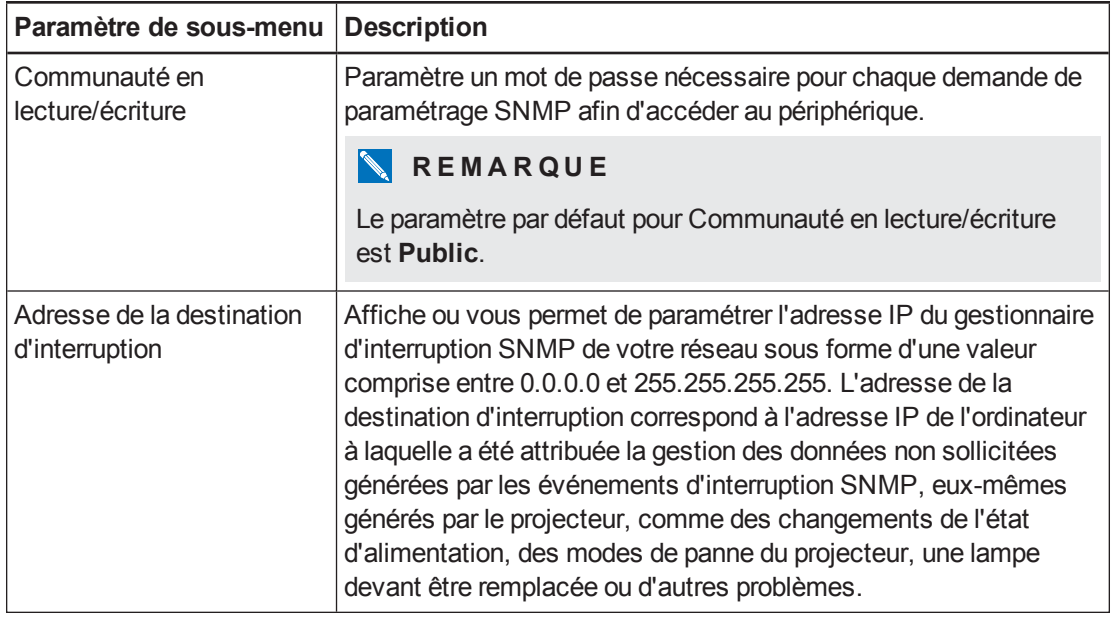

# <span id="page-84-0"></span>Alertes électroniques

Ce menu vous permet de saisir l'adresse à laquelle vous préférez recevoir des alertes électroniques et d'ajuster les paramètres associés.

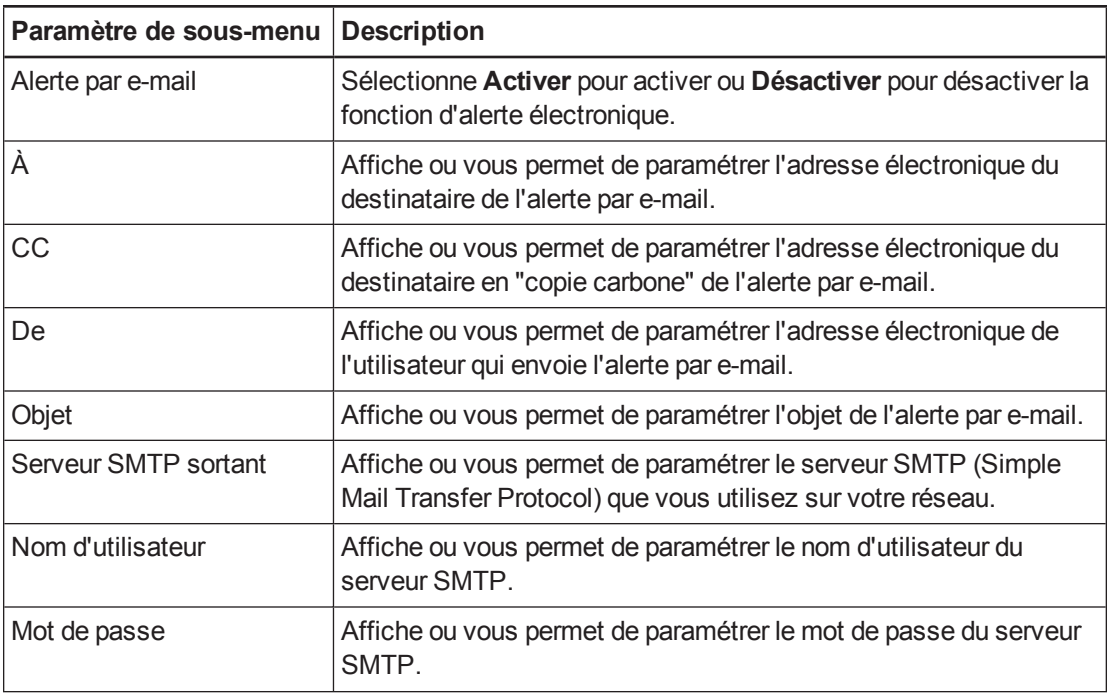

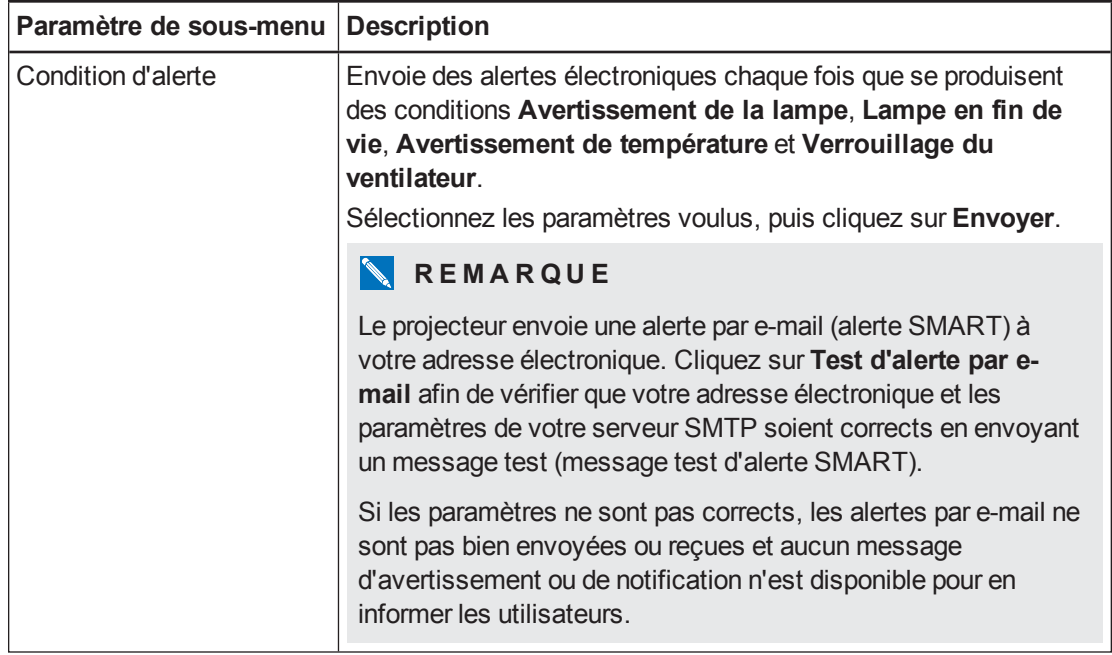

# <span id="page-85-0"></span>Paramètres de mot de passe

Ce menu fournit une fonction de sécurité permettant à un administrateur de gérer l'utilisation du projecteur et d'activer la fonction de mot de passe de l'administrateur.

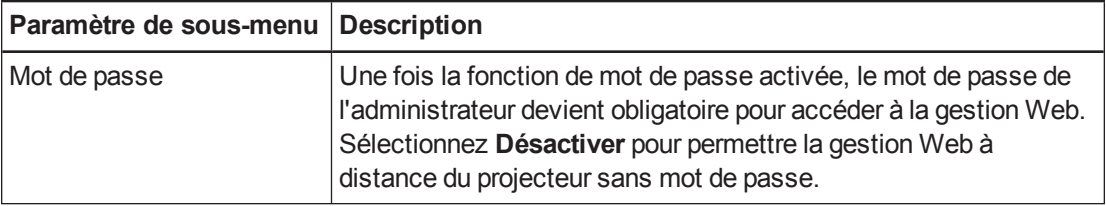

### **REMARQUES**

- La première fois que vous activez les paramètres de mot de passe, la valeur du mot de passe par défaut est constituée de quatre chiffres, par exemple 1234.
- La longueur maximale autorisée pour le mot de passe est de quatre chiffres ou lettres.
- <sup>l</sup> Si vous oubliez le mot de passe du projecteur, consultez *Accéder au menu d'entretien* à la page 70 pour rétablir les [paramètres](#page-77-0) du projecteur à leurs paramètres d'usine.

# <span id="page-86-0"></span>SNMP (Simple Network Management Protocol)

Votre projecteur prend en charge une liste de commandes SNMP, comme indiqué dans le fichier de la base d'information de gestion (BIG). Vous pouvez télécharger ce fichier en naviguant jusqu'à [smarttech.com/software](http://www.smarttech.com/software) et en cliquant sur le lien des fichiers BIG de la section *Matériel* pour le projecteur interactif LightRaise. L'agent SNMP prend en charge SNMP version 1. Téléchargez le fichier BIG sur votre application de système de gestion SNMP, puis utilisez-le comme indiqué dans le guide d'utilisation de votre application.

# Annexe B Brancher votre système de contrôle local à votre projecteur

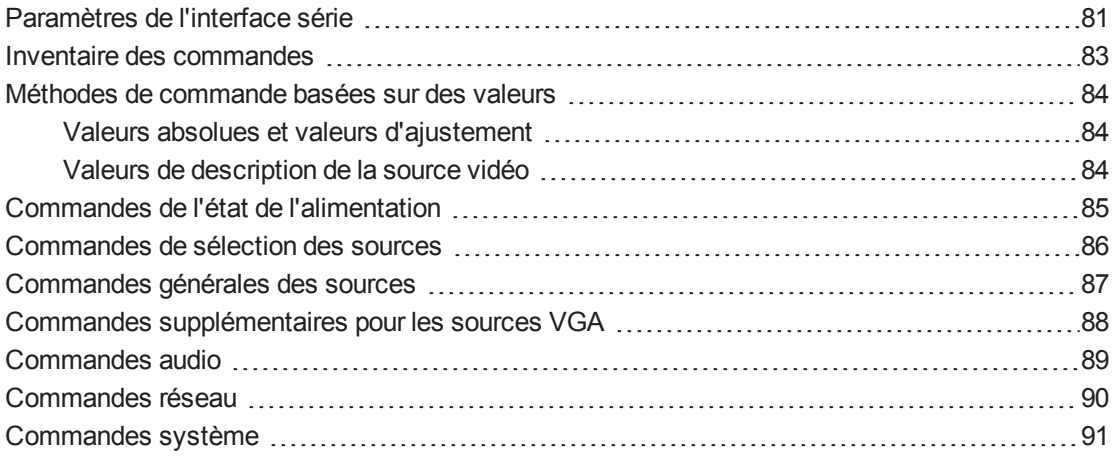

En branchant un ordinateur ou un système de contrôle local à l'interface série DB9 du contrôle local de votre projecteur, vous pouvez sélectionner des entrées vidéo, démarrer ou éteindre votre projecteur et demander des informations comme l'utilisation de la lampe du projecteur, les paramètres actuels et les adresses réseau.

<span id="page-88-0"></span>Ce chapitre décrit les commandes de programmation du projecteur.

### Paramètres de l'interface série

Le projecteur communique par le biais d'une interface RS232 et les branchements sont conformes à la norme RS232 sur les broches 2, 3 et 5.

#### **G** IMPORTANT

Un signal 9 V, actif sur la broche 9 lorsque l'alimentation du panneau de commande est activée dans le menu de l'affichage à l'écran (OSD), ne doit jamais être utilisé pour autre chose que des panneaux de commande approuvés par SMART.

L'interface série du projecteur agit comme un équipement de transmission de circuit de données (ETCD) et ses paramètres ne peuvent pas être configurés. Vous devez configurer le programme de communication série de votre ordinateur (comme Microsoft® HyperTerminal) ou les paramètres de communication série de votre système de contrôle local sur les valeurs suivantes :

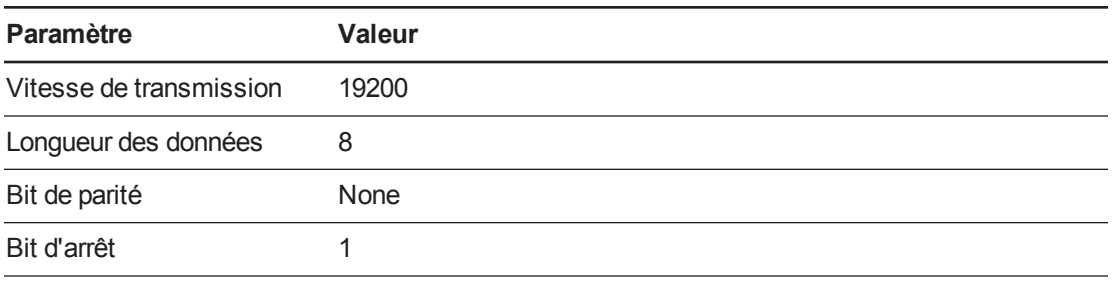

#### **REMARQUES**

- Le mode asynchrone est désactivé par défaut dans le projecteur.
- L'écho distant n'est pas activé sur la connexion série.
- Toutes les commandes doivent être au format ASCII. Terminez toutes les commandes par un retour chariot.
- Toutes les réponses du projecteur se terminent par une invite de commande. Attendez de recevoir l'invite de commande, qui indique que le système est prêt pour une autre commande, avant de poursuivre.
- La fonctionnalité de contrôle local du projecteur est toujours activée.

#### **Pour configurer l'interface série de votre ordinateur**

- 1. Allumez votre ordinateur, puis lancez votre programme des communications série ou votre programme d'émulation de terminal.
- 2. Branchez votre ordinateur au câble de connexion série que vous avez précédemment branché au projecteur.
- 3. Configurez les paramètres de votre interface série à l'aide des valeurs du tableau de la section précédente, puis appuyez sur **ENTRÉE**.

Le message "invalid cmd= ? for help" s'affiche, et le caractère > apparaît pour signaler l'invite de commande à la ligne suivante.

### **REMARQUE**

Si aucun message ne s'affiche ou si un message d'erreur apparaît, cela signifie que la configuration de votre interface série est incorrecte. Répétez l'étape 3.

4. Saisissez des commandes pour configurer vos paramètres.

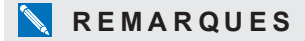

- o Pour voir une liste des commandes disponibles dans le mode de fonctionnement actuel, saisissez ? puis appuyez sur ENTRÉE.
- o Si vous utilisez un programme d'émulation de terminal, activez le paramètre d'écho local de votre programme pour voir les caractères au fur et à mesure que vous les saisissez.

## <span id="page-90-0"></span>Inventaire des commandes

Votre projecteur répond aux commandes des tableaux des pages suivantes. Pour voir une liste des commandes disponibles dans l'état d'alimentation actuel du projecteur, saisissez **?** et appuyez sur ENTRÉE.

#### **G** IMPORTANT

- Lorsque vous saisissez des commandes, assurez-vous qu'il y ait bien un délai de 10 millisecondes entre les caractères.
- Saisissez les commandes exactement telles qu'elles apparaissent dans la colonne gauche des tableaux, avec la valeur ou le paramètre correct dans la colonne centrale.

#### **REMARQUES**

- N'envoyez une commande qu'une fois que le projecteur a envoyé une invite de commande.
- Les commandes ne sont pas sensibles à la casse.
- Vérifiez soigneusement vos entrées avant de saisir vos commandes.
- Appuyez sur ENTRÉE après avoir saisi chaque commande.
- Lorsque le projecteur exécute une commande, il génère une réponse.
- En mode Veille, seul le message "Marche" est disponible.

# <span id="page-91-0"></span>Méthodes de commande basées sur des valeurs

### <span id="page-91-1"></span>Valeurs absolues et valeurs d'ajustement

Vous pouvez utiliser la fourchette cible de la commande afin de définir une valeur absolue pour une commande, ou pour entraîner une modification de la valeur actuelle. Pour créer une commande d'ajustement, ajoutez un symbole plus (+) ou moins (-) au lieu du symbole égal (=) avant le changement de valeur que vous voulez saisir.

Toutes les valeurs absolues que vous saisissez doivent se situer à l'intérieur de la fourchette cible de la commande, et toutes les valeurs d'ajustement doivent être égales à un nombre situé à l'intérieur de la fourchette cible de la commande.

Consultez les exemples suivants afin de régler la luminosité du projecteur pour la source actuelle.

```
>get brightness
```

```
brightness=55
```
>set brightness=65

brightness=65

>set brightness+5

brightness=70

>set brightness-15

brightness=55

### <span id="page-91-2"></span>Valeurs de description de la source vidéo

Vous pouvez utiliser le champ d'entrée de la source décrit dans *[Commandes](#page-93-0) de sélection des sources* à la page 86 dans une commande pour donner une valeur absolue ou une valeur d'ajustement à une source autre que la source active. Vous pouvez le faire tant que la source sélectionnée est inactive, mais le périphérique source doit être connecté, sans quoi vous recevrez une réponse de commande non valide.

Les paramètres de fonctionnement sont :

- <sup>l</sup> **VGA1**
- **Composite**
- <sup>l</sup> **HDMI**

Consultez les exemples suivants pour régler la luminosité de VGA1, qu'il s'agisse ou non de la source actuelle :

>set brightness vga1=65

brightness vga1=65

```
>set brightness vga1-7
```

```
brightness vga1=58
```
# Commandes de l'état de l'alimentation

Ces commandes mettent le projecteur en veille ou le sortent de ce mode et demandent l'état d'alimentation actuel du projecteur. L'état d'alimentation du projecteur détermine si certaines commandes sont disponibles à ce moment. Ces paramètres sont disponibles même lorsque le projecteur est en mode Veille.

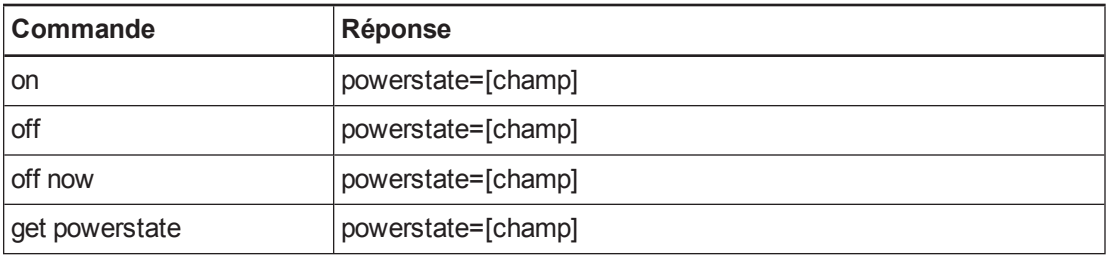

Le tableau suivant décrit les commandes de l'état d'alimentation.

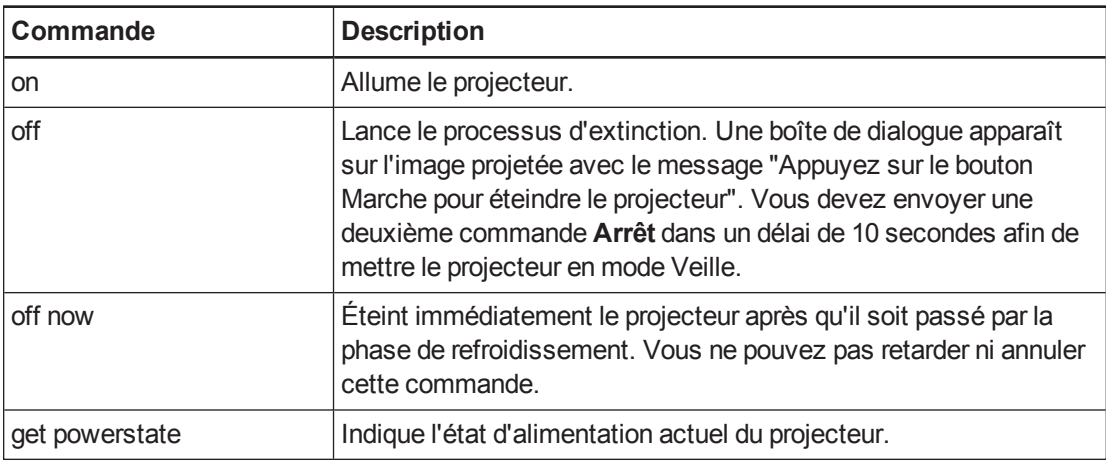

Le tableau suivant décrit les champs de l'état d'alimentation.

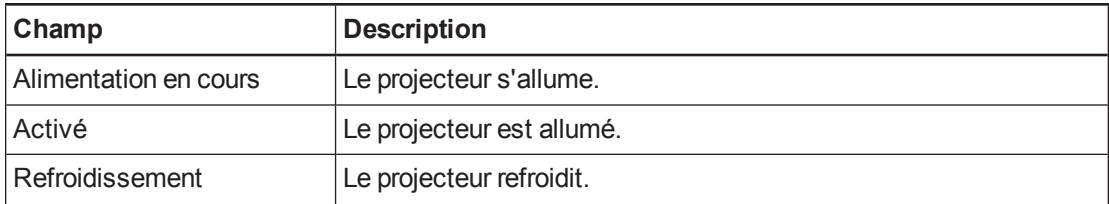

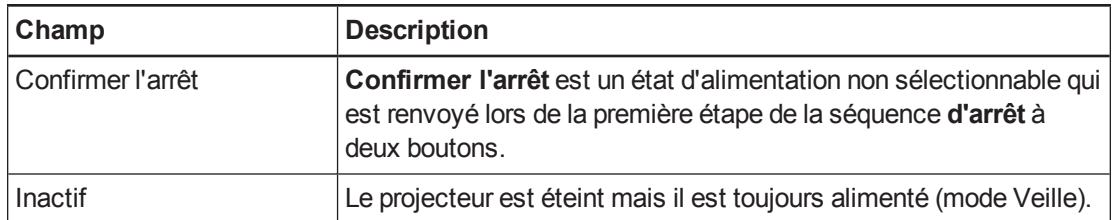

### <span id="page-93-0"></span>Commandes de sélection des sources

Vous pouvez utiliser les commandes de sélection des sources pour passer d'une source d'entrée à l'autre. Le type de source sélectionné détermine les commandes pouvant être acceptées.

Les commandes suivantes vous informent sur les paramètres de sélection de la source actuelle :

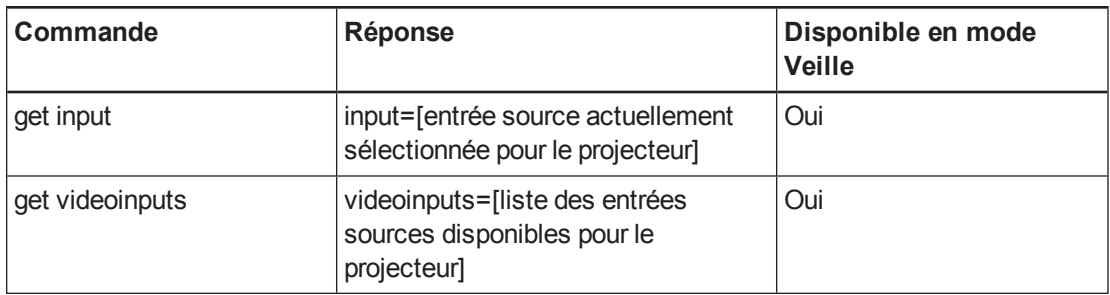

La commande suivante contrôle les paramètres de sélection des sources.

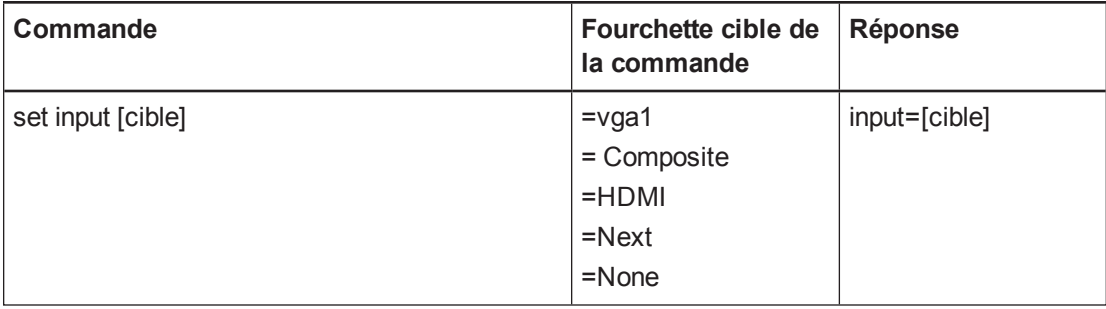

Le tableau suivant décrit les champs de réponse de sélection des sources.

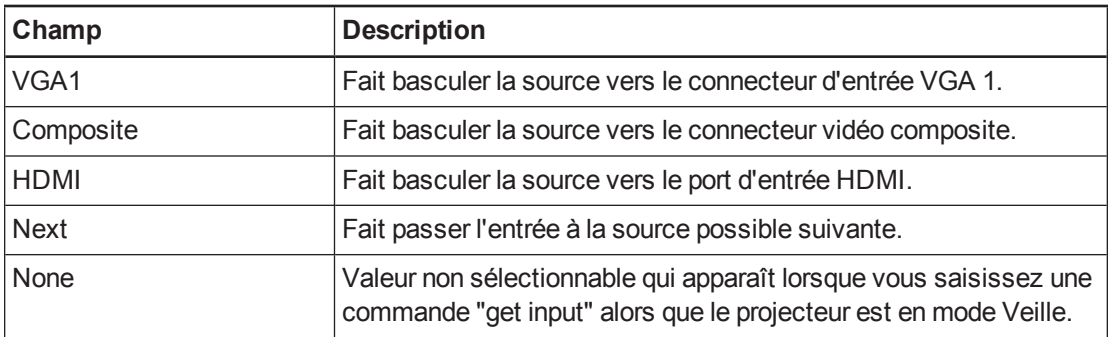

# <span id="page-94-0"></span>Commandes générales des sources

Les commandes des sources suivantes s'appliquent à toutes les sources d'entrée. Ces commandes ne sont pas disponibles lorsque le projecteur est en mode Veille. Vous pouvez spécifier des valeurs de couleur personnalisées pour toutes les entrées.

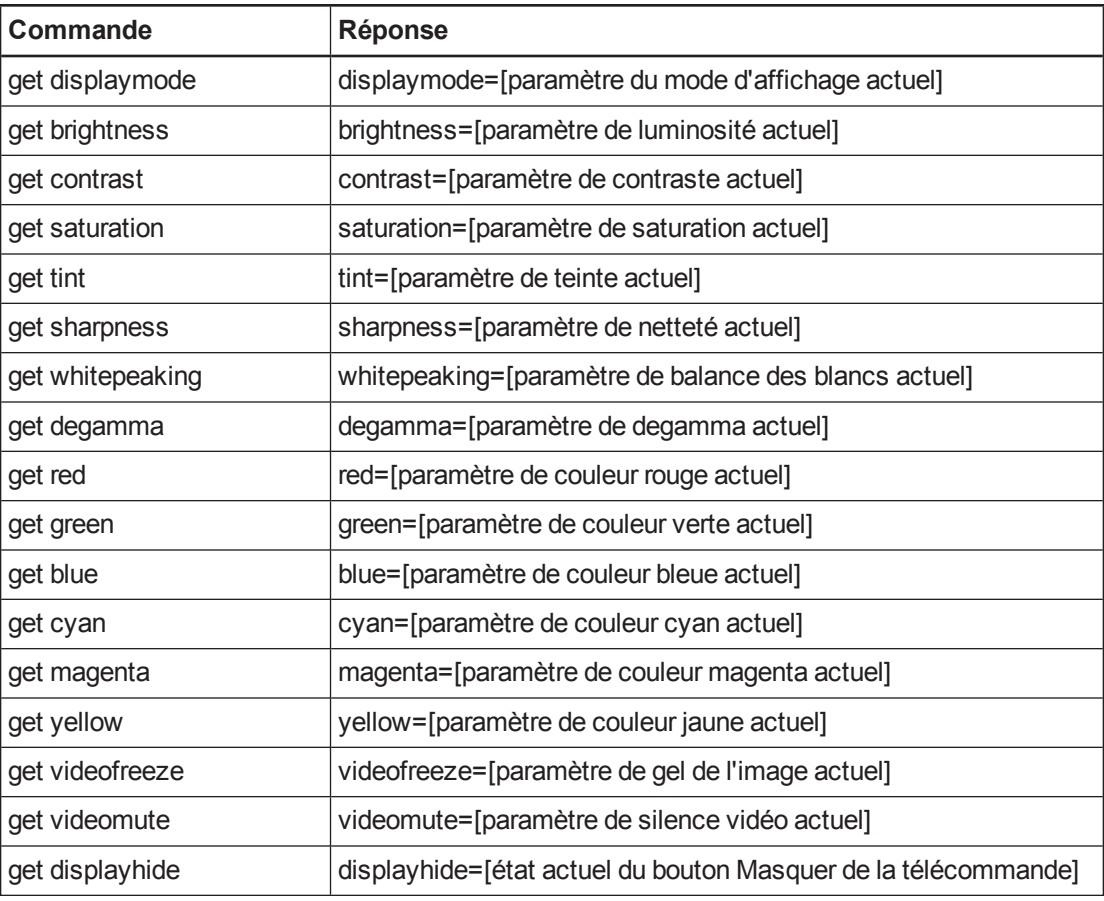

Ces commandes vous informent sur les paramètres de la source actuelle.

Ces commandes contrôlent l'apparence de votre source. Ces paramètres ne sont pas disponibles lorsque le projecteur est en mode Veille ou lorsque la source est déconnectée. Voir *Méthodes de [commande](#page-91-0) basées sur des valeurs* à la page 84 afin de paramétrer des commandes absolues et d'ajustement.

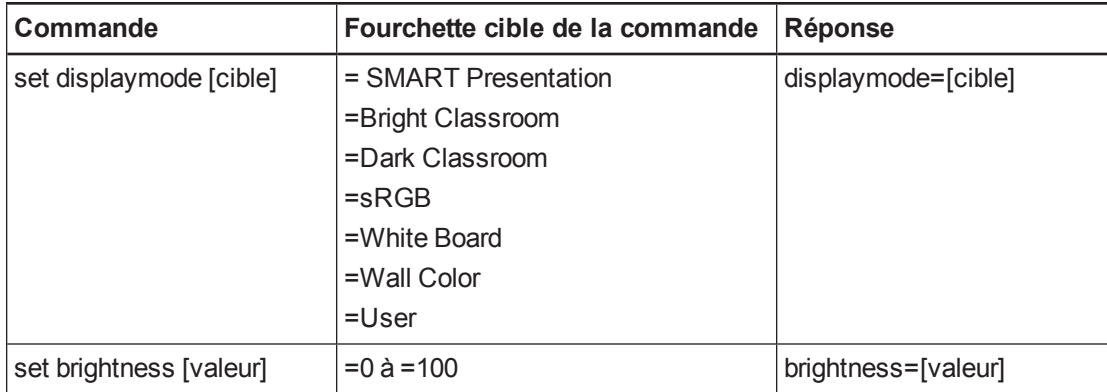

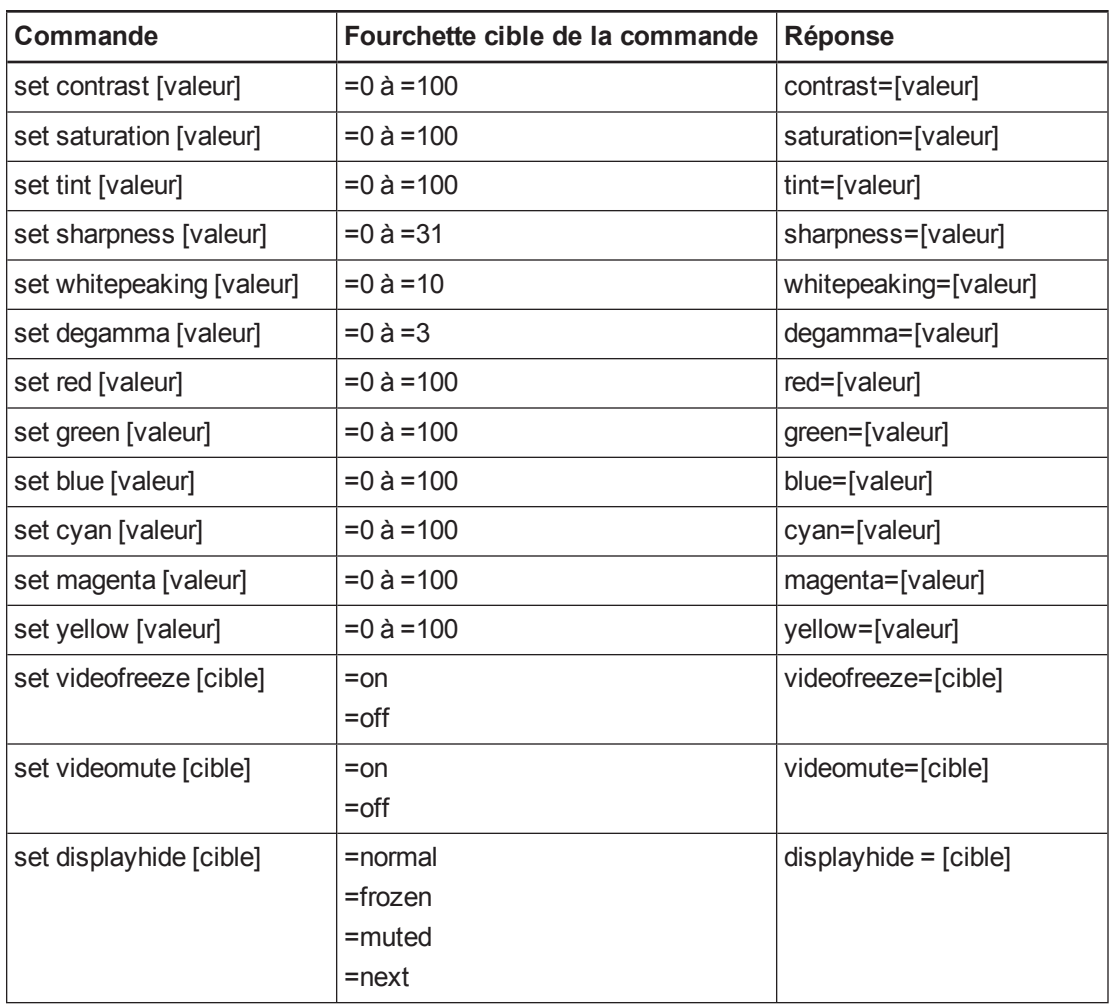

# <span id="page-95-0"></span>Commandes supplémentaires pour les sources **VGA**

Votre source VGA prend en charge toutes les commandes générales des sources décrites dans *[Commandes](#page-94-0) générales des sources* à la page précédente, ainsi que les commandes répertoriées dans cette section. Ces paramètres ne sont pas disponibles lorsque le projecteur est en mode Veille ou lorsque les sources VGA sont déconnectées.

### **REMARQUE**

Certaines de ces commandes ne sont pas valides avec les sources d'entrée HDMI et les sources vidéo Composite, aussi renverront-elles la réponse "invalidcmd=[commande]".

Ces commandes vous informent sur les paramètres de la source VGA actuelle.

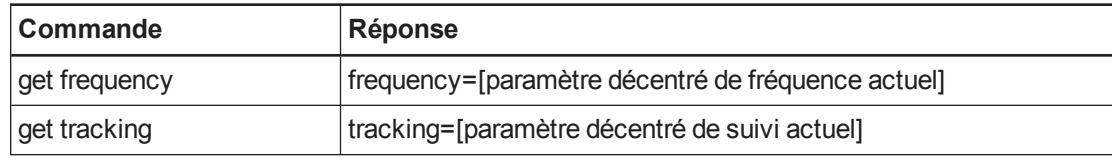

Ces commandes contrôlent l'apparence de votre source VGA. Ces paramètres ne sont pas disponibles lorsque le projecteur est en mode Veille ou lorsque la source VGA est déconnectée. Voir *Méthodes de [commande](#page-91-0) basées sur des valeurs* à la page 84 afin de paramétrer des commandes absolues et d'ajustement.

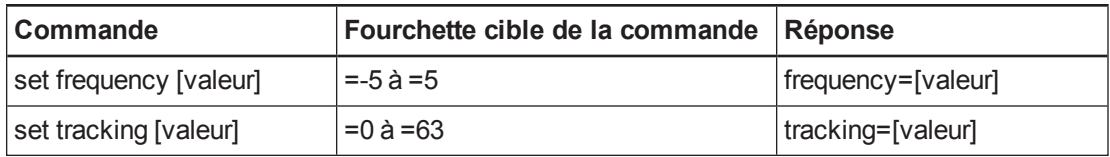

# <span id="page-96-0"></span>Commandes audio

Ces commandes contrôlent l'amplificateur audio interne de votre projecteur, ce qui affecte le son qui passe par le projecteur jusqu'à votre système audio externe (non fourni). Les commandes de sortie audio ne sont pas définies par la source vidéo. Ces paramètres ne sont pas disponibles lorsque le projecteur est en mode Veille.

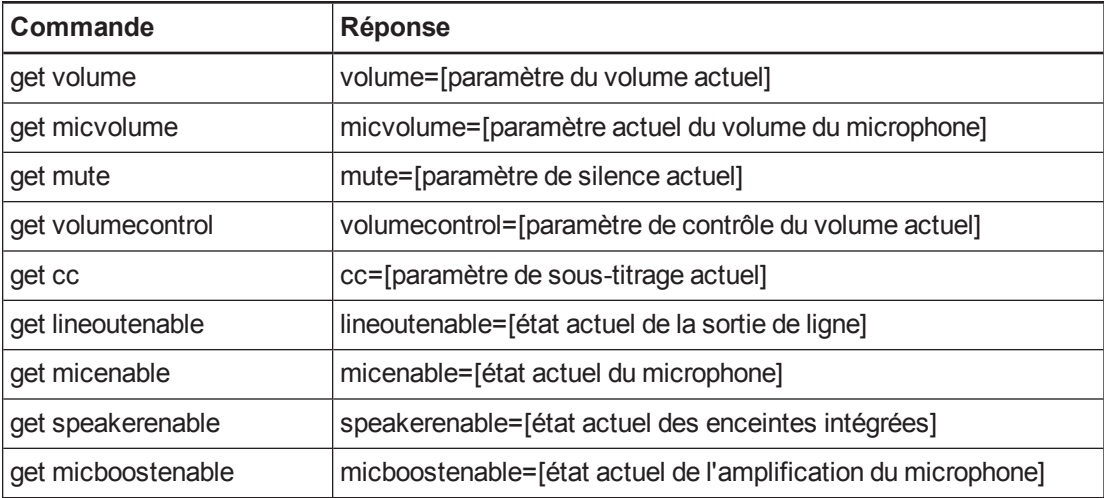

Ces commandes vous informent sur les paramètres de la sortie audio actuelle.

Ces commandes contrôlent les paramètres de [l'amplificateur](#page-91-0) de votre projecteur. Voir *Méthodes de commande basées sur des valeurs* à la page 84 afin de paramétrer des commandes absolues et d'ajustement.

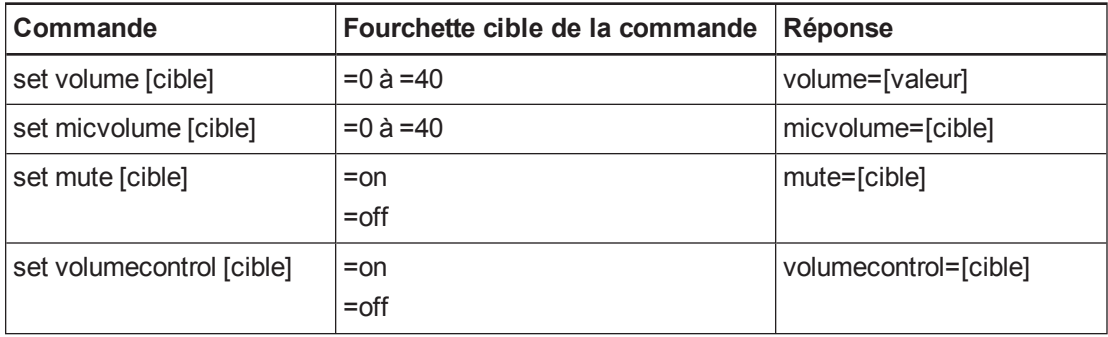

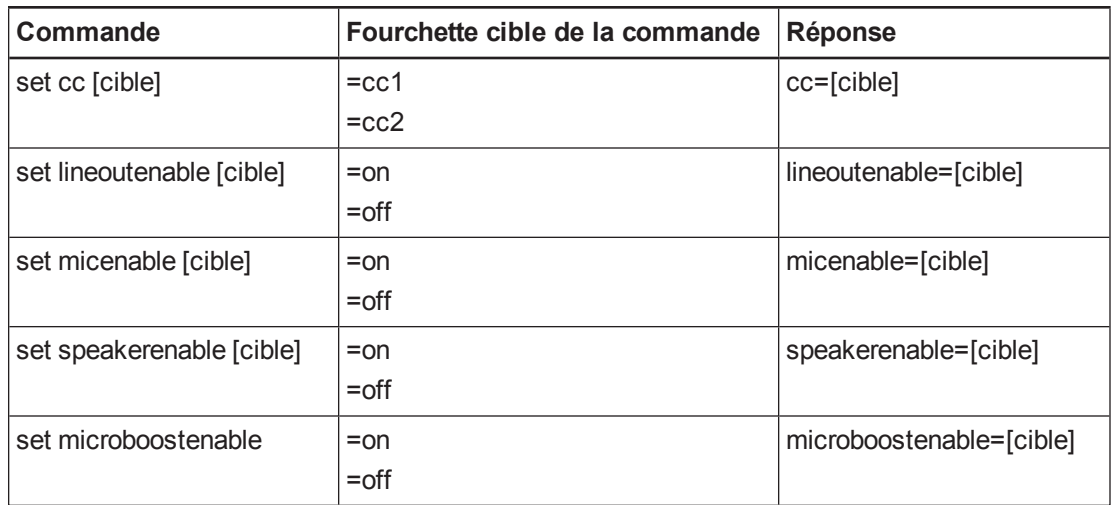

### **REMARQUE**

Généralement, **cc1** affiche les sous-titres en anglais américain, tandis que **cc2** affiche d'autres langues, comme le français ou l'espagnol, en fonction de la chaîne de télévision ou de la configuration multimédia.

# <span id="page-97-0"></span>Commandes réseau

Ces commandes contrôlent les paramètres et l'état réseau de votre projecteur. Ces paramètres sont situés dans le menu de l'OSD et sont disponibles même quand le projecteur est en mode Veille. Vous devez activer localement les commandes réseau pour que les capacités réseau fonctionnent

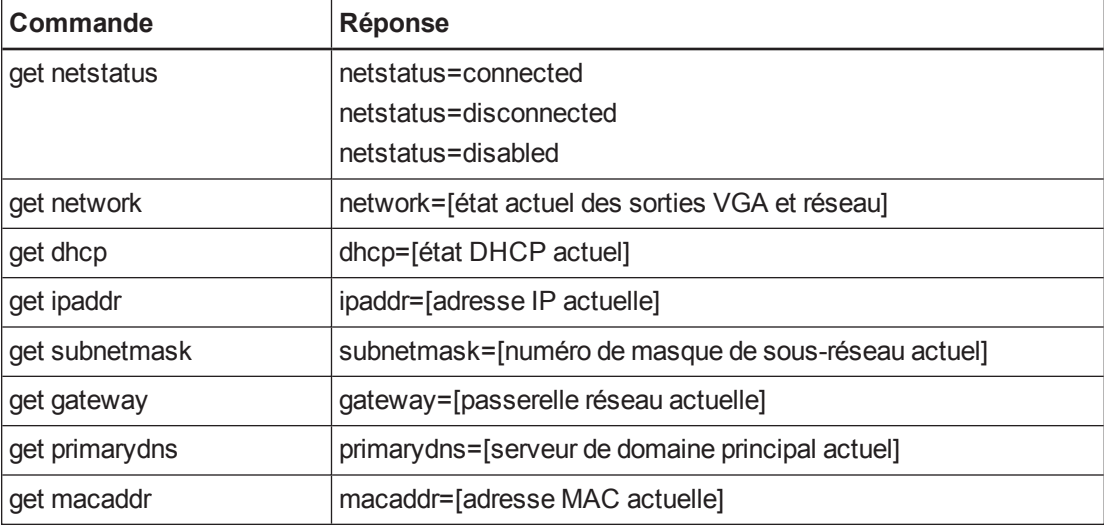

Ces commandes vous informent sur les paramètres réseau actuels.

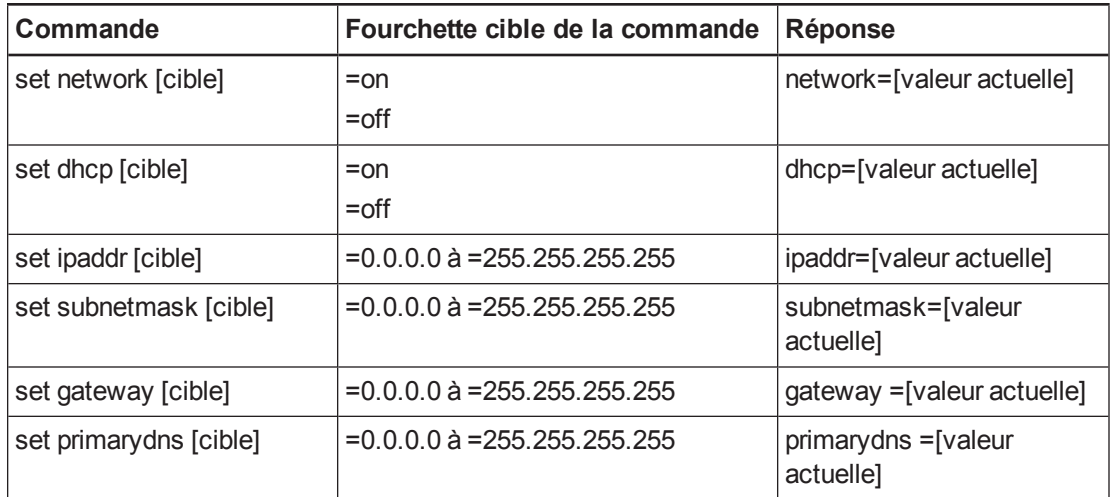

Ces commandes contrôlent vos paramètres réseau.

# <span id="page-98-0"></span>Commandes système

Ces commandes vous permettent de basculer d'un paramètre système à l'autre et d'accéder aux informations système.

Ces commandes vous informent sur les paramètres système actuels. Ces commandes ne sont pas disponibles lorsque le projecteur est en mode Veille.

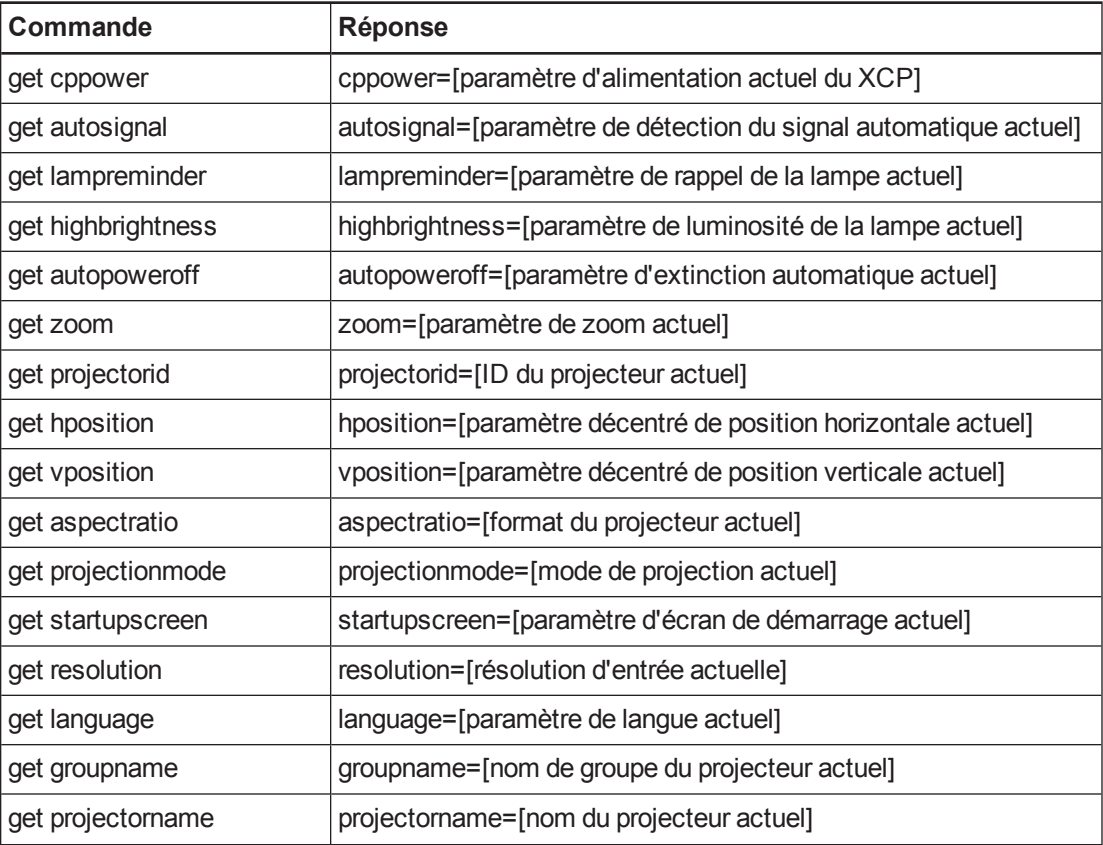

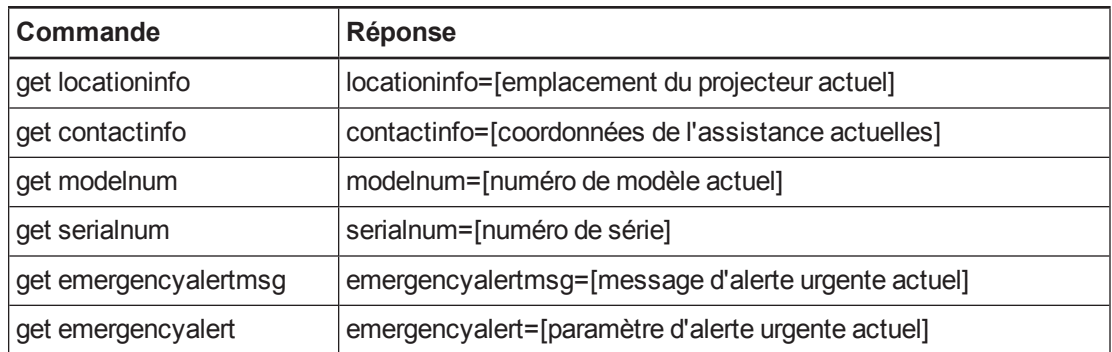

Ces commandes vous informent sur les paramètres système actuels. Ces commandes sont disponibles même lorsque le projecteur est en mode Veille.

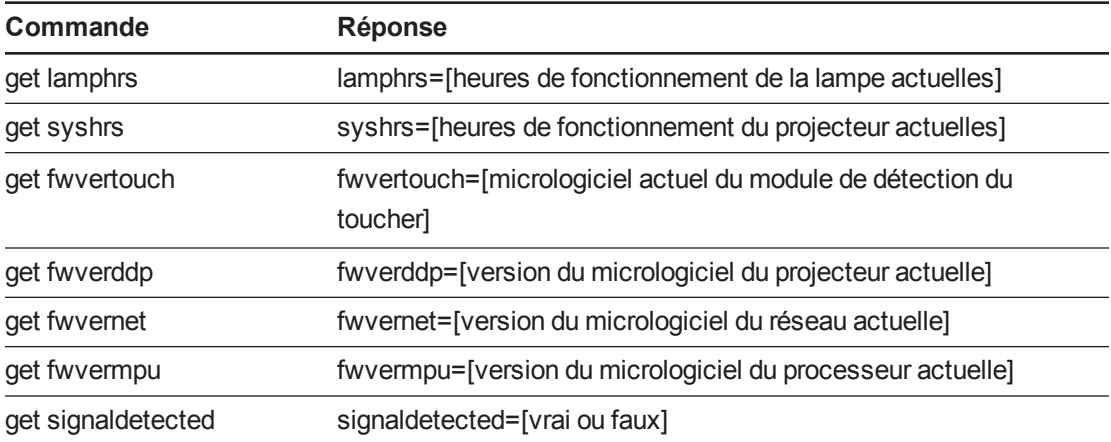

Ces commandes contrôlent les paramètres système actuels. Ces commandes ne sont pas disponibles lorsque le projecteur est en mode Veille. Voir *Méthodes de commande basées sur des valeurs* à la page 84 afin de paramétrer des commandes absolues et [d'ajustement.](#page-91-0)

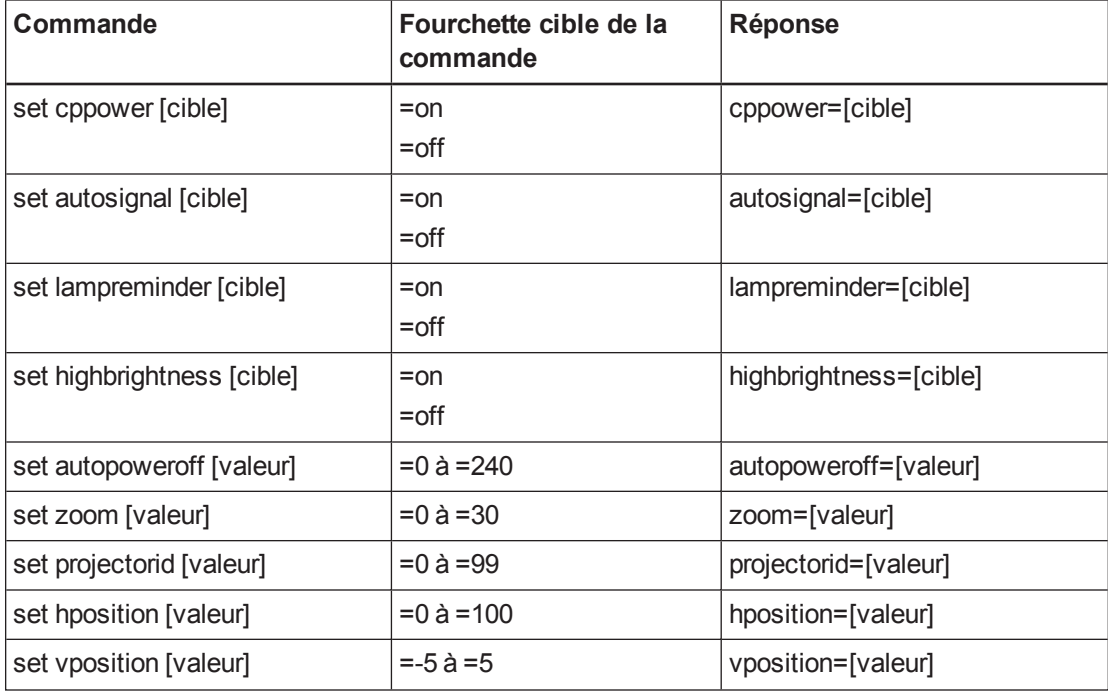

#### **A N N E X E B** Brancher votre système de contrôle local à votre projecteur

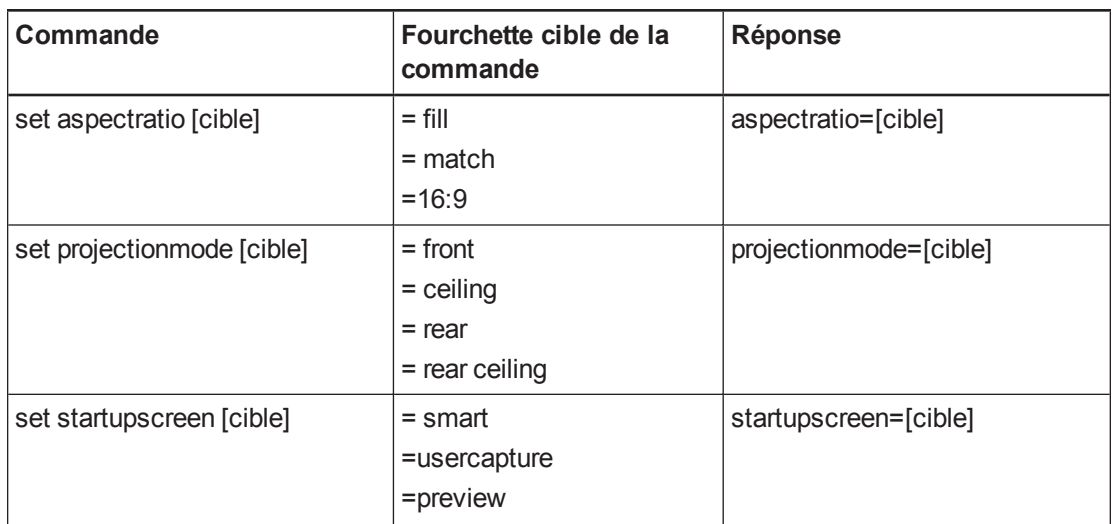

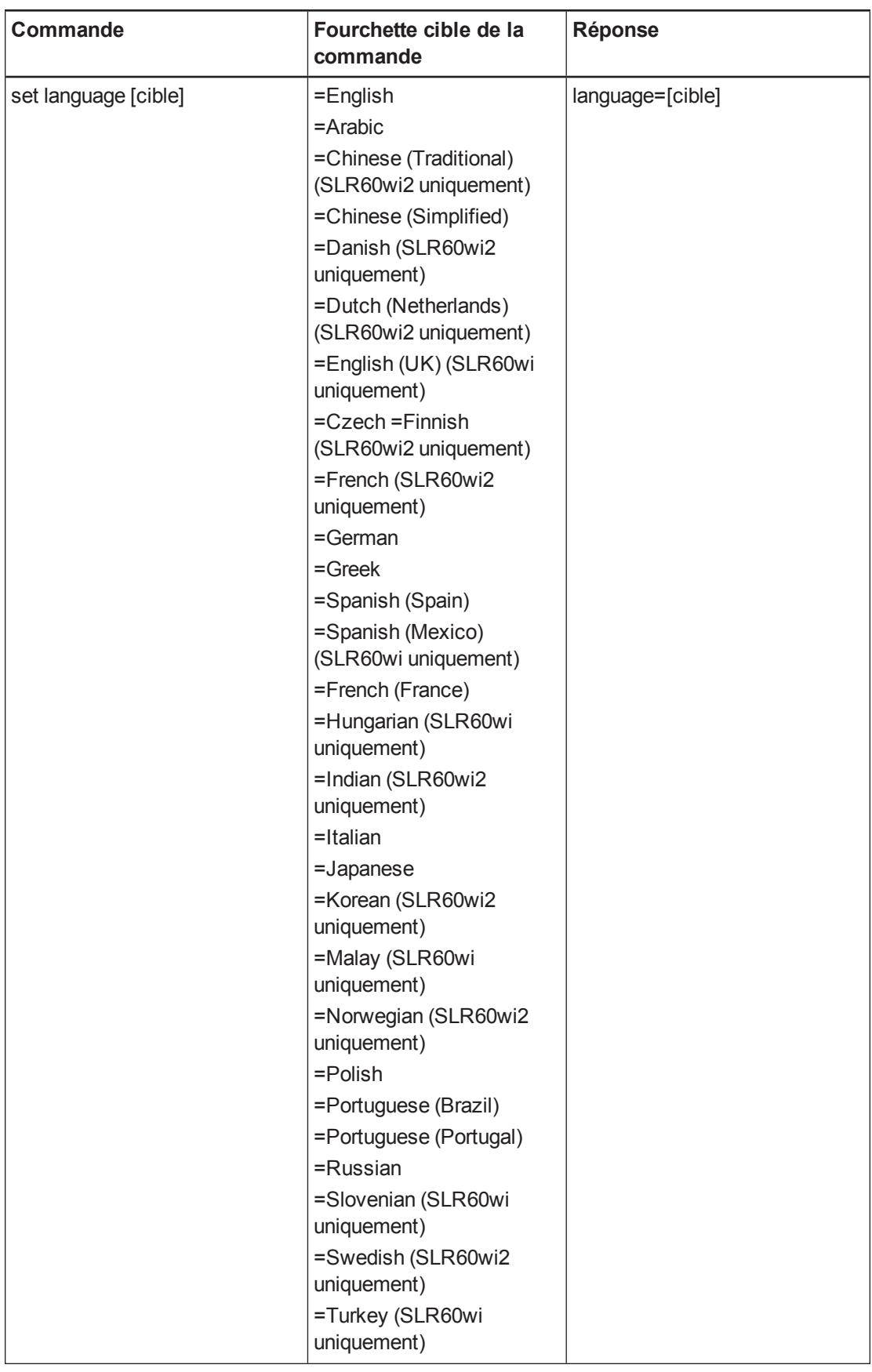

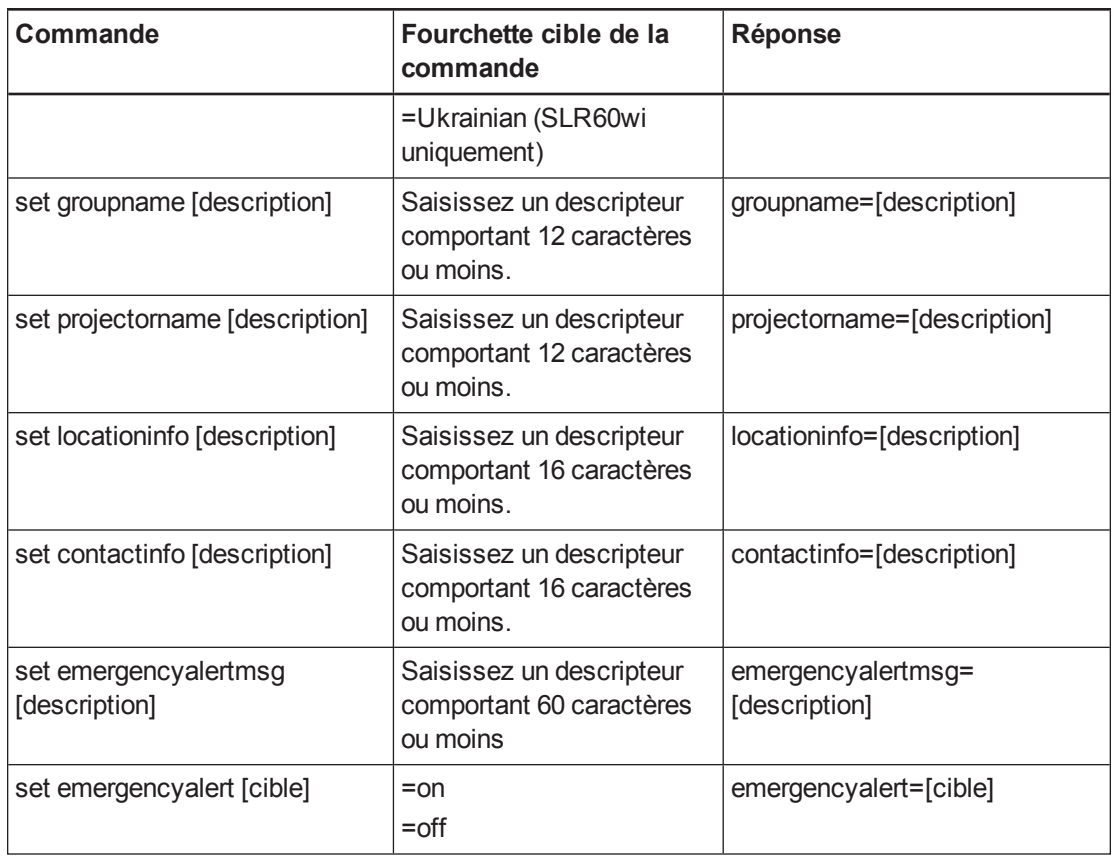

Ces commandes contrôlent les paramètres système actuels. Ces commandes sont disponibles lorsque le projecteur est en mode Veille et lorsqu'il est en marche.

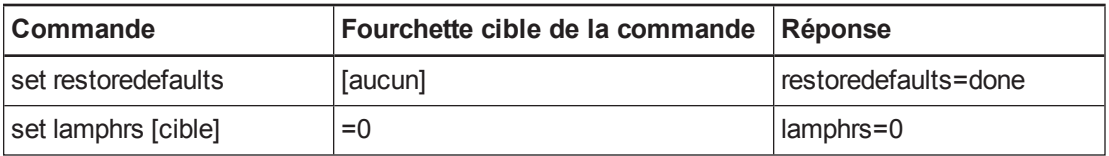

### **R E M A R Q U E**

Les fonctionnalités des paramètres **Réseau** et **Sortie VGA** sont désactivées par défaut. Sélectionnez **Activer** pour activer ces fonctionnalités.

# <span id="page-104-0"></span>Annexe C Ajuster les paramètres du projecteur interactif

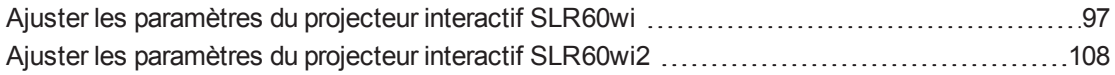

Le bouton Menu de la télécommande vous permet d'accéder à l'affichage à l'écran afin d'ajuster les paramètres du projecteur.

#### **I M P O R T A N T**

Il n'y a aucune option de menu de projecteur sur le XCP. Conservez votre télécommande en lieu sûr, car le XCP ne peut pas remplacer la télécommande.

# <span id="page-104-1"></span>Ajuster les paramètres du projecteur interactif SLR60wi

Le bouton **Menu** de la télécommande vous permet d'accéder au menu de l'affichage à l'écran (OSD) afin d'ajuster les paramètres du projecteur.

### **I M P O R T A N T**

Il n'y a aucune option de menu de projecteur sur le XCP. Conservez votre télécommande en lieu sûr, comme le support pour crayon, car le XCP ne peut pas remplacer la télécommande.

### **REMARQUE**

Certains paramètres du projecteur ne sont pas disponibles pour toutes les sources vidéo.

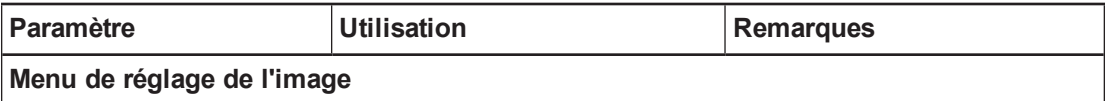

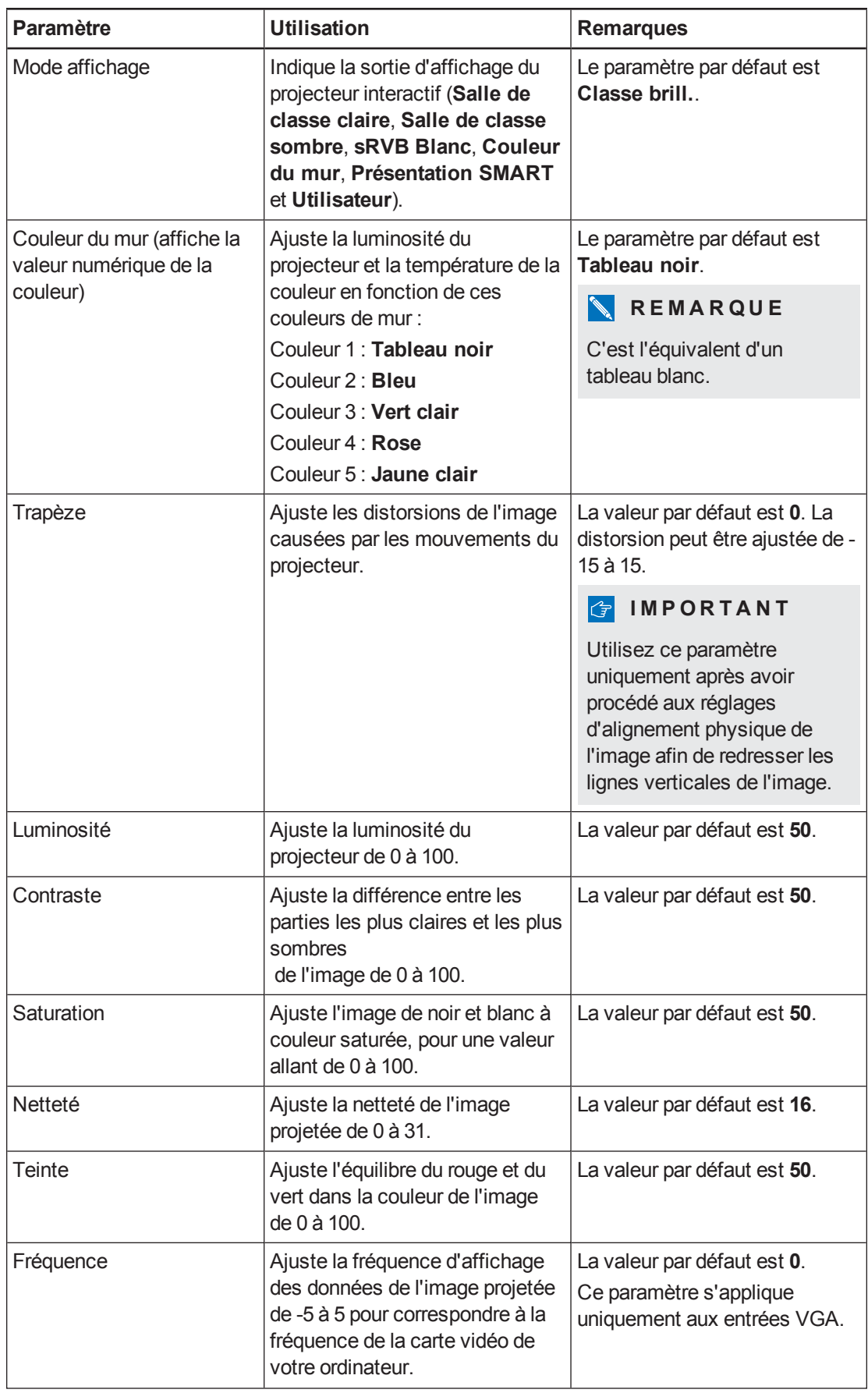

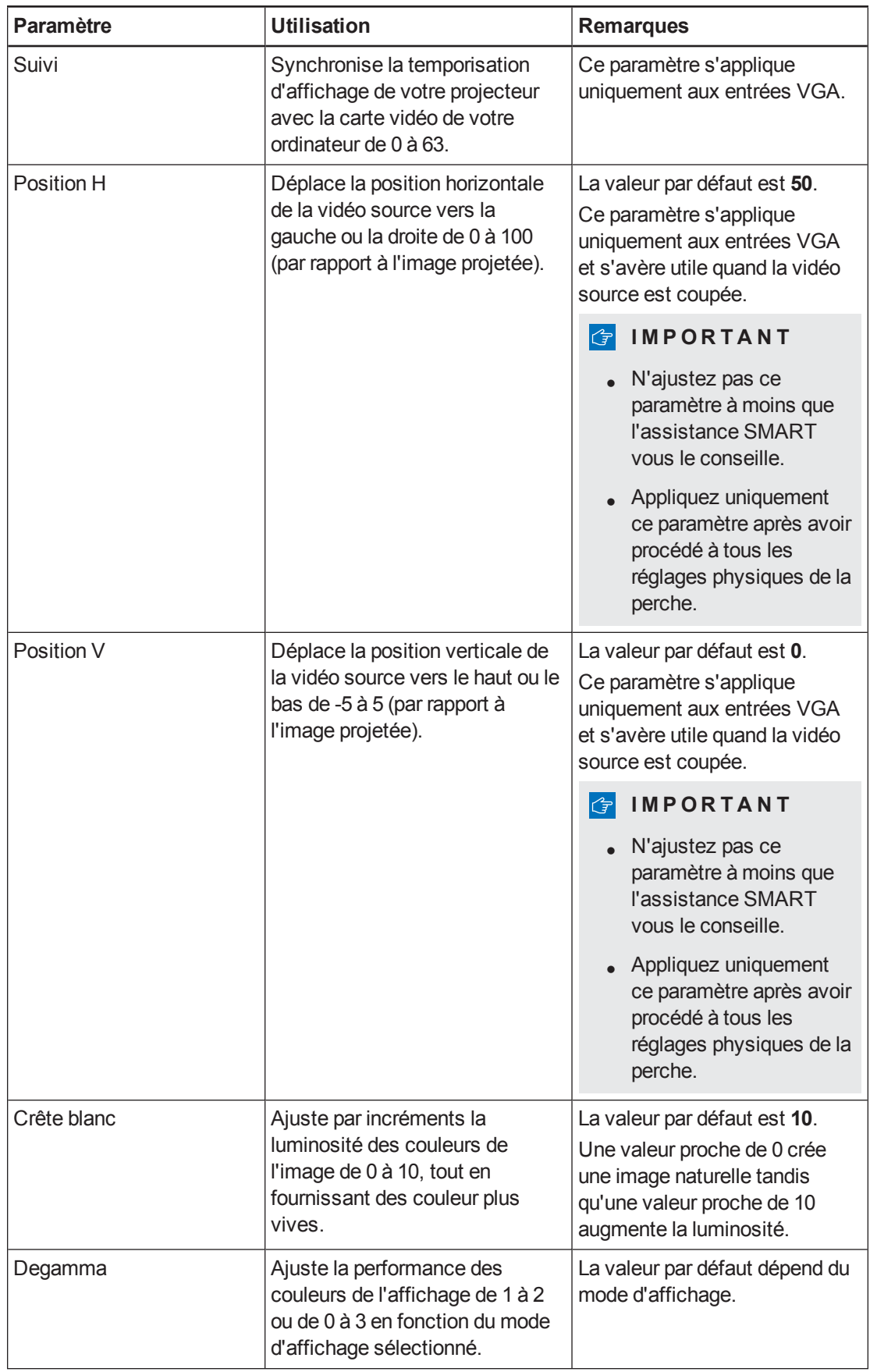

<span id="page-107-0"></span>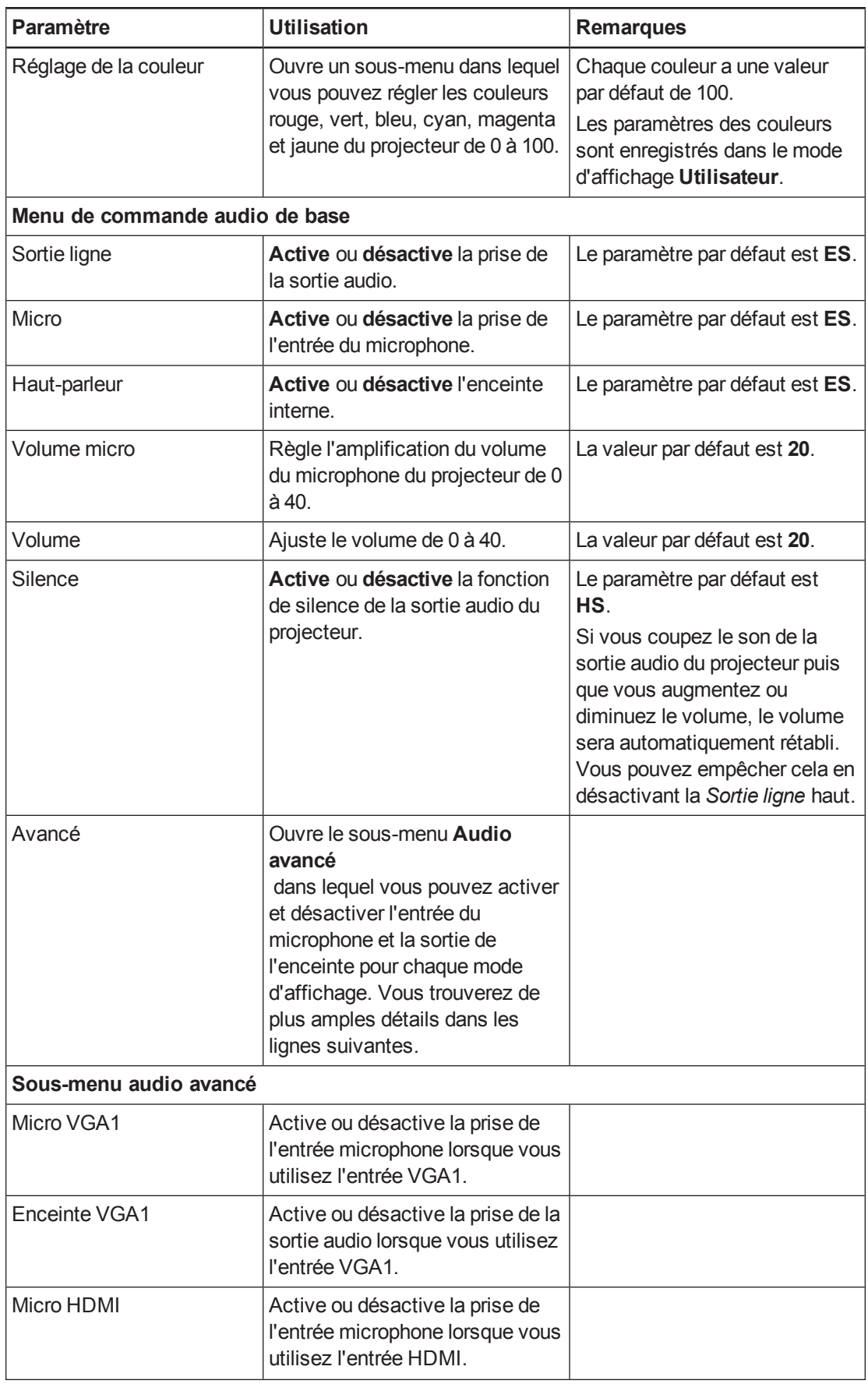
<span id="page-108-0"></span>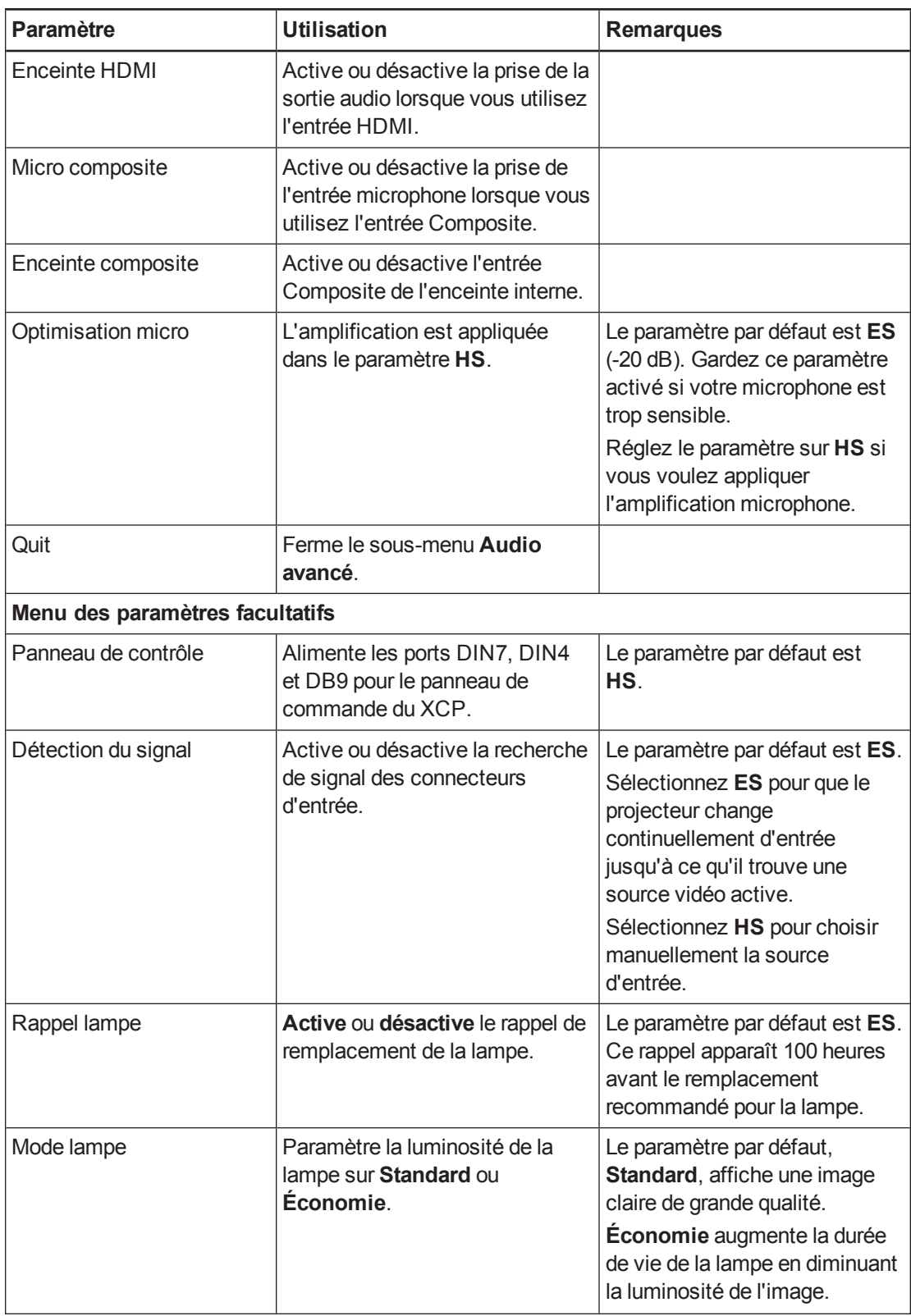

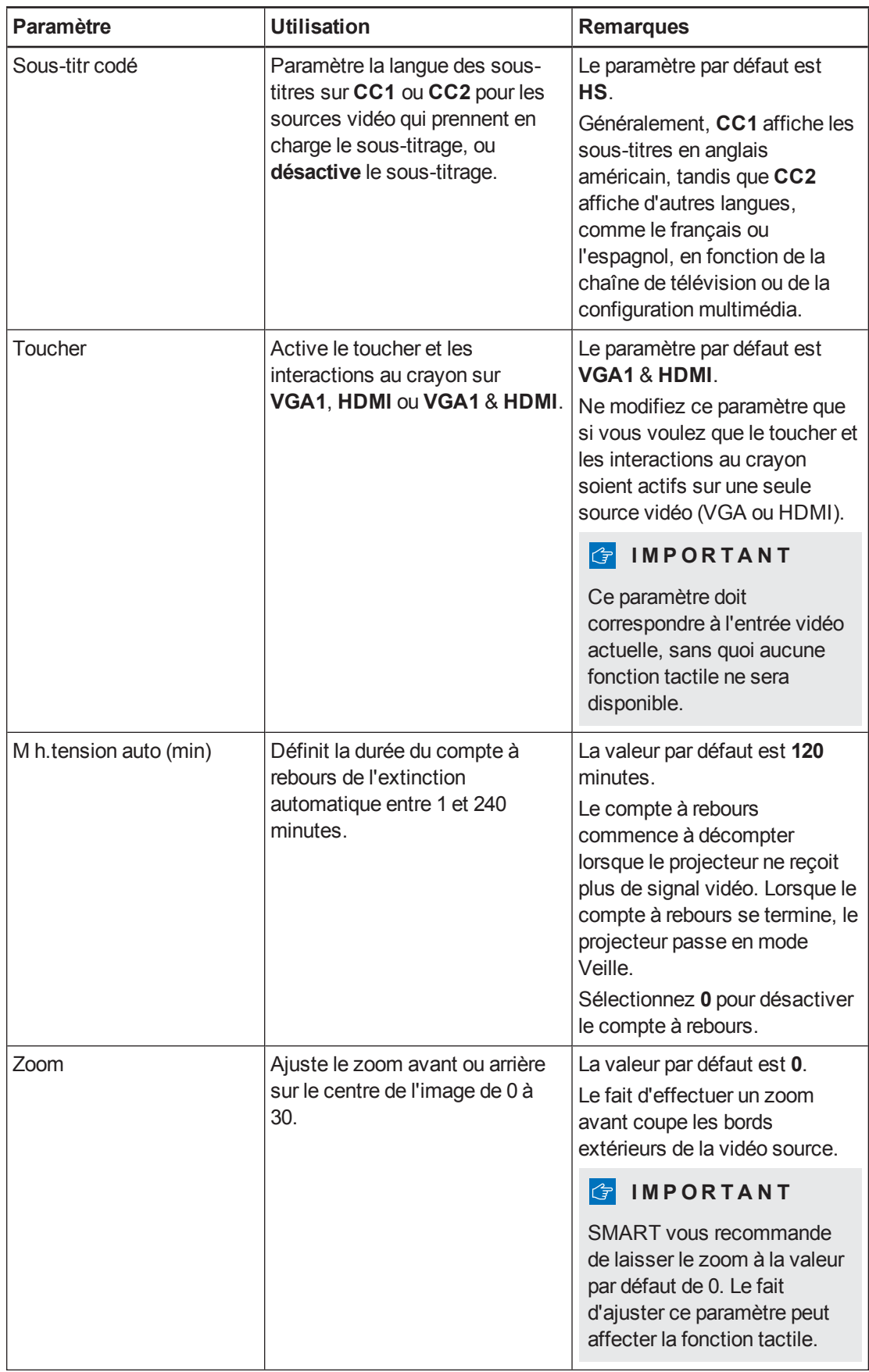

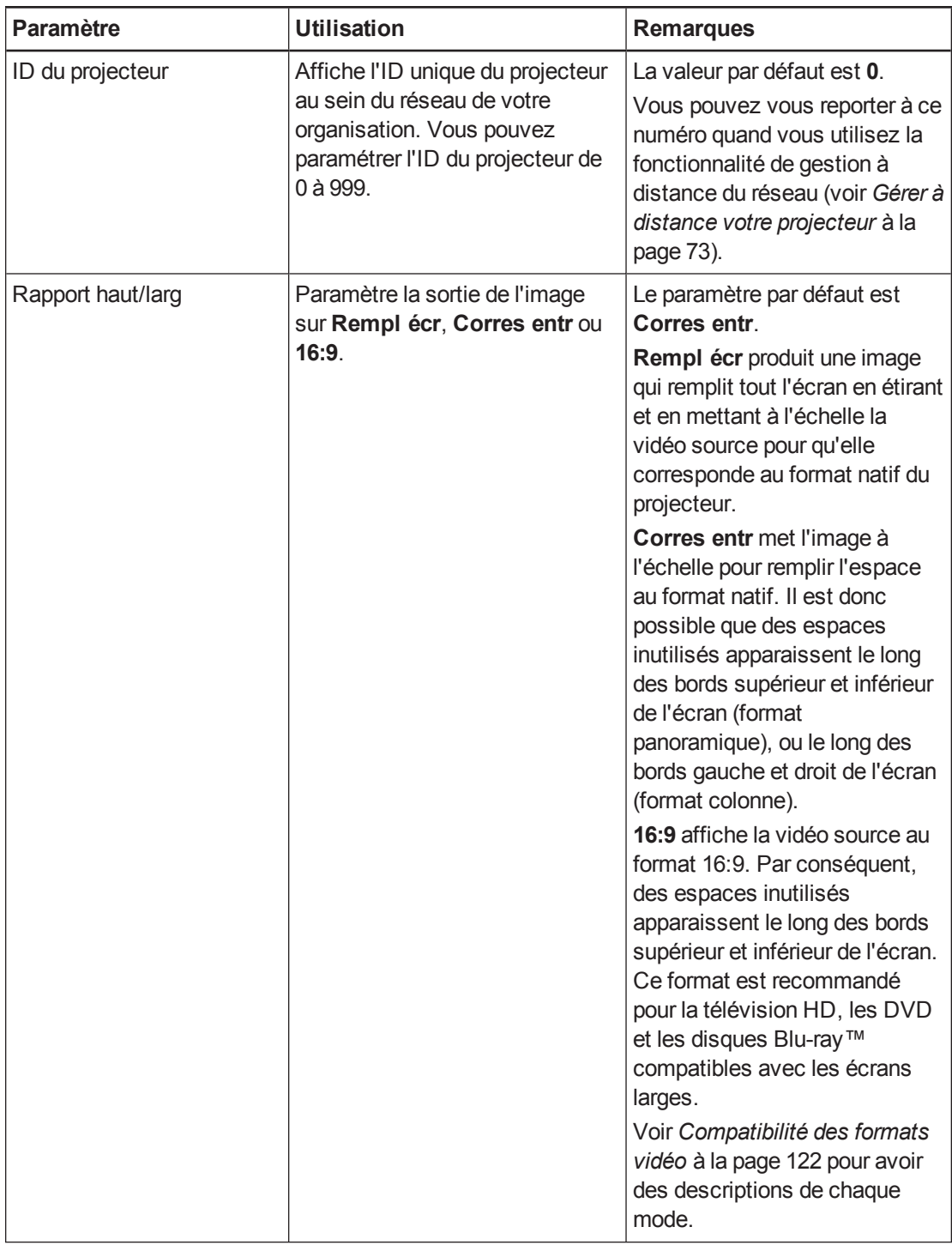

#### **A N N E X E C** Ajuster les paramètres du projecteur interactif

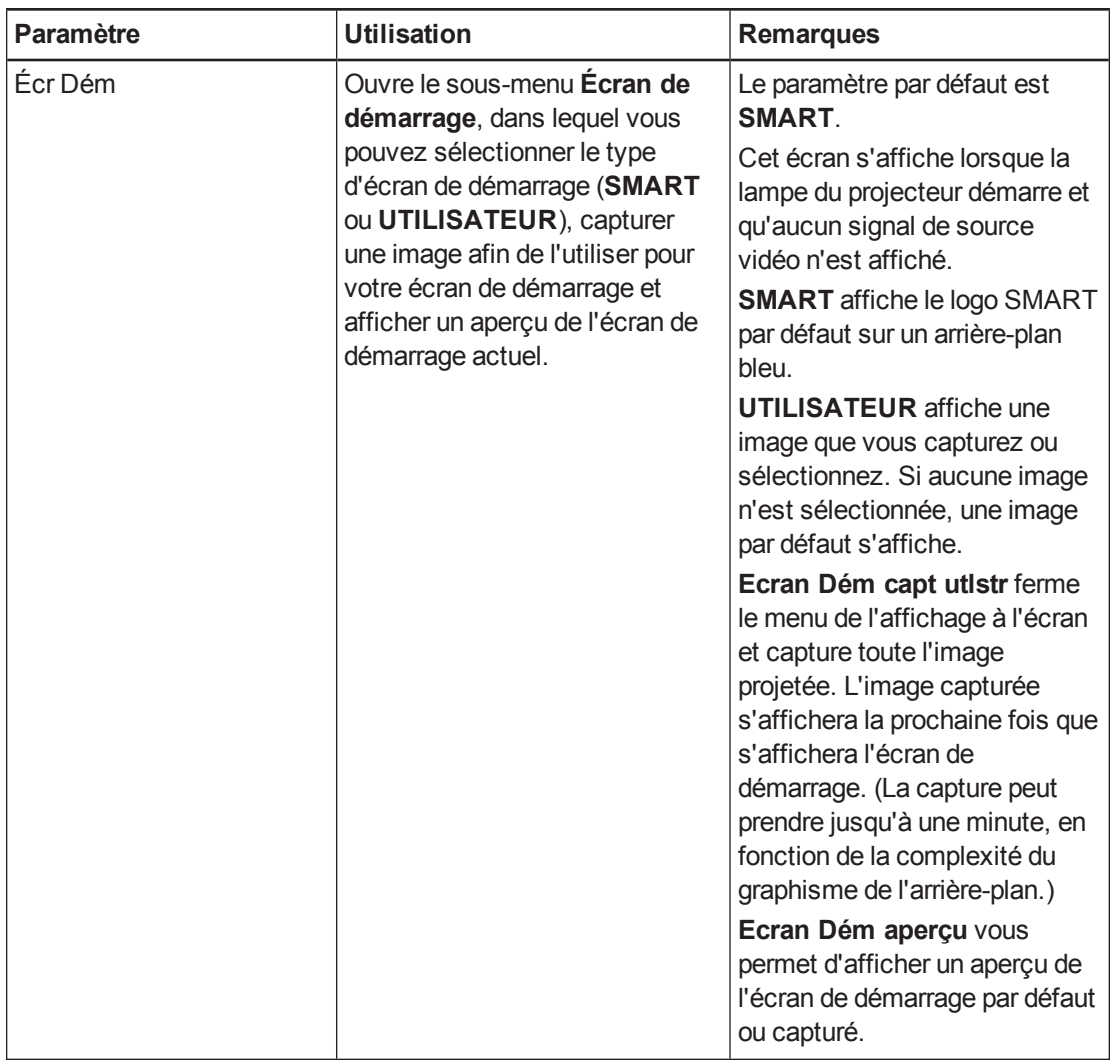

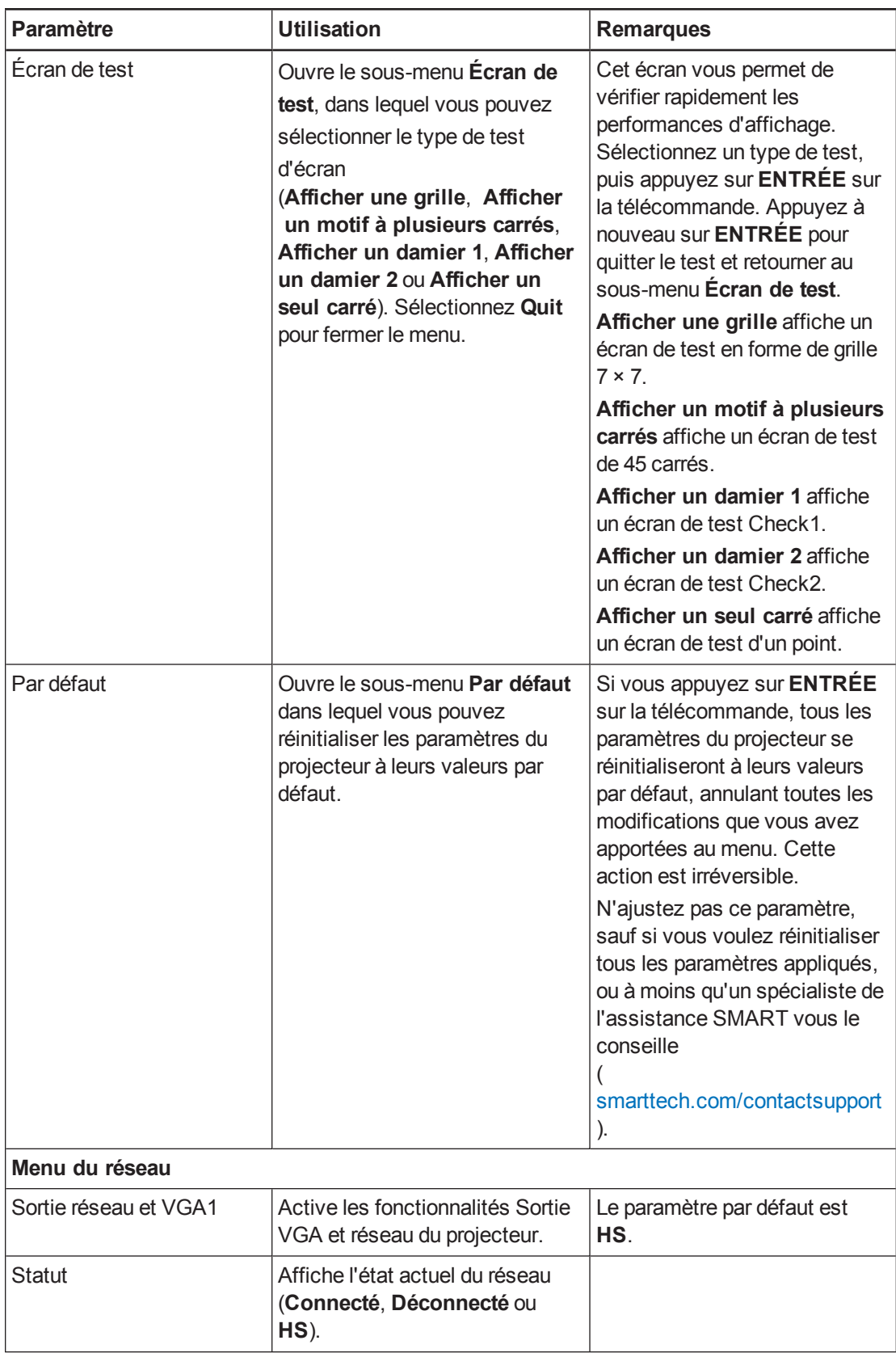

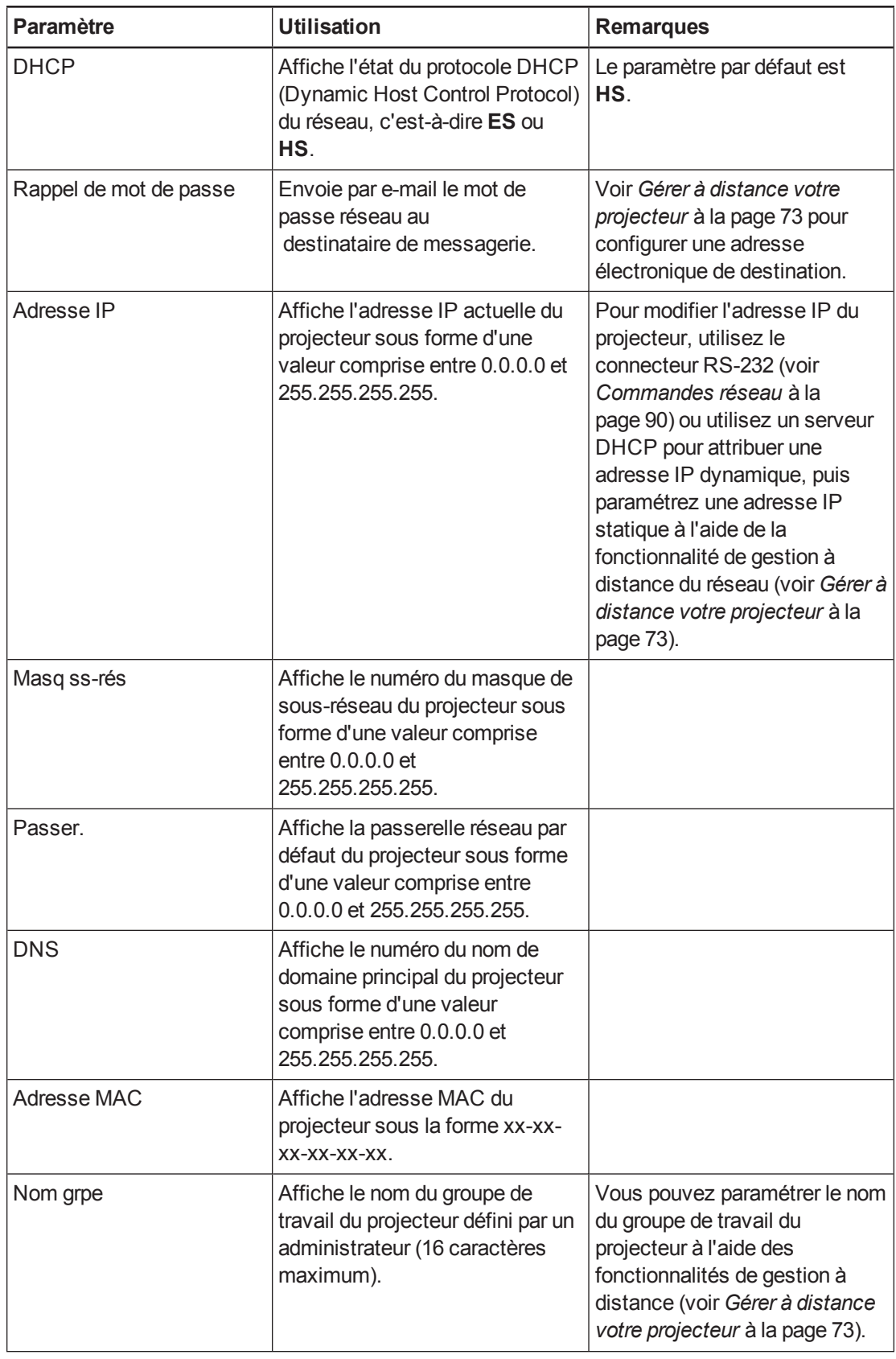

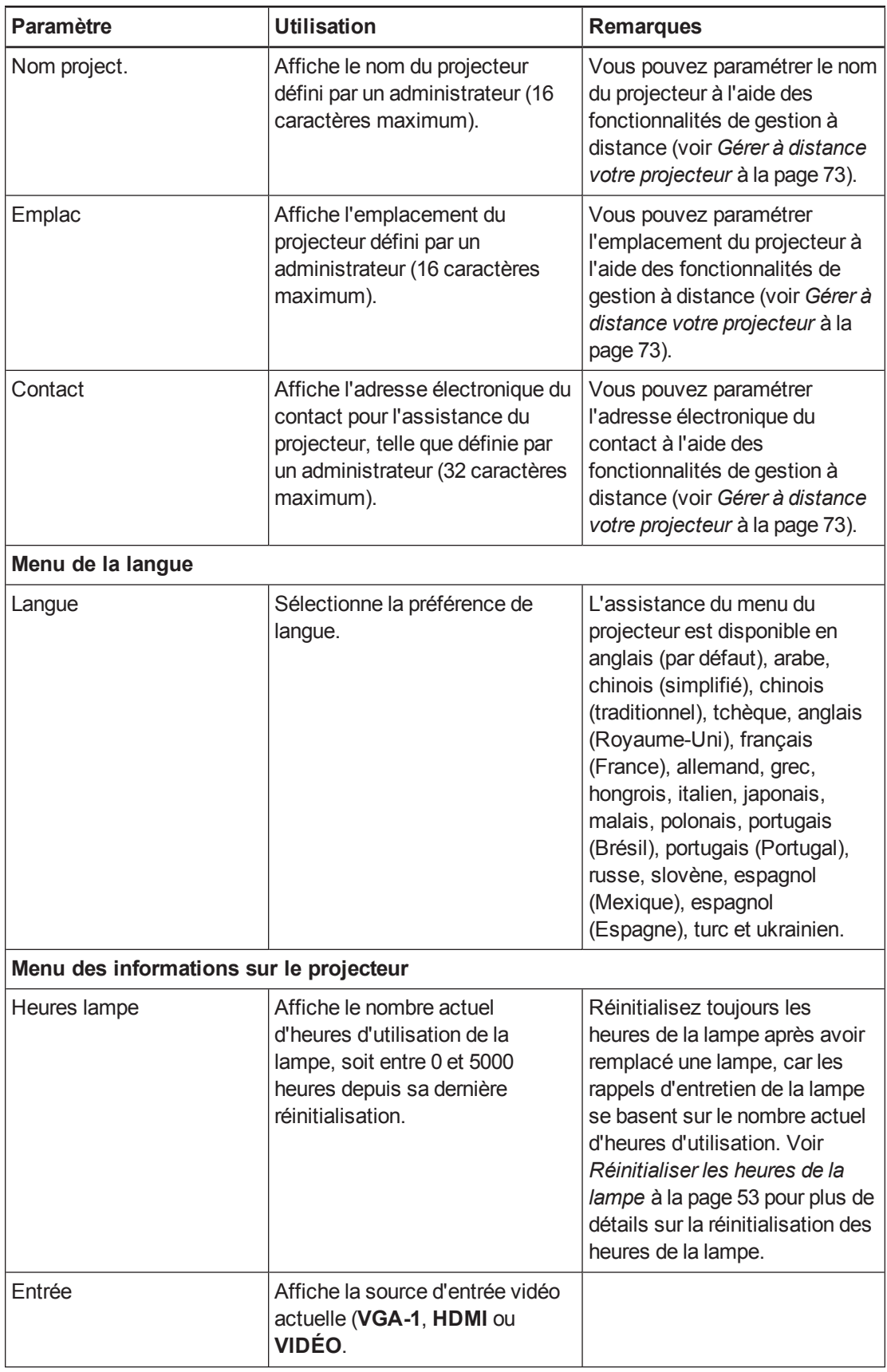

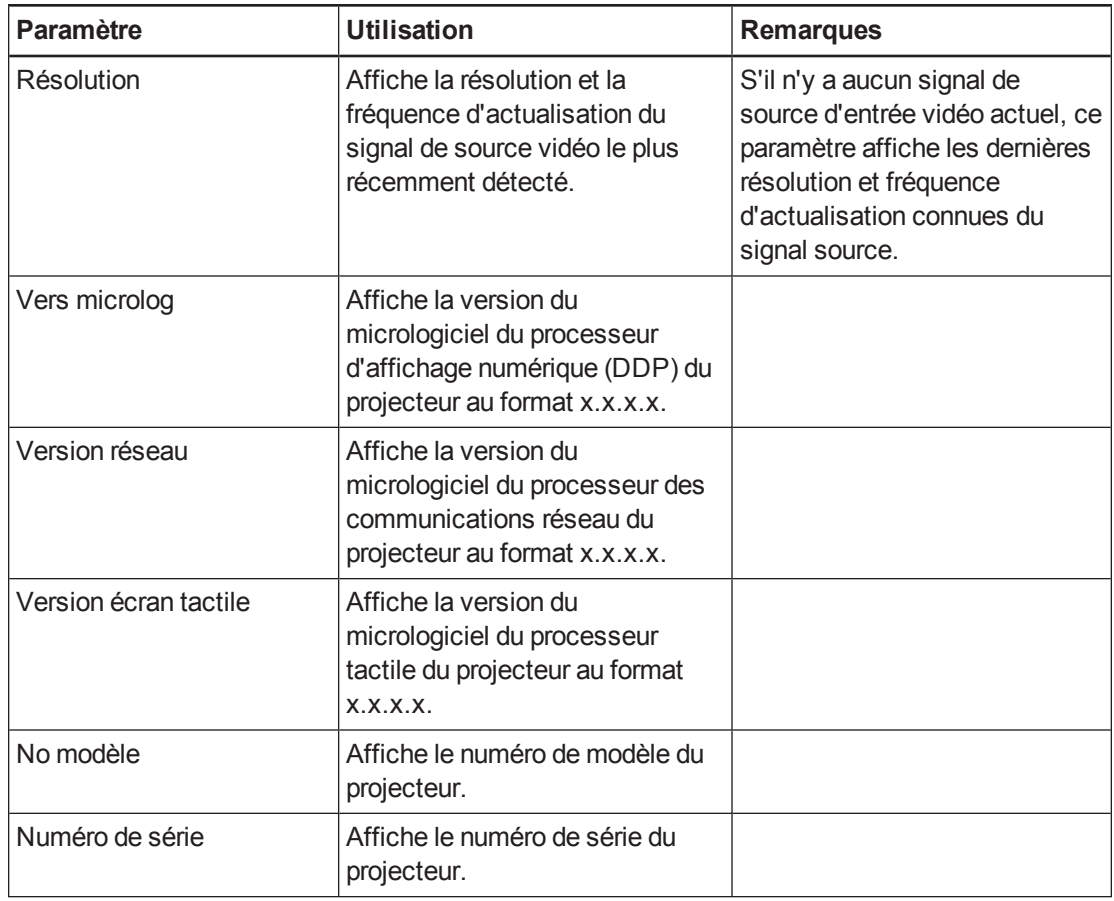

# Ajuster les paramètres du projecteur interactif SLR60wi2

Le bouton **Menu** de la télécommande vous permet d'accéder au menu de l'affichage à l'écran (OSD) afin d'ajuster les paramètres du projecteur.

#### **I M P O R T A N T**

Il n'y a aucune option de menu de projecteur sur le XCP. Conservez votre télécommande en lieu sûr, comme le support pour crayon, car le XCP ne peut pas remplacer la télécommande.

#### **REMARQUE**

Certains paramètres du projecteur ne sont pas disponibles pour toutes les sources vidéo.

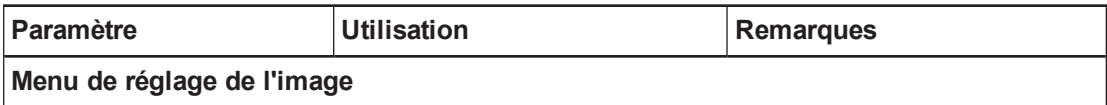

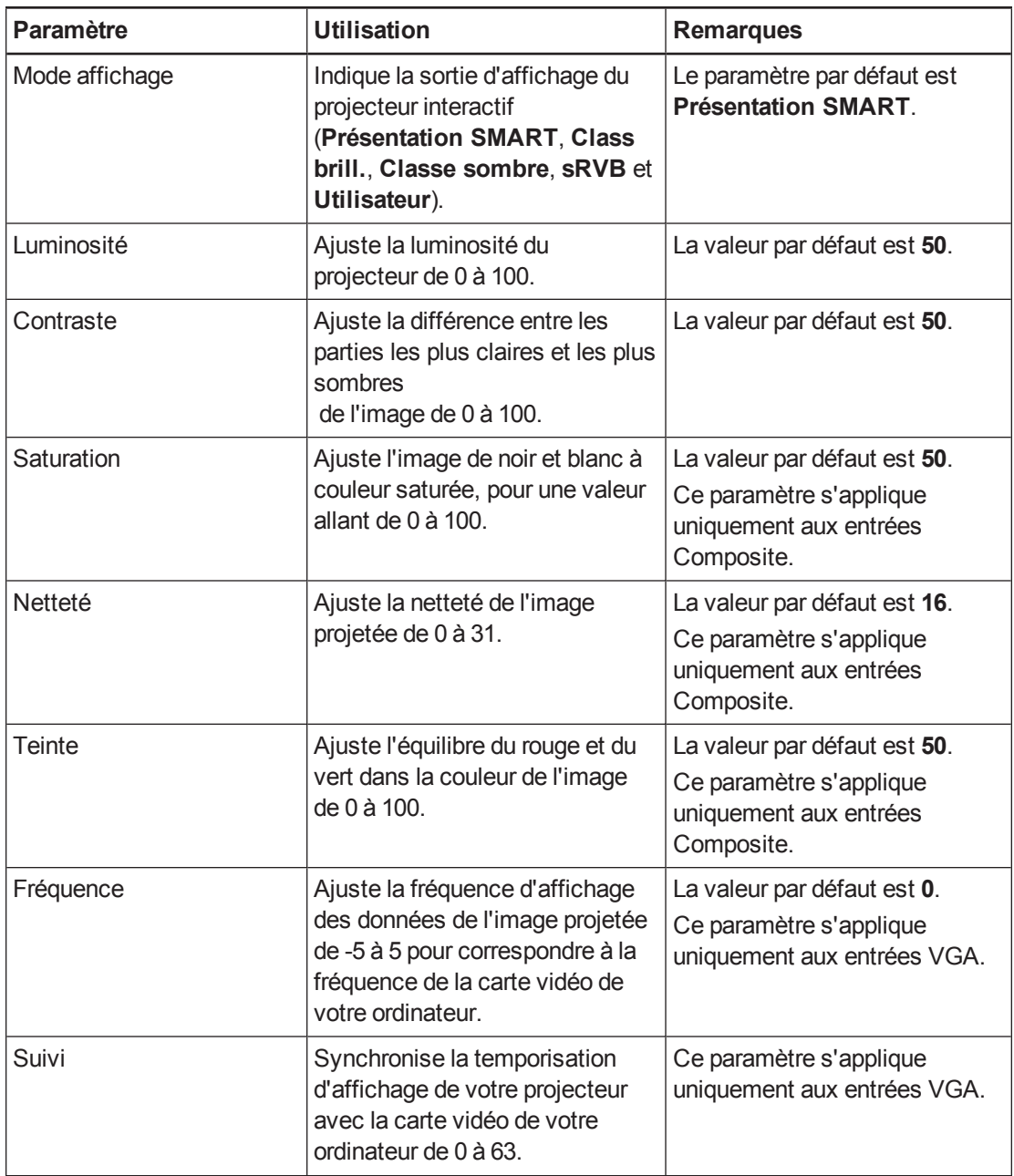

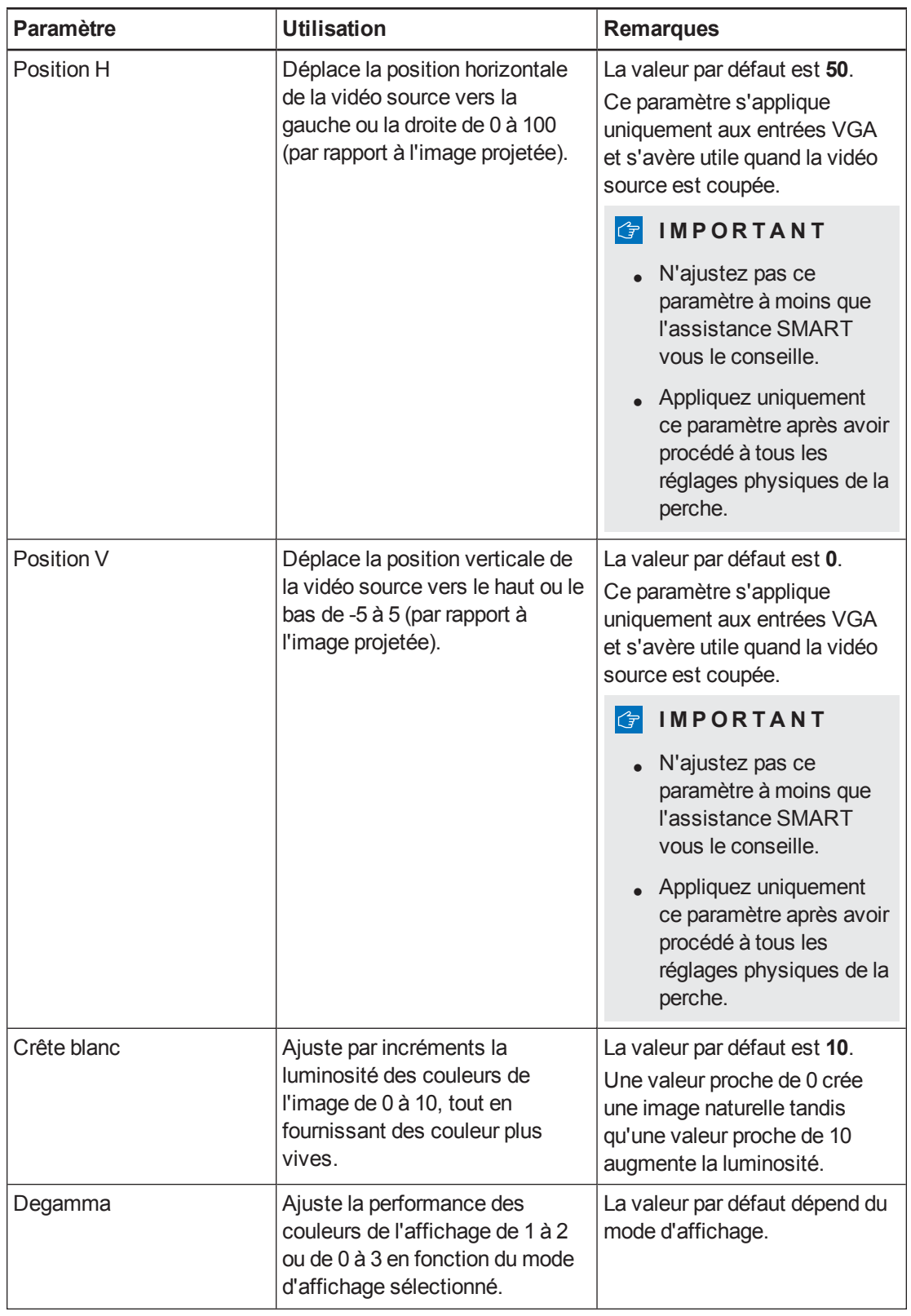

<span id="page-118-0"></span>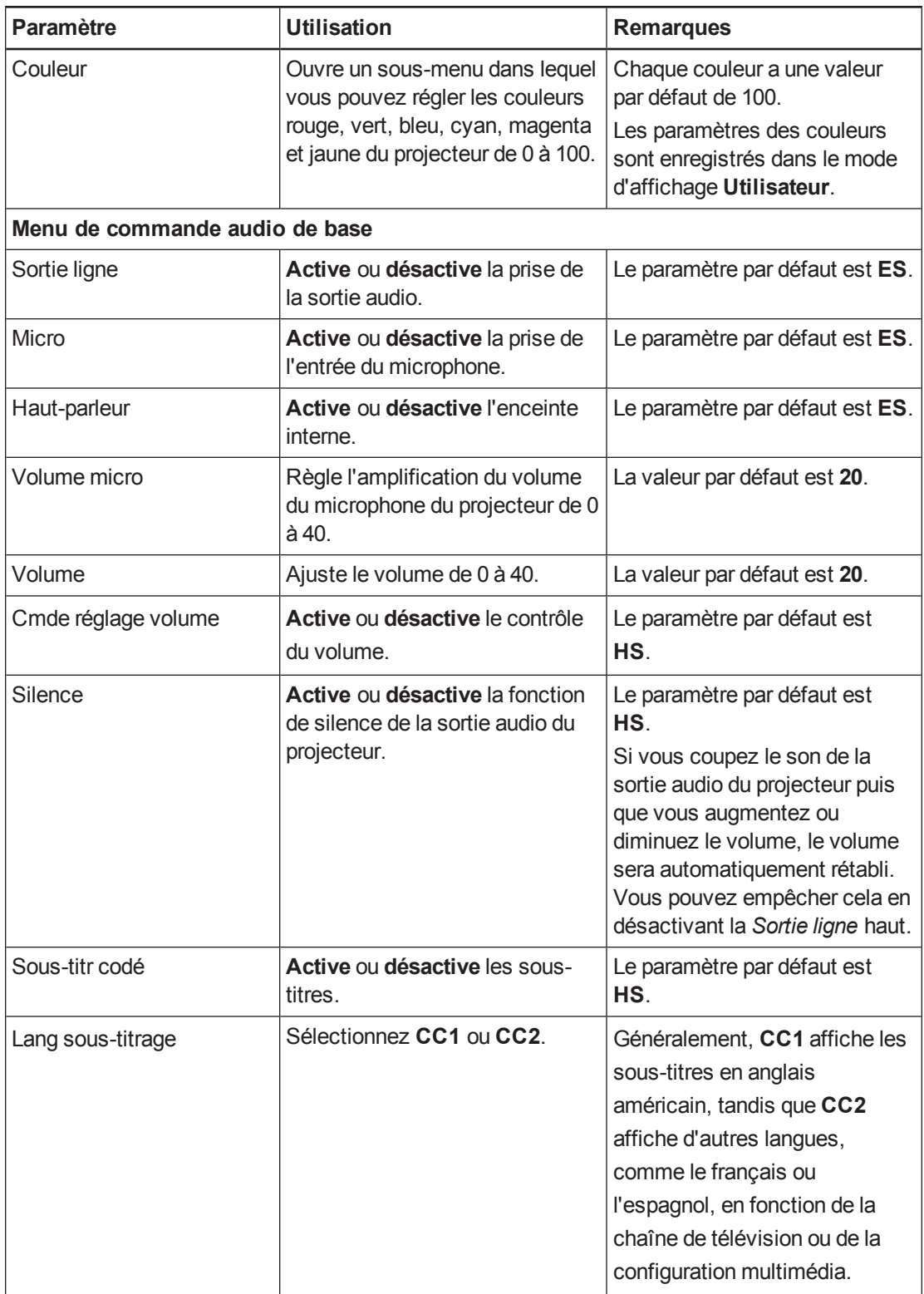

<span id="page-119-0"></span>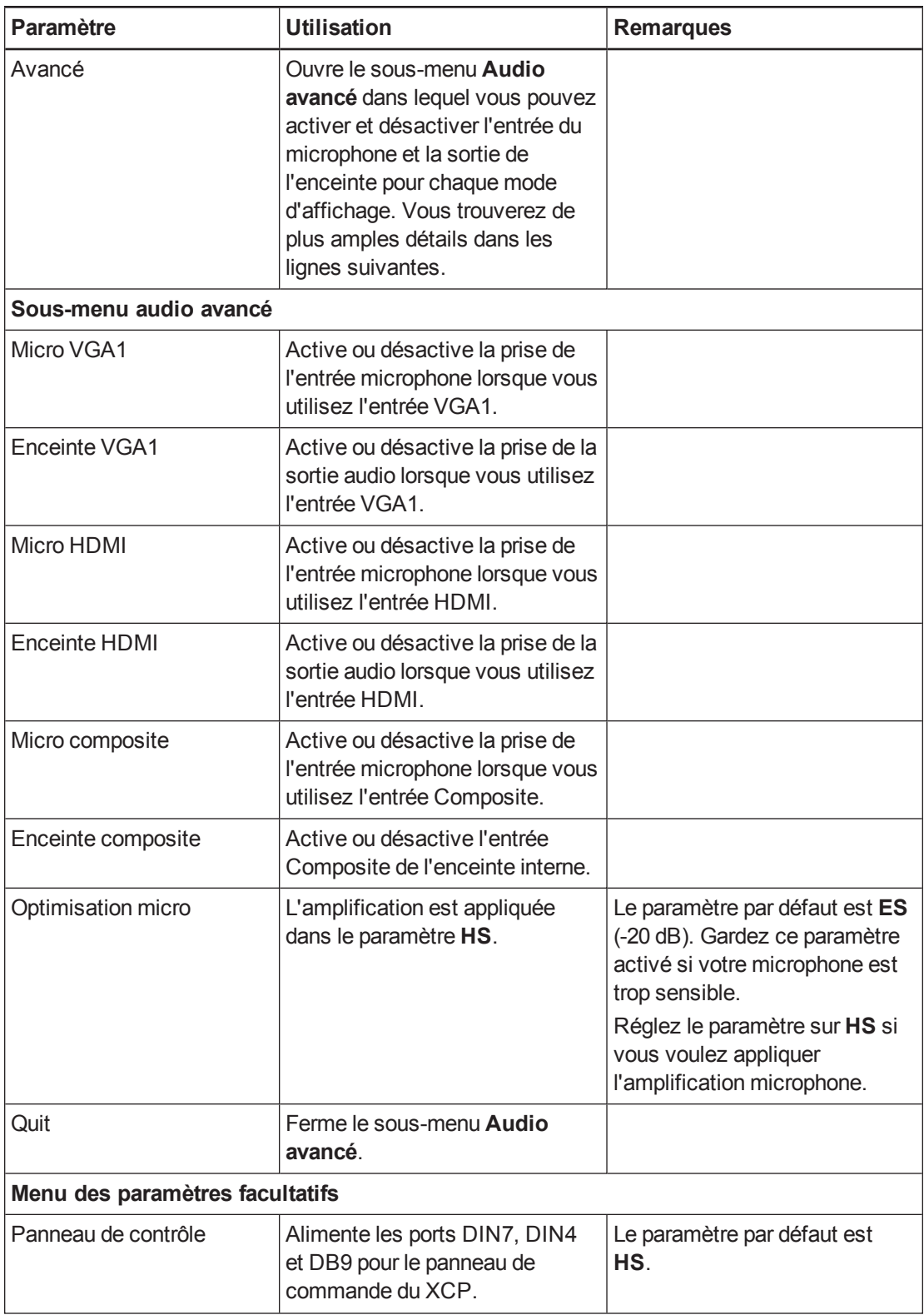

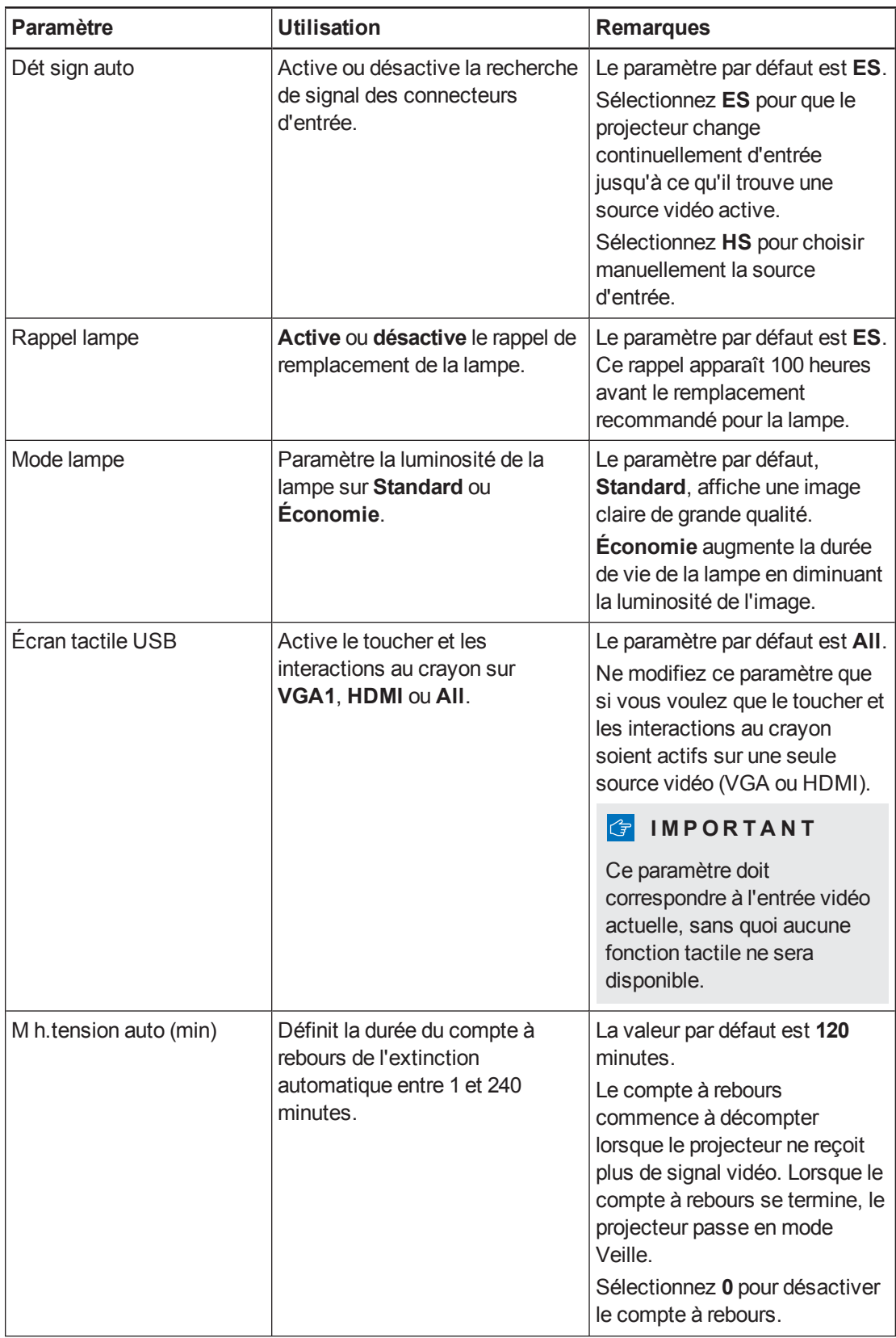

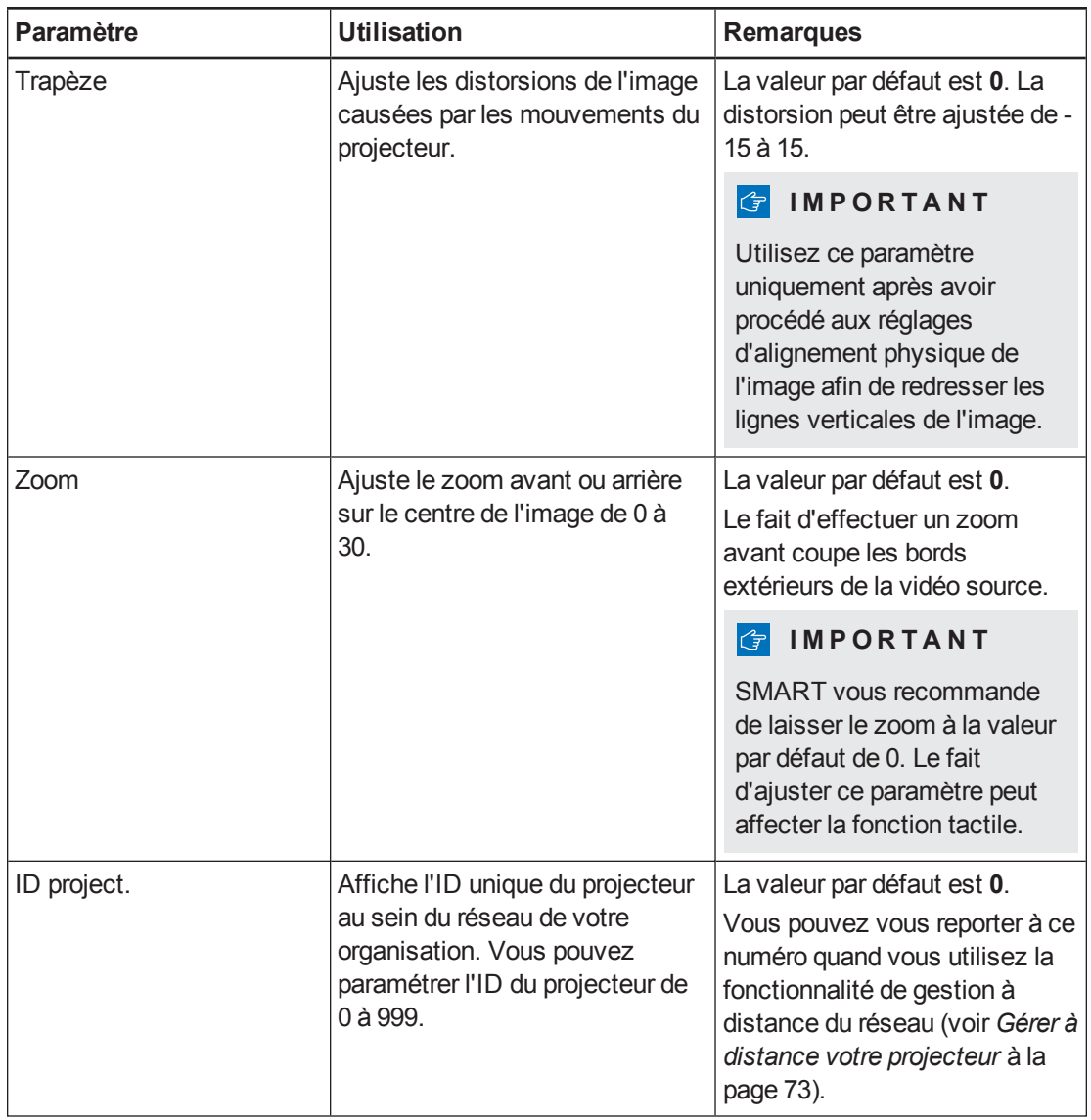

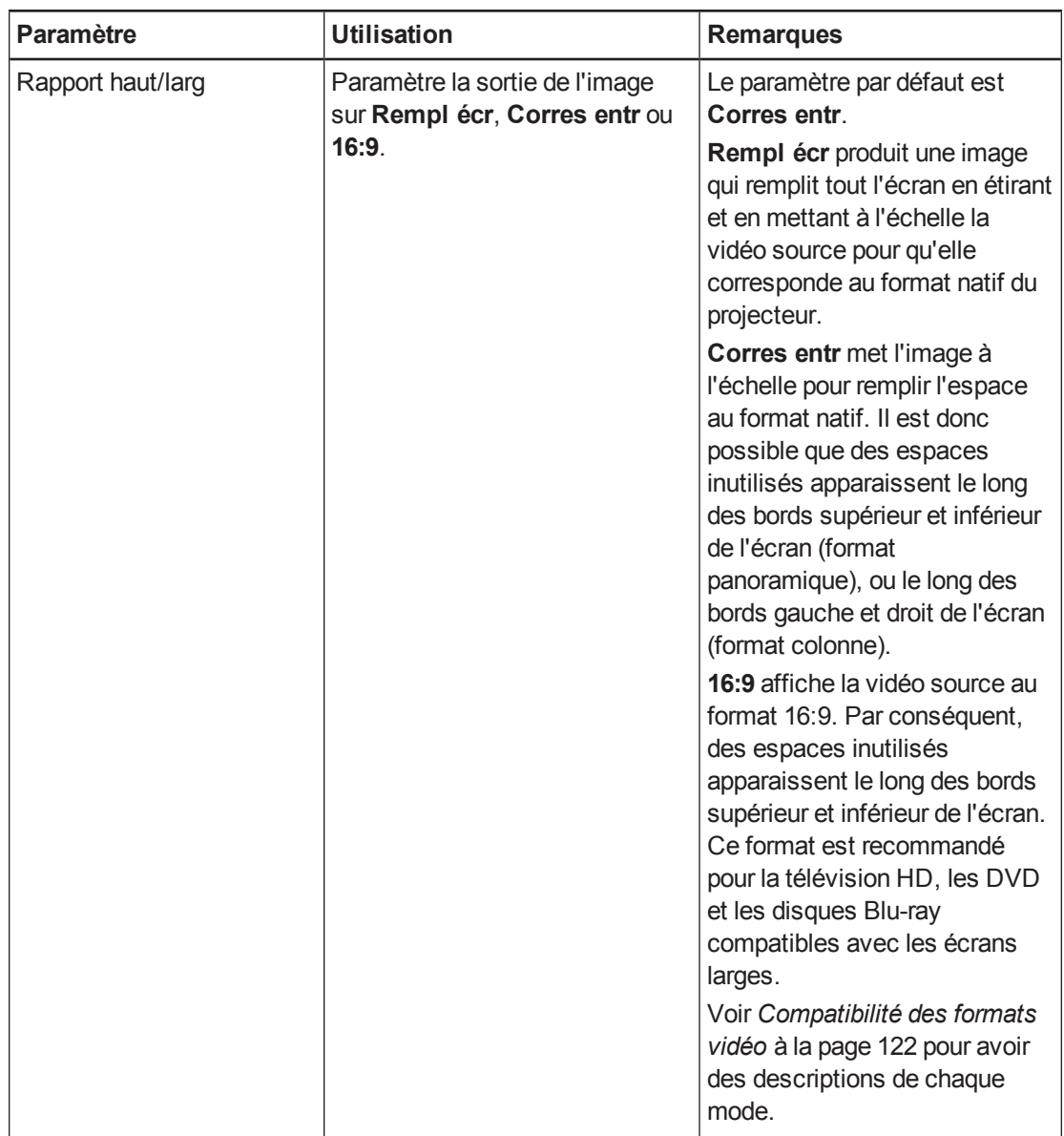

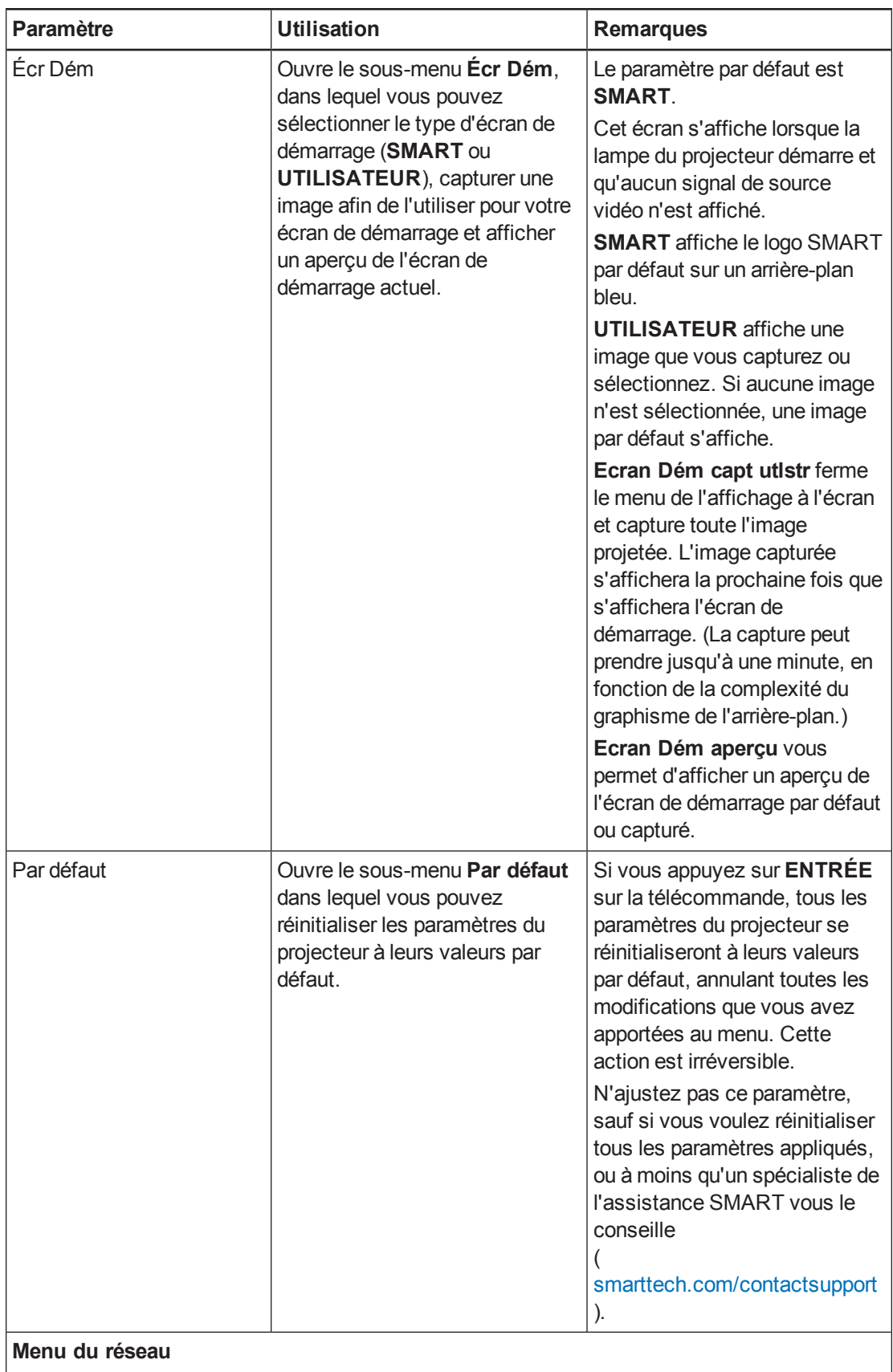

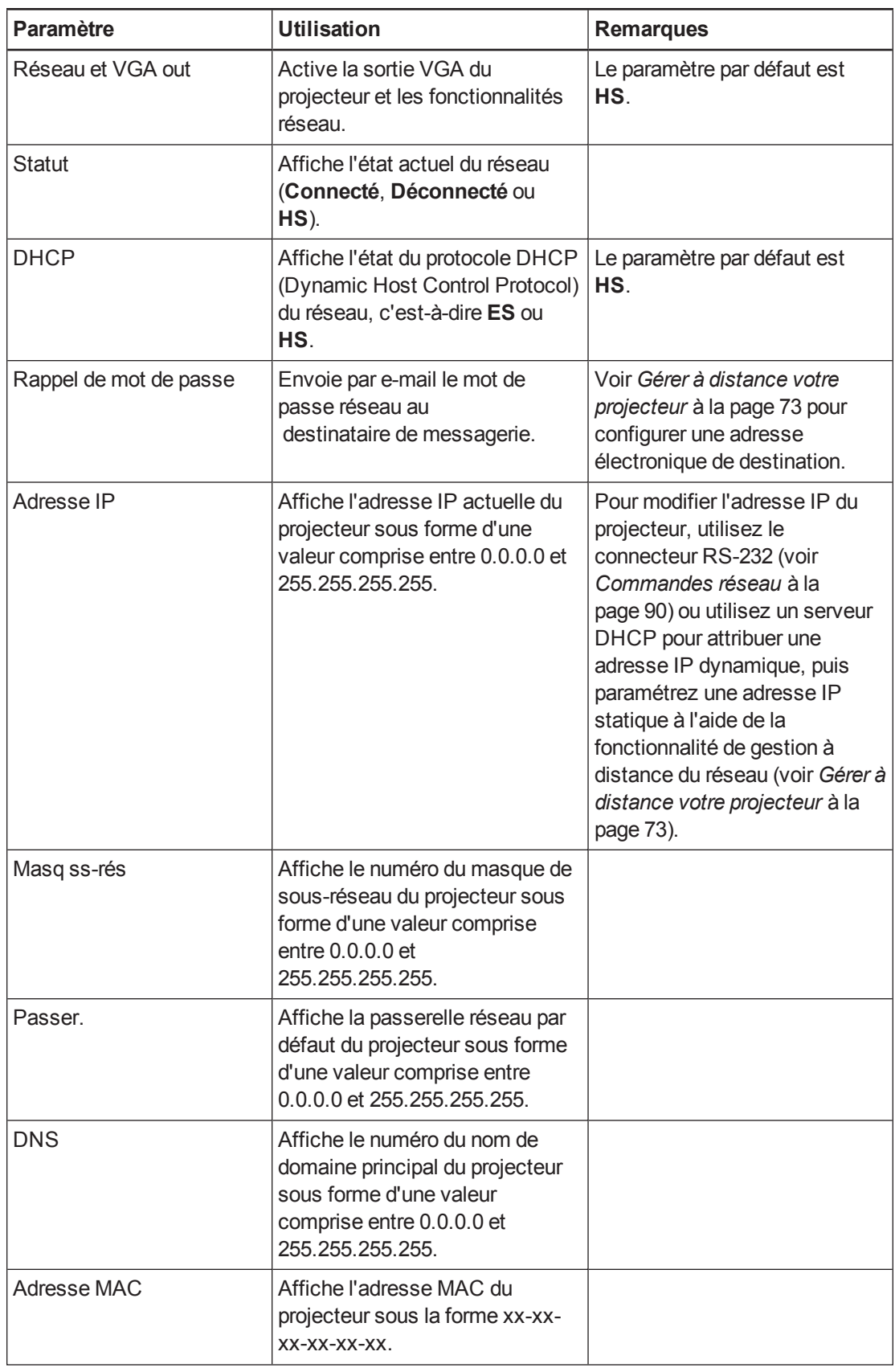

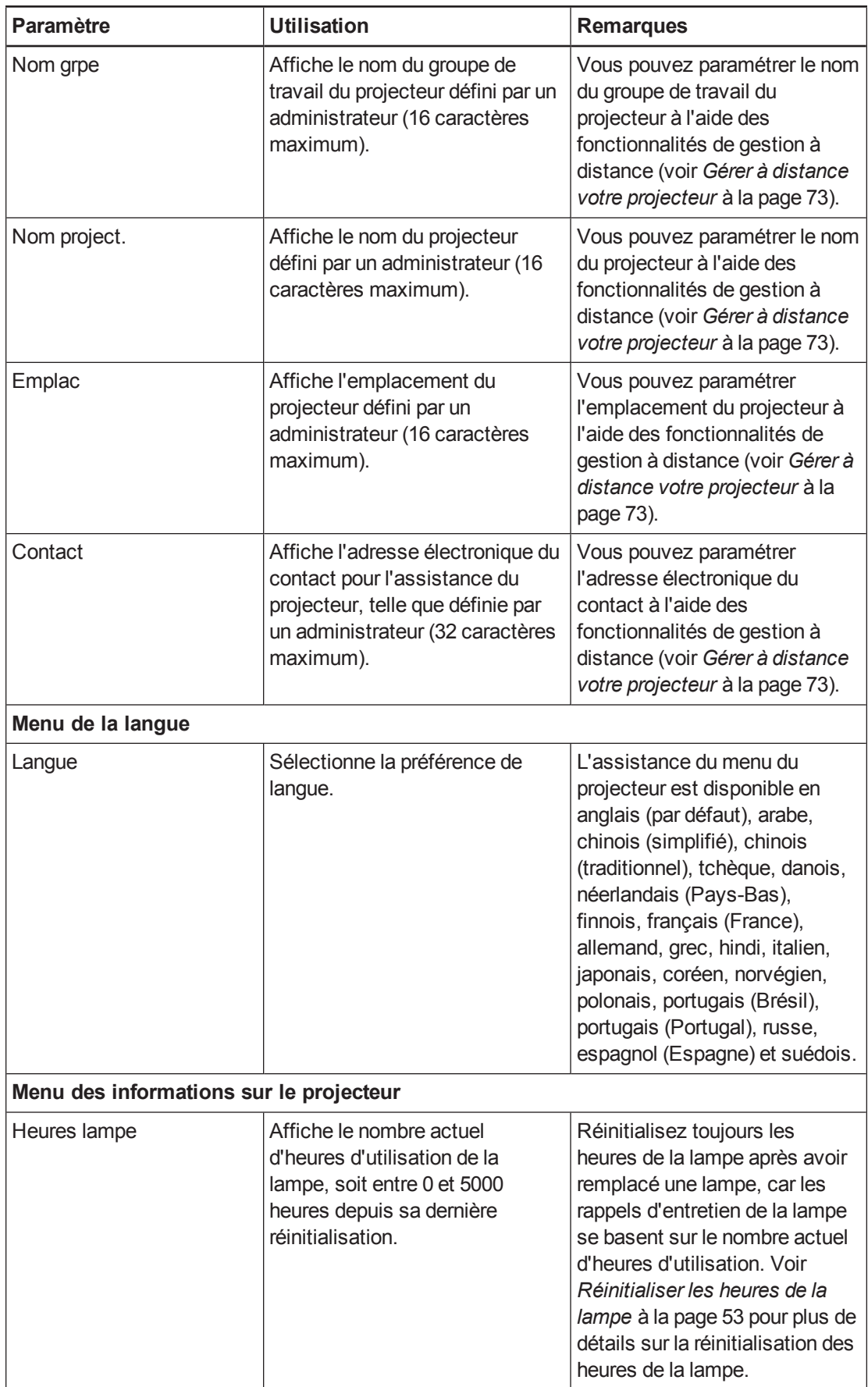

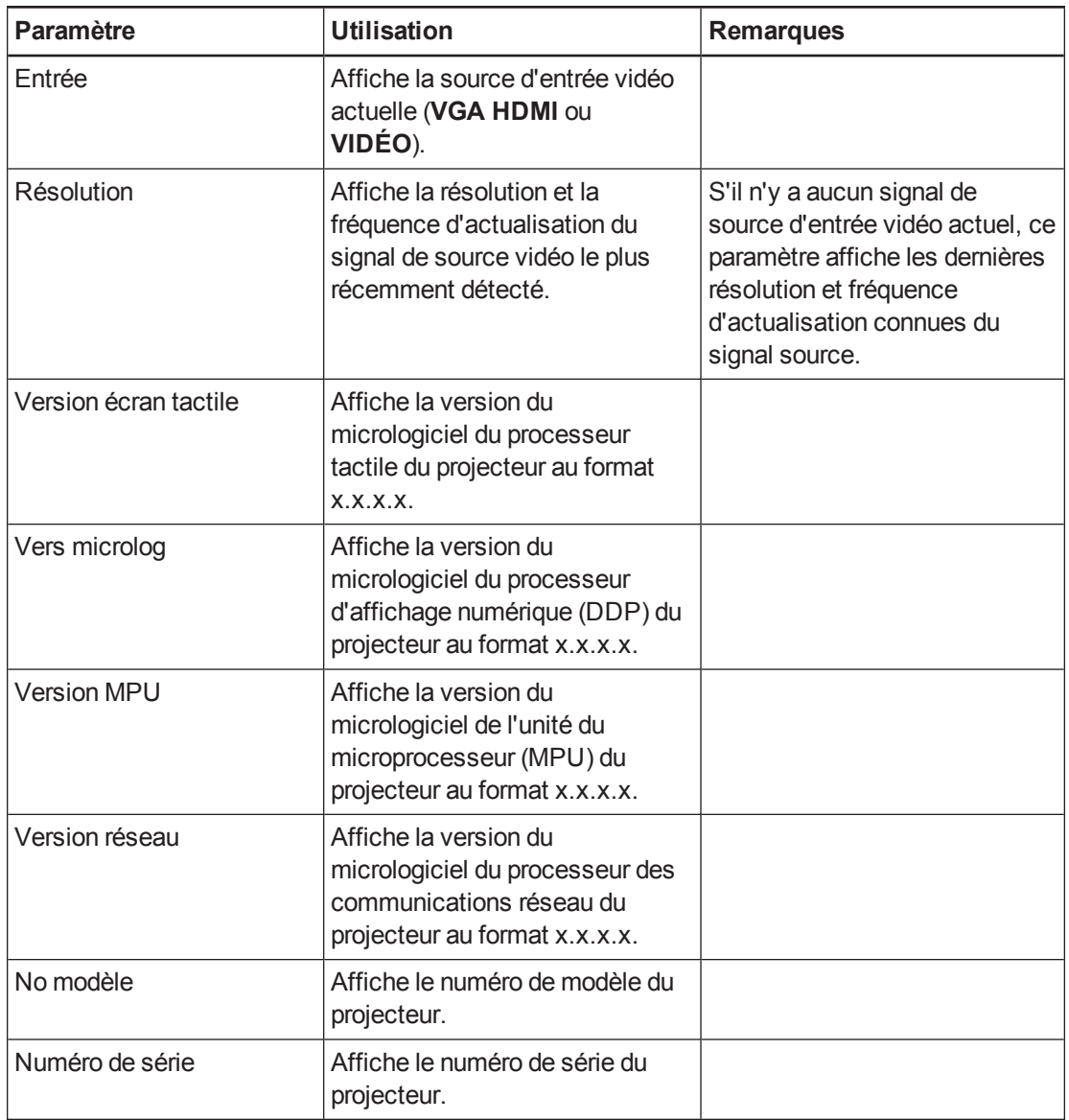

# Annexe D Intégrer d'autres périphériques

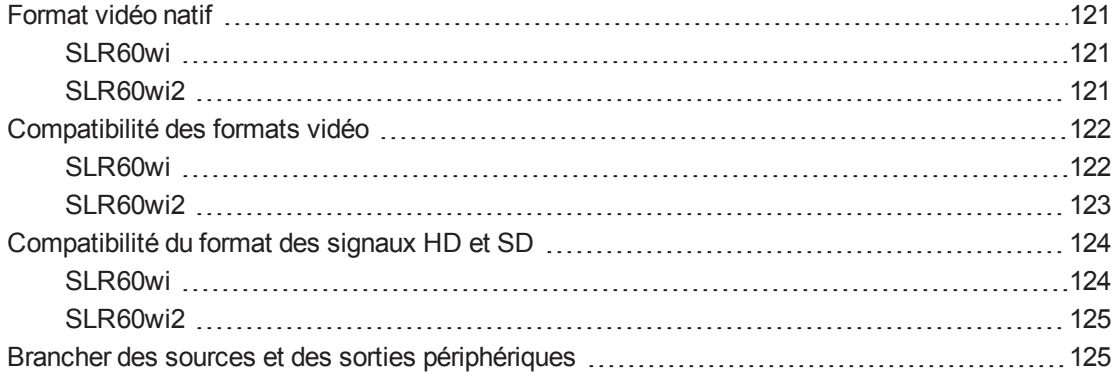

Ce chapitre explique comment intégrer votre projecteur à des périphériques.

#### **REMARQUE**

Le paramètre *16:9* du menu de l'affichage à l'écran (OSD) transmet tous les modes vidéo avec des bandes noires le long des bords supérieur et inférieur de l'écran. Le paramètre *Corres entr* de l'OSD peut transmettre les modes vidéo avec des bandes noires le long des bords supérieur et inférieur ou gauche et droit de l'écran, en fonction de la résolution de l'entrée.

# <span id="page-128-0"></span>Format vidéo natif

#### <span id="page-128-1"></span>SLR60wi

Le tableau suivant répertorie le format vidéo RVB VESA® natif pour le projecteur.

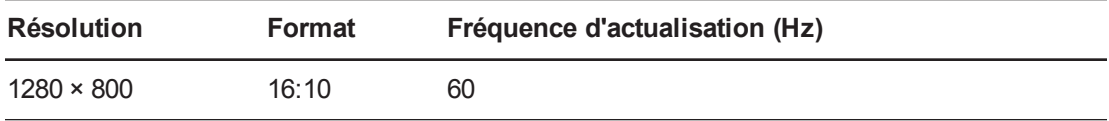

#### <span id="page-128-2"></span>SLR60wi2

Le tableau suivant répertorie le format vidéo RVB VESA natif pour le projecteur.

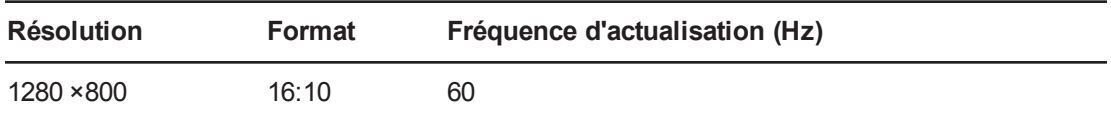

# <span id="page-129-0"></span>Compatibilité des formats vidéo

Le tableau suivant répertorie par résolution les formats vidéo RVB VESA compatibles du projecteur, que le projecteur ajuste automatiquement lorsque vous utilisez les commandes de format décrites dans .

### **R E M A R Q U E**

- $\bullet$  Même s'il est possible que d'autres résolutions fonctionnent, seules les résolutions répertoriées dans le tableau ci-dessous sont prises en charge par SMART.
- Le projecteur met l'image à l'échelle pour l'adapter à l'un des formats suivants :
	- o Remplissage : La totalité de la zone de projection est utilisée.
	- o Identique à l'entrée : Le format de la source d'entrée est utilisé.
	- o 16:9 : Le format 16:9 (panoramique) est utilisé.

#### <span id="page-129-1"></span>SI R60wi

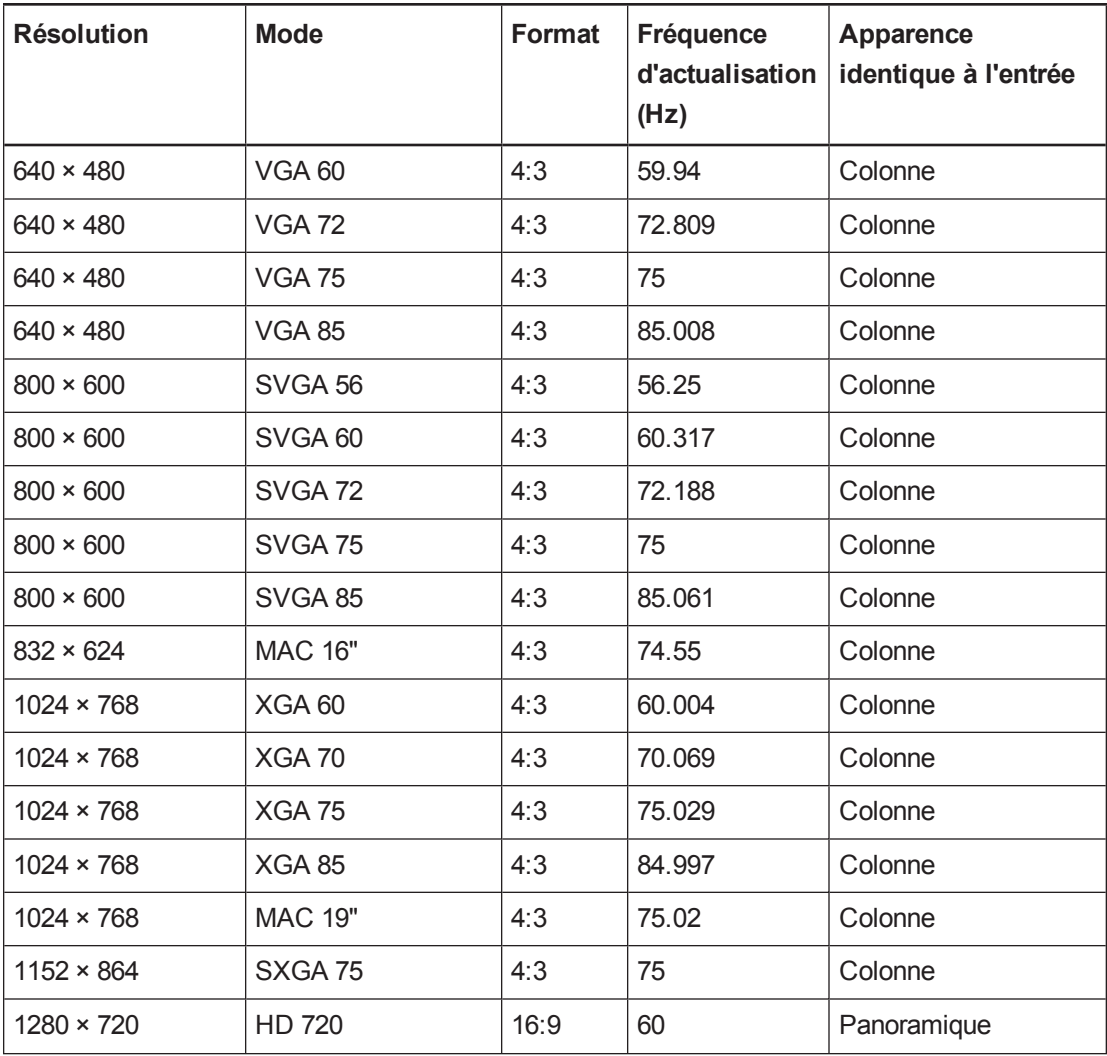

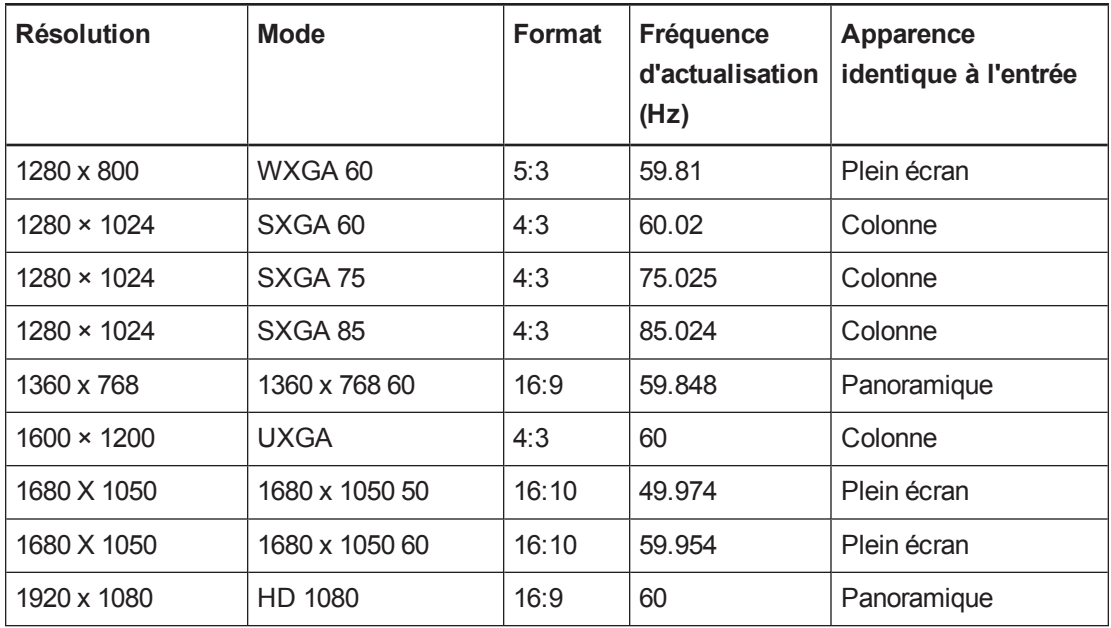

#### <span id="page-130-0"></span>SLR60wi2

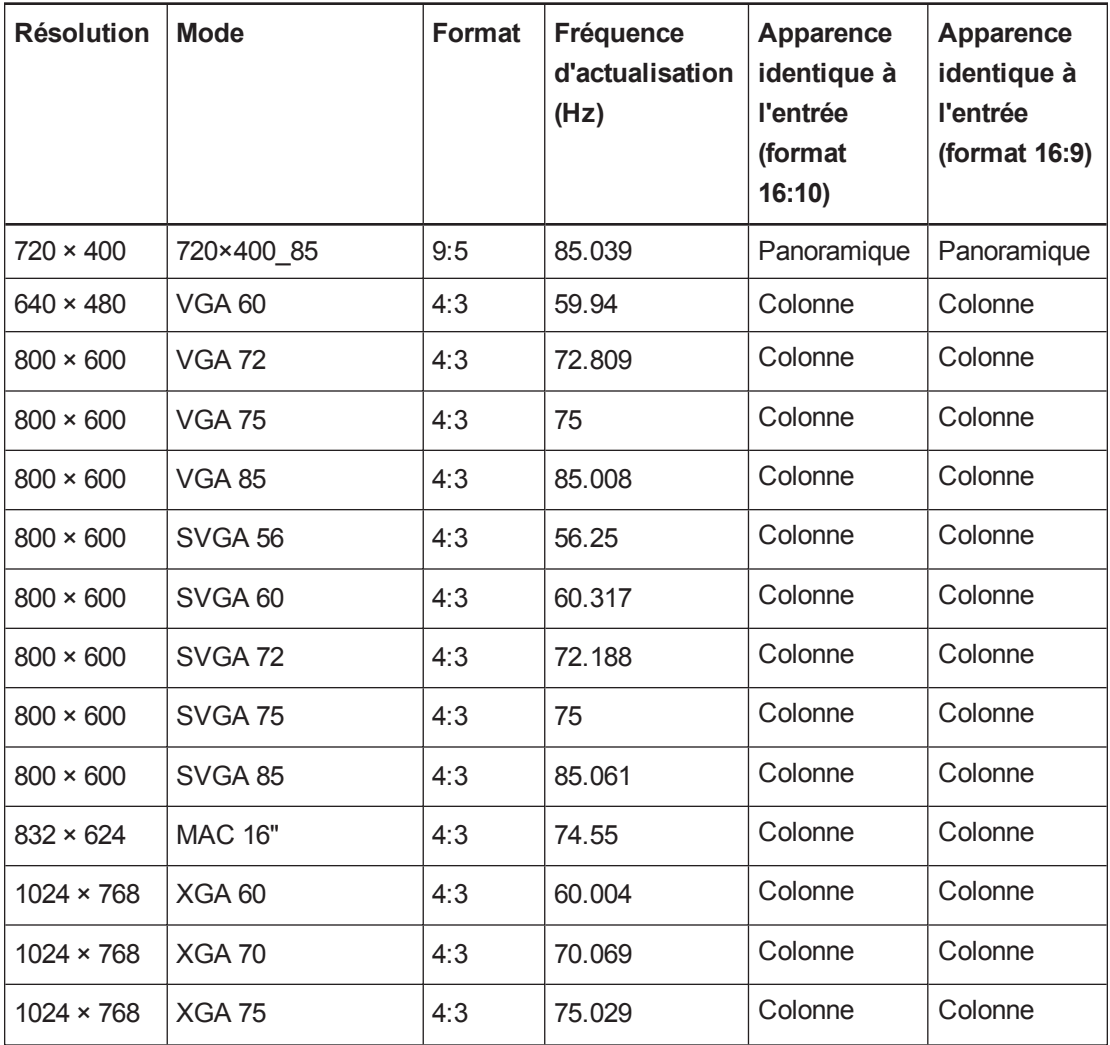

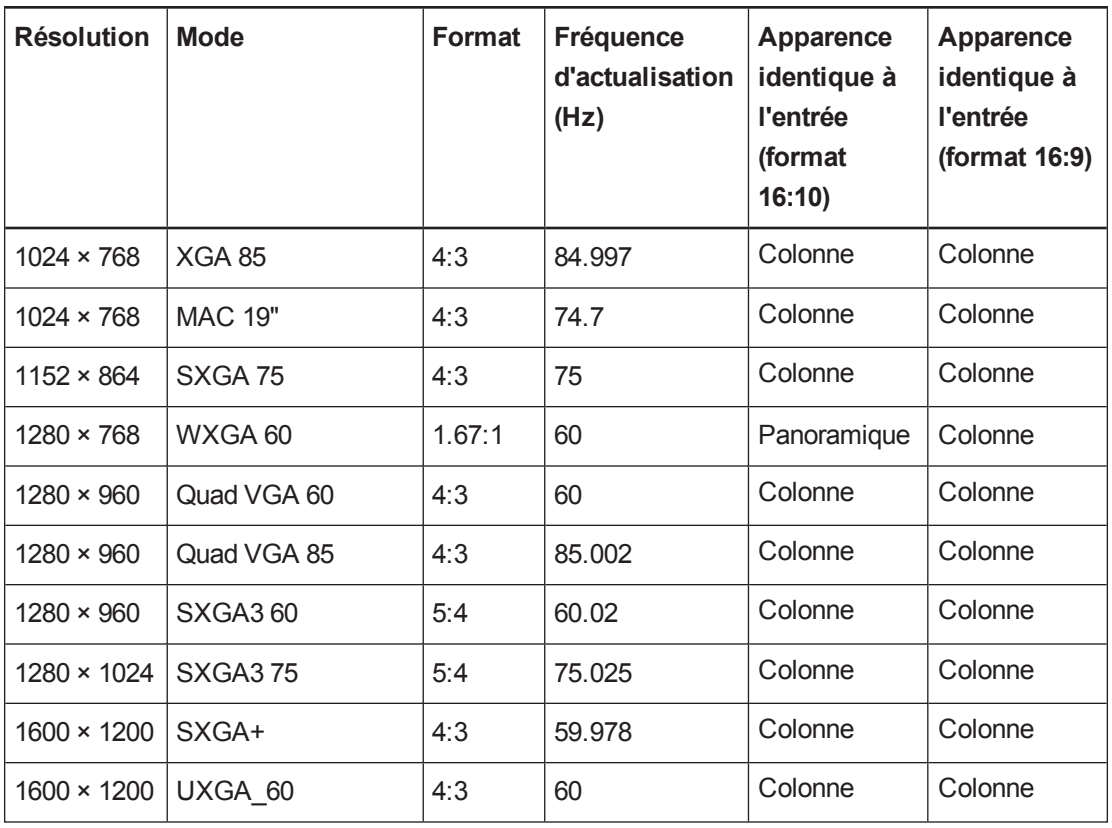

# <span id="page-131-0"></span>Compatibilité du format des signaux HD et SD

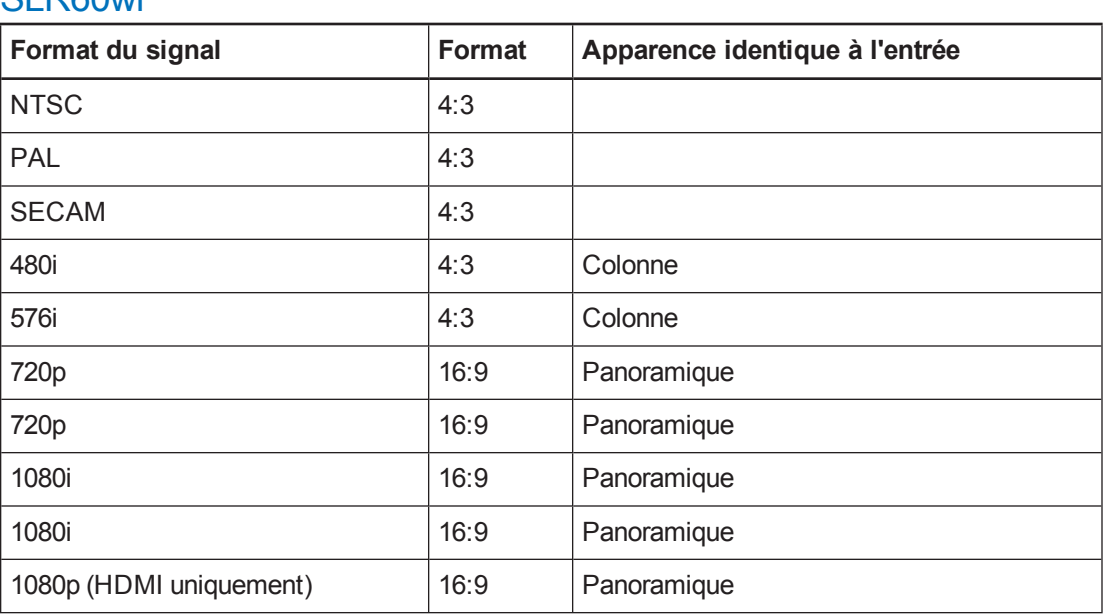

# <span id="page-131-1"></span>SL RAOWI

#### <span id="page-132-0"></span>SI R60wi2

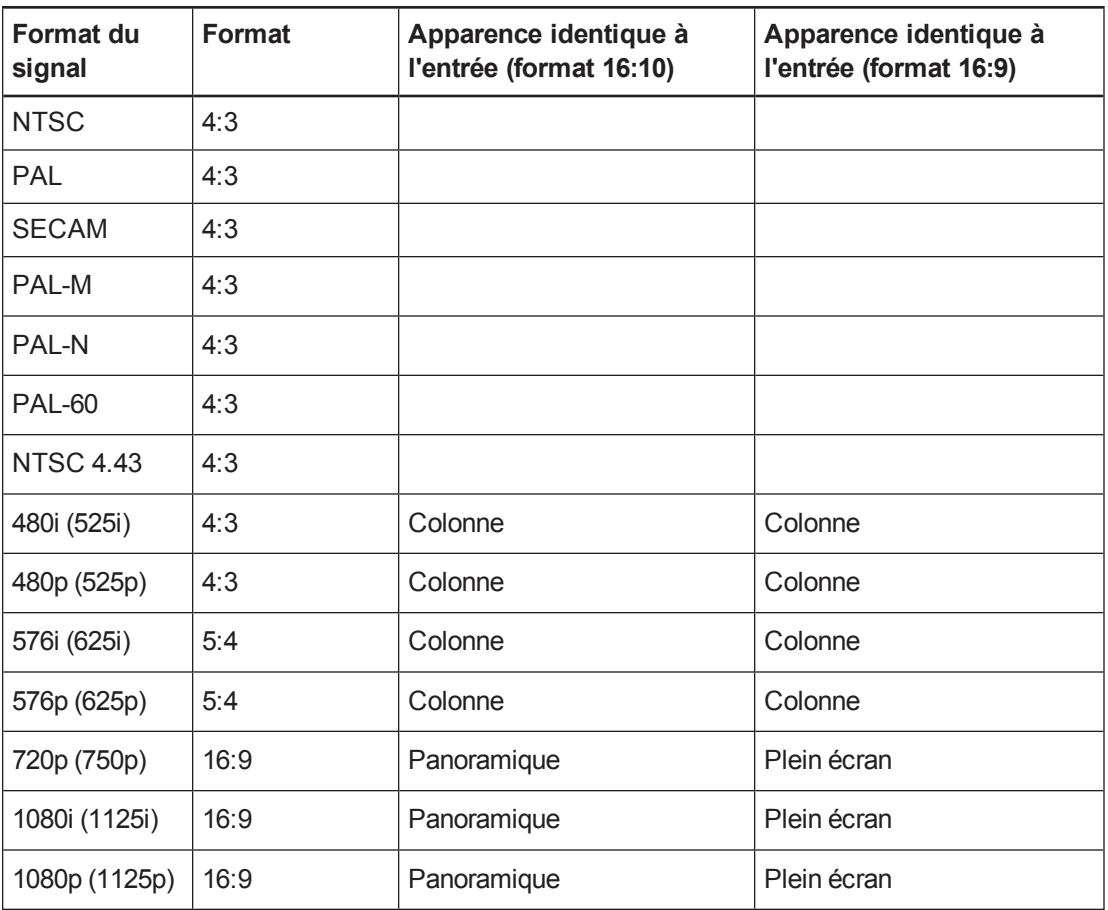

# <span id="page-132-1"></span>Brancher des sources et des sorties périphériques

Suivez ces instructions si vous avez un périphérique à brancher à votre projecteur, comme un lecteur de DVD/Blu-ray.

#### **A** AVERTISSEMENT

Mesurez la distance entre le projecteur interactif et le périphérique que vous voulez connecter. Assurez-vous que le câble est assez long, que vous pouvez laisser du mou et qu'il peut être disposé de telle façon qu'il ne risque pas de faire trébucher quiconque.

#### **Pour brancher une source ou une sortie périphérique à votre projecteur**

- 1. Branchez les câbles d'entrée de votre périphérique au projecteur (voir *[Branchements](#page-24-0) du projecteur* à la page 17) ou au XCP (voir *[Connexions](#page-43-0) d'entrée du XCP* à la page 36).
- 2. Faites basculer les sources d'entrée vers le périphérique en appuyant sur le bouton **Entrée** de la télécommande ou du XCP.

# Annexe E Normes environnementales matérielles

SMART Technologies participe aux efforts internationaux visant à s'assurer que les appareils électroniques sont fabriqués, vendus et mis au rebut de façon à respecter l'environnement.

# <span id="page-134-0"></span>Règlements pour les déchets d'équipements électriques et électroniques et sur les batteries (directives DEEE et sur les batteries)

Les équipements électriques, électroniques et les batteries contiennent des substances pouvant s'avérer dangereuses pour l'environnement et la santé humaine. Le symbole en forme de poubelle barrée indique que les produits doivent être mis au rebut dans la filière de recyclage appropriée, et non en tant que déchets ordinaires.

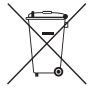

### Piles

Le crayon contient une batterie lithium-ion. La télécommande et l'OAR contiennent une pile bouton CR2025 au lithium. L'OAR contient une pile bouton CR2032 au lithium. Recyclez ou mettez au rebut les piles de manière appropriée.

#### <span id="page-134-1"></span>Matériau perchloraté

Contient des matériaux perchloratés. Des précautions de manipulation peuvent être nécessaires. Voir [dtsc.ca.gov/hazardouswaste/perchlorate.](http://dtsc.ca.gov/hazardouswaste/perchlorate)

## <span id="page-134-2"></span>**Mercure**

La lampe de ce produit contient du mercure et doit être recyclée ou mise au rebut conformément à la législation locale, nationale, provinciale et fédérale.

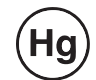

# Plus d'informations

Voir [smarttech.com/compliance](http://www.smarttech.com/compliance) pour plus d'informations.

# Index

# A

accessoires [6](#page-13-0) Adaptateurs du XCP [6](#page-13-1) adresse de la destination d'interruption [77](#page-84-0) adresse IP [76,](#page-83-0) [90](#page-97-1) Adresse MAC [90](#page-97-2) alarmes [75](#page-82-0) alertes d'urgence [75](#page-82-0) alertes électroniques [77](#page-84-1) alignement [21](#page-28-0) alimentation [74,](#page-81-0) [85](#page-92-0) alimentation du XCP [101,](#page-108-0) [112](#page-119-0) audio contrôler le volume de [89](#page-96-0) couper le son [25](#page-32-0), [89](#page-96-1)

### B

batteries [127](#page-134-0)

### $\Gamma$

câbles [15](#page-22-0) Chargeur USB [5](#page-12-0) commande de silence [25,](#page-32-0) [89](#page-96-1) commande de volume [89](#page-96-0) Commande du projecteur LightRaise (XCP) [5](#page-12-1) commandes du projecteur [37](#page-44-0) communication réseau [76](#page-83-1), [90](#page-97-0) connexions HDMI [75](#page-82-1), [86](#page-93-0) connexions VGA [75,](#page-82-2) [86,](#page-93-1) [88](#page-95-0) connexions vidéo composite [75](#page-82-3), [86](#page-93-2) contact [76](#page-83-2)

#### D

DHCP [76](#page-83-3), [90](#page-97-3) directives DEEE et sur les batteries [127](#page-134-0) DNS [76,](#page-83-4) [90](#page-97-4)

### E

éléments gênants [12](#page-19-0) Éléments gênants de la surface [12](#page-19-1) emplacement [12](#page-19-2), [76](#page-83-5)

### F

Fonctionnalités [2](#page-9-0) formats [121](#page-128-0) formats vidéo natifs [121](#page-128-0) fréquences d'actualisation [121](#page-128-0)

### G

GoWire [39-40](#page-46-0)

### H

hauteur [13](#page-20-0)

# I

image résoudre les problèmes avec [64](#page-71-0) installation choisir un emplacement [12](#page-19-2) choisir une hauteur [13](#page-20-0) choisir une surface [7](#page-14-0) installer les câbles [15](#page-22-0) Installer [7](#page-14-1)

### K

Kit pour fixation murale [6](#page-13-2)

# M

# X

masque de sous-réseau [76,](#page-83-6) [90](#page-97-5) matériau perchloraté [127](#page-134-1) mercure [127](#page-134-2) Module de détection du toucher (MDT) [3](#page-10-0) module de la lampe résoudre les problèmes avec [67](#page-74-0) mots de passe [71](#page-78-0), [77-78](#page-84-2)

### $\bigcap$

Outil d'alignement du rideau (OAR) [4](#page-11-0)

### P

Perche du projecteur [3](#page-10-1) projecteur afficher le nom de [76](#page-83-7) Projecteur interactif [2](#page-9-1)

### R

Rails d'affichage [12](#page-19-3)

### S

Saillies du mur [12](#page-19-4) sélection de l'entrée [86](#page-93-3) SMTP [77](#page-84-3) sources de lumière [12](#page-19-2) sous-titrage [74](#page-81-1), [89-90](#page-96-2) Support du crayon [4](#page-11-1) surface [7](#page-14-0)

### T

Télécommande [5](#page-12-2)

### V

ventilateurs [67](#page-74-1), [75](#page-82-4)

SMART Technologies [smarttech.com/support](http://www.smarttech.com/support) [smarttech.com/contactsupport](http://www.smarttech.com/contactsupport)